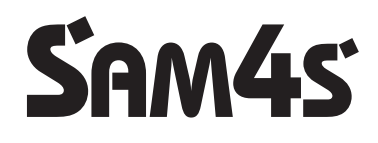

# **ER-420M**

**Az Euró előírásoknak megfelelő, környezet barát (ROHS), újrahasznosítható pénztárgép**

# **Felhasználói kézikönyv**

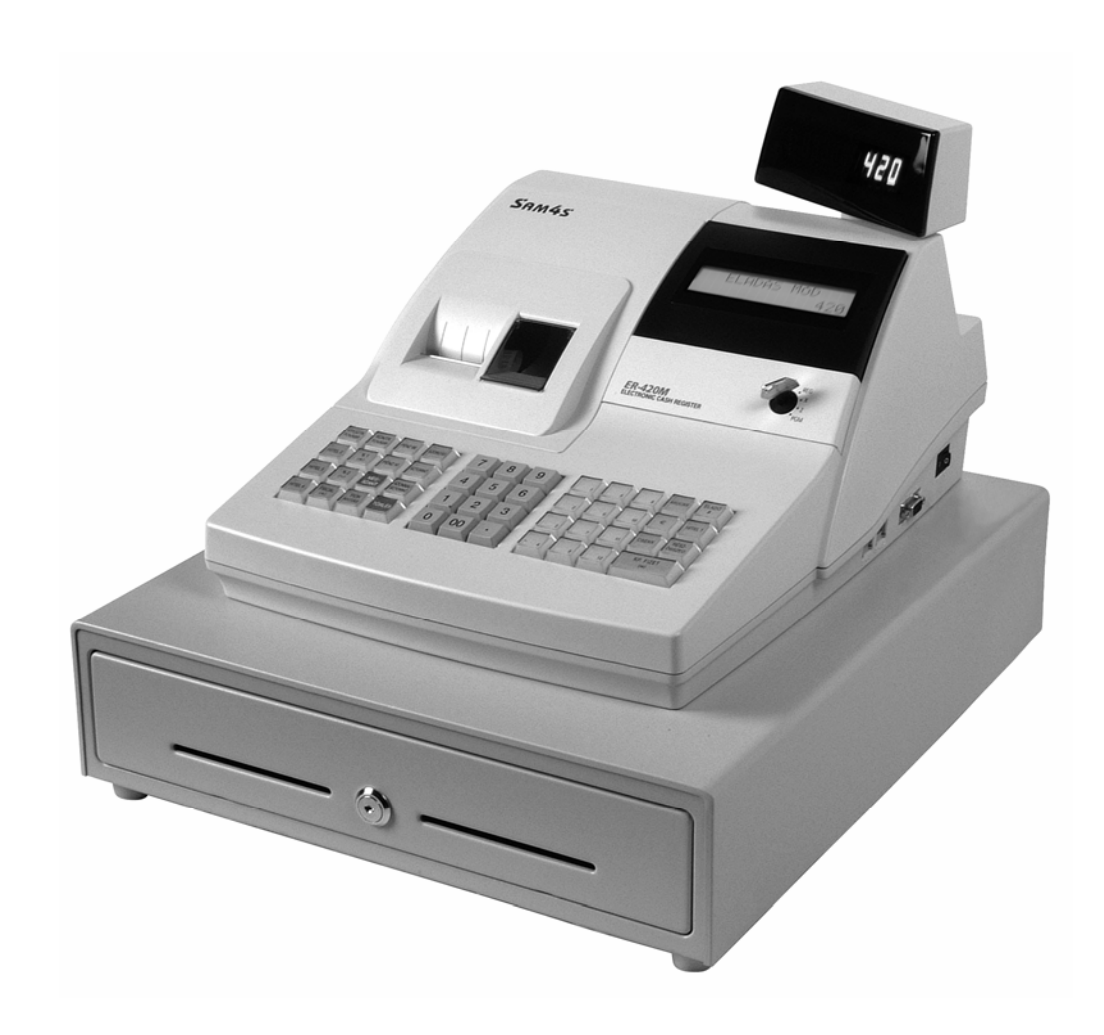

#### FIGYELEM!

Az Ön által megvásárolt termék újrahasznosítható, ezért életciklusának végén juttassa el az üzemeltetés helyének törvényei, illetve rendelkezései által megjelölt megfelelő elektronikai hulladékgyűjtő helyre.

Köszönjük.

#### Elővigyázatossági rendszabályok

A készülék védőföldeléssel ellátott csatlakozódugóval rendelkezik, csak védőföldeléssel ellátott aljzatba csatlakoztatható. A csatlakoztatás előtt győződjön meg mind az aljzat, a dugó és a vezeték sértetlenségéről. Amennyiben sérülést észlel, ne csatlakoztassa az eszközt, és haladéktalanul értesítse szerviz partnerét! Soha ne szerelje szét a pénztárgépet, azt csak az adóhatóság által kibocsátott engedéllyel rendelkező szerviz jogosult javítani, karbantartani!

Kérjük, kövesse az alábbi biztonsági, óvórendszabályokat a rongálódás és a lehetséges kockázatok (mint pl. áramütés) megelőzése, illetve elkerülése érdekében.

- 1. Biztosítsa, hogy ne maradjon nyitott rész, melyen keresztül illetéktelen személy különös tekintettel a gyermekekre – bedughatja ujjait, és veszélyes feszültséggel érintkezhet, melybe bele-értendő a különösen széles szellőzőnyílás, vagy a nem megfelelően elhelyezett ház, illetve fiók.
- 2. Soha ne változtassa meg, vagy egészítse ki az eredeti mechanikai, vagy elektronikai kivitelét a pénztárgépeknek. Az illetéktelen változtatás kockázatokat okozhat. A kivitelezésben történő változtatás a gyártói garancia megszűnését vonja maga után.
- 3. Bármely részegység és kábel, mely túlmelegedésből, vagy egyéb problémából kifolyólag meghibásodik, csak az eredeti specifikációval megegyező jellemzőkkel rendelkező alkatrésszel pótolható. Az esetleges problémát mindig időben észlelje és javíttassa.
- 4. Ügyeljen a vezetékek burkolatának sértetlenségére, különösen az éles szélek, illetve más magas feszültségű vezetékek találkozásánál. Ellenőrizze, hogy az alkatrészek, kábelek nem érintkeznek melegedő részegységekkel. Mindig vizsgálja meg a vezetékeket. Megnyúlt, lekopott, vagy elszabadult vezeték esetén ne csatlakoztassa a hálózatba a készüléket. Ne változtassa meg az alkatrészek, vagy alaplapok elhelyezését
- 5. A készülék és a hálózati adapter nem nedvesség álló, ezért bármilyen nedvességgel való érintkezéstől óvni kell!

FIGYELEM! A Sam4s ER-420M pénztárgép memóriavédő akkumulátorát a vásárlást követően - de még az üzembehelyezést megelőzően - **bekapcsolva**, elektromos hálózatra csatlakoztatva **24 órán keresztül tölteni kell!** Az időszakosan használt gépek akkumulátorát negyedévente töltse fel, ha azok nincsenek elektromos hálózaton.

A gyártó fenntartja jogát a dokumentumban foglalt specifikációk értesítés nélküli megváltoztatására.

## **TARTALOMJEGYZÉK**

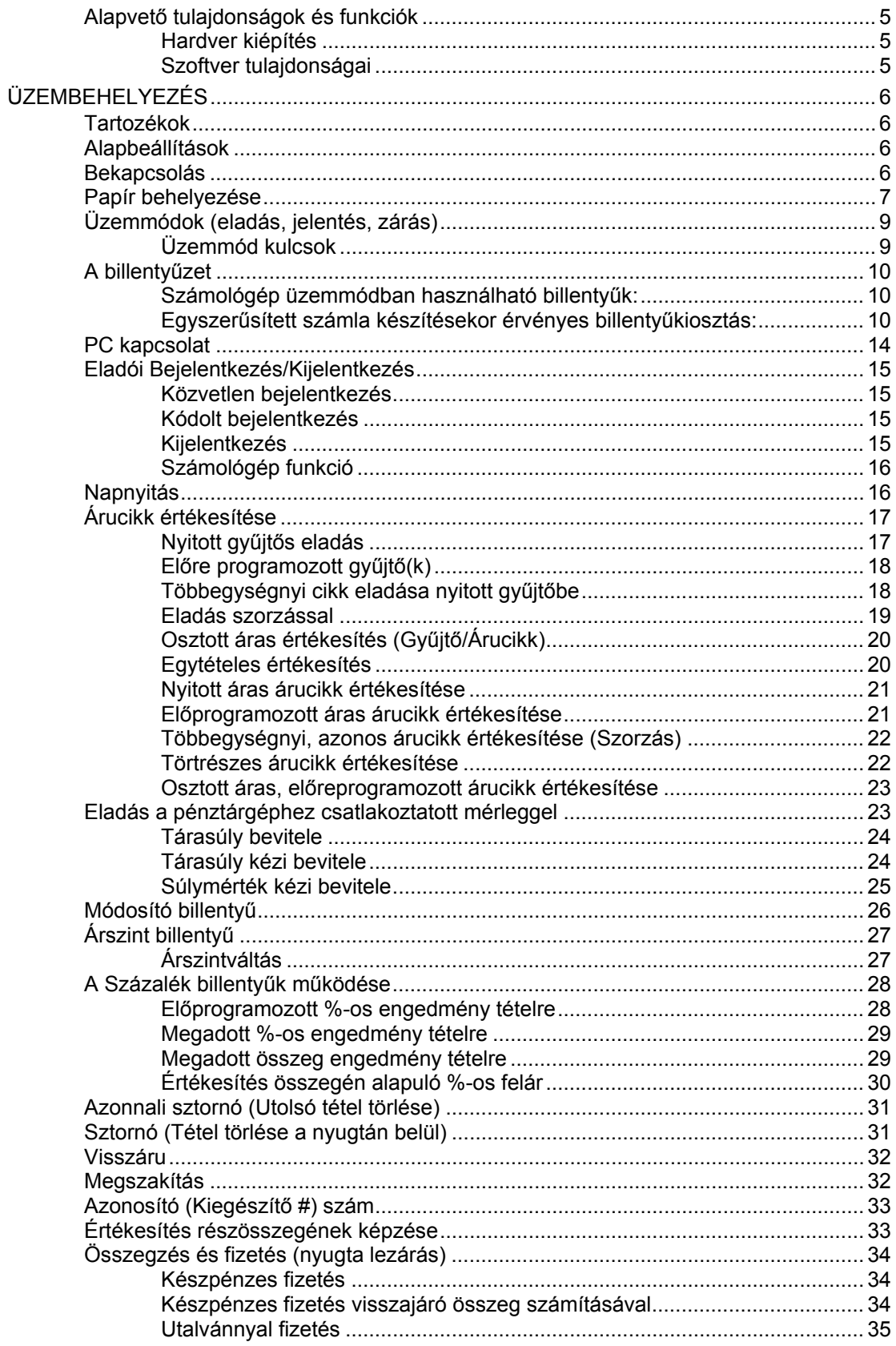

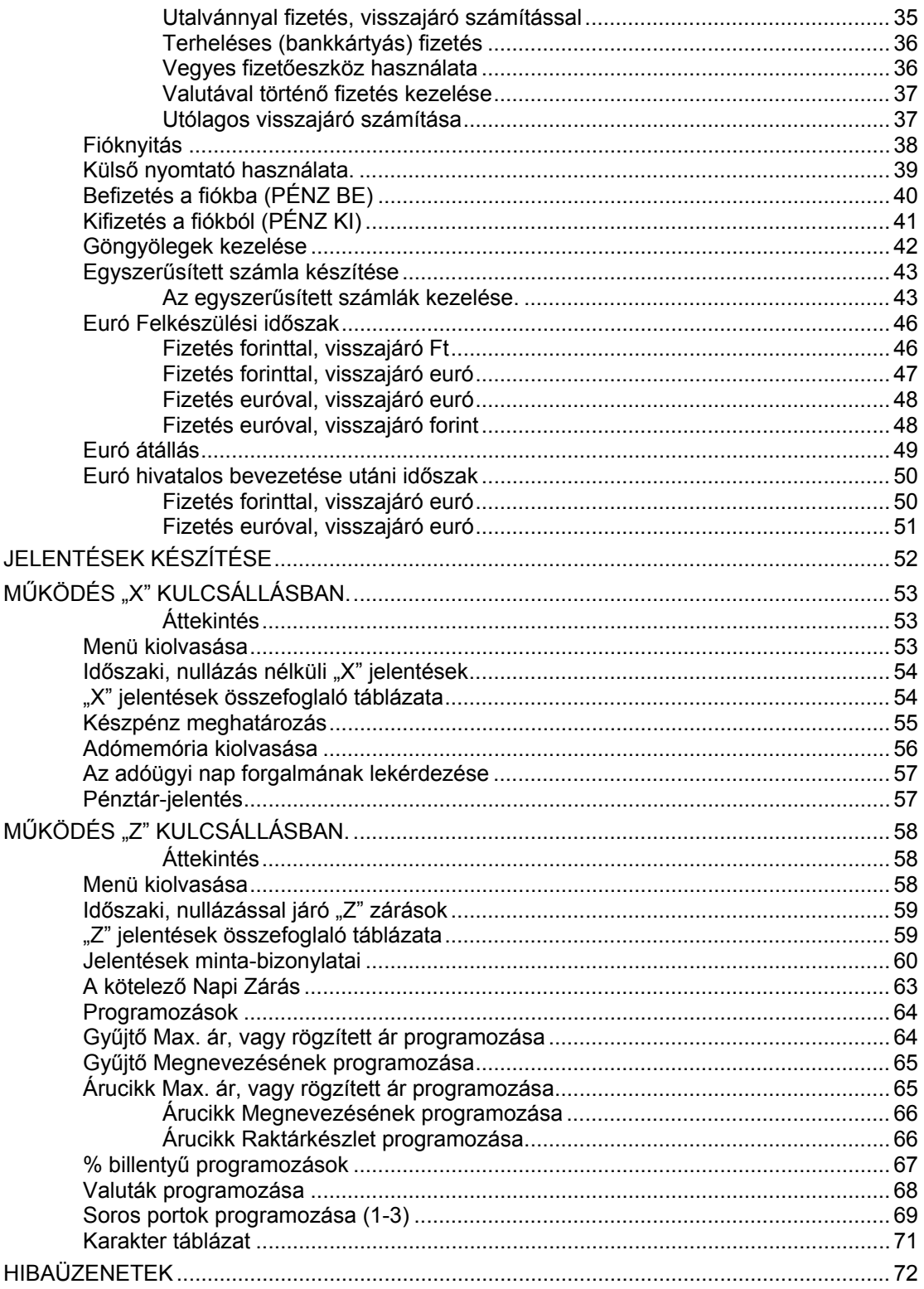

**Köszönjük, hogy készülékünket választotta.** 

**Minőségi termékünkkel igyekszünk segíteni az Ön gondtalan, sikeres üzleti tevékenységét.** 

## <span id="page-6-0"></span>**Alapvető tulajdonságok és funkciók**

## **Hardver kiépítés**

- 10 karakteres, szabványos kezelői- és vevőkijelző.
- 2 pályás, 24 karakteres hő nyomtató.
- Papírtekercs szélesség: 44 mm (±0,5 mm), tekercs átmérő: 60 mm
- Robusztus, fém kassza, eltávolítható, műanyag pénztartó tálcával (4 bankjegy/8 érme), opcionális kulccsal zárható fedéllel.
- Kommunikációs port: 3 darab (1db D-SUB csatlakozó RS232, 2 db RJ csatl. RS-232).
- A készülék nedvesség bejutása ellen nem védett.

#### **Szoftver tulajdonságai**

- Akár 6887 darab árucikk a nyitott, vagy rögzített áras árucikkek értékesítéséhez.
- Akár 30 gyűjtő használatának lehetősége.
- 12 karakteres, programozható megnevezés az árucikkekhez, illetve funkciókhoz.
- Akár 14 számjegyes azonosító az árucikkekhez (pl.: EAN kódokhoz).
- Akár 99 árucsoport az árucikkek és gyűjtők csoportba rendezéséhez.
- Akár 99 eladó elkülönített kimutatással.
- Árucikkenként akár 3 árszint és akár 5 árucikk kód módosító kulcs.
- Határértékek:
	- o Tételsoronként 9,999,999 Ft, egy nyugtában összesen 99,999,999 Ft.
	- o Akár 5 számjegyes szorzó (vagy 99.999 törtrészes).
	- o 9 számjegyű (999,999,999 Ft) napi forgalmi gyűjtő.
	- o 12 számjegyű (999,999,999,999 Ft) GT (göngyölített forgalom)
	- o Az adómemóriában tárolható zárások száma 2500 db.
- Készpénz, utalvány (csekk), és akár 8 bankkártya (hitel1- hitel8) fizetési mód használható.
- Kerekítés funkció. A pénztárgép, készpénzes fizetés esetén a fizetendőt és a visszajárót 0-ra vagy 5-re kerekíti. (Ft és Euró felkészülési időszakban)
- Számítógép, vonalkód olvasó berendezés, konyhai/bár és egyszerűsített számla nyomtató (egyszerűsített számla nyomtatás csak offline üzemmódban lehetséges), digitális mérleg csatlakoztatási lehetősége.
- A felhasználó adószámát a szerviz változtathatja meg, 5 alkalommal. Ellenőrizze, hogy a pénztárgép a helyes adószámot nyomtassa ki. A programozás előtt napi zárást kell készíteni.
- ÁFA- kulcsok változtatása 30 alkalommal hajtható végre szervizpartnere által. Változtatást megelőzően napi és időszaki zárást kell készíteni.
- A fejléc adatai 10 alkalommal változtathatóak meg szervizpartnere által. Változtatást megelőzően napi kell készíteni.
- Euró átállás az előre programozott napon illetve utána történhet. A PM külön rendelkezhet az átállás napjának megváltoztatásáról. A szerviz jogosult az átállás napját átprogramozni maximum 5 alkalommal. Az euró átállás előtt 1 évvel lép érvénybe az ún. "Felkészülési időszak", melynek használata és a szükséges lépések a [46](#page-47-0). oldalon találhatók.

# <span id="page-7-0"></span>**Üzembehelyezés**

## **Tartozékok**

- 2 garnitúra kulcskészlet.
- 2 tekercs papír.
- Másodpéldányt feltekerő orsó.
- Felhasználói kézikönyv.

## **Alapbeállítások**

- 10 Eladó, 20 árucsoport, 12 gyűjtő egyidejű kezelése.
- Árucikkenként 1 árszint.
- 1150 árucikk a nyitott, vagy rögzített áras árucikkek értékesítéséhez. (bővítés lehetséges max.6887darab árucikkre)

## **Bekapcsolás**

Helyezze a pénztárgépét egy megfelelően stabil és biztonságos helyre, ahol a későbbiek folyamán üzemeltetni fogja. A megfelelő hely kiválasztásánál ügyeljen rá, hogy a pénztárgépet ne érhesse közvetlen hőhatás pl. hősugárzó, vagy radiátor, vagy folyadék pl. vizesblokk közvetlen közelsége, esővíz bejutása stb.… Ezt követően csatlakoztassa a pénztárgépet elektromos hálózatra. A készülék bekapcsolására a gép jobb oldalának alsó szélén az ott elhelyezett billenő kapcsoló "1" állásba kapcsolásával. A pénztárgép teljes kikapcsolása a billenő kapcsoló "0" állásba billentésével lehetséges.

Megjegyzés:

Minden ki- és visszakapcsolás esetén a pénztárgép belső egységeinek önellenőrzését hajtja végre, mely megközelítőleg 5 másodpercet vesz igénybe. A folyamat közben a vevőkijelző kijelző közepén, minden számpozícióban egy szegmens világít és a pénztáros kijelzőn a "KÉREM VÁRJON…" szöveg látható. Ez alatt semmilyen művelet nem végezhető, kérjük türelmét az önellenőrzés végrehajtásáig.

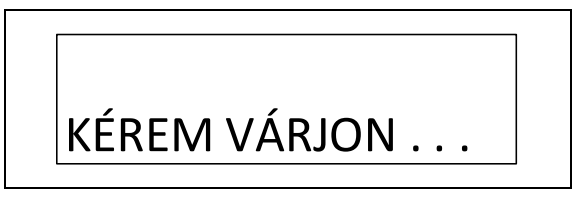

## <span id="page-8-0"></span>**Papír behelyezése**

1. Távolítsa el a nyomtató fedőlapját.

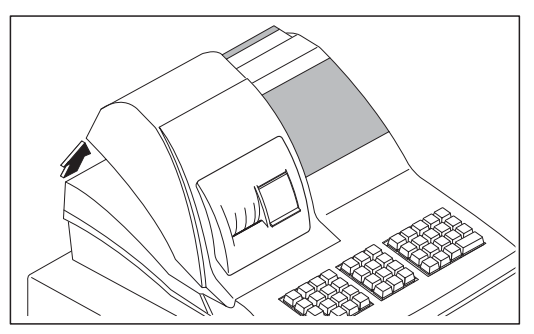

2. A megfelelő befűzéshez, illetve a hő nyomtató fejen való helyes papírtovábbítás biztosításához ollóval vágja le a papírtekercs végét (győződjön meg arról, hogy a papírtekercs elejéről a ragasztót tartalmazó részt maradéktalanul eltávolította). Helyezze be a papírtekercset a papírtartó részbe úgy, hogy a papír a tekercs alsó részéről fusson a nyomtató felé.

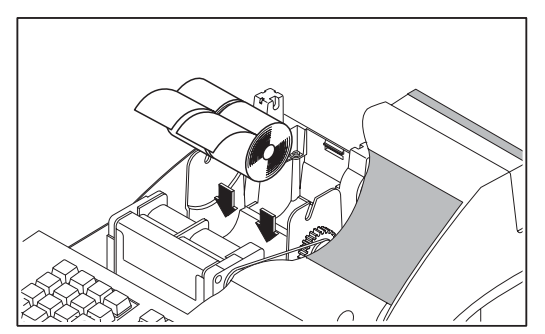

3. A nyomtató bal szélén elhelyezett emelőkar segítségével szükség esetén a papírleszorítás feloldható. Ebben a helyzetben a papír könnyebben mozgatható a nyomtatóban.

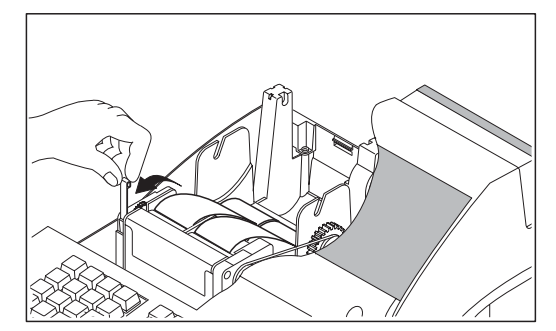

Vezesse be a papírt a gumigörgő alá.

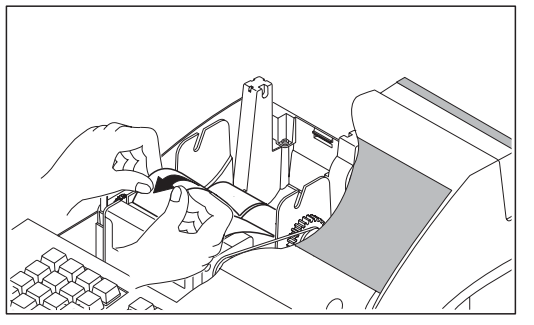

4. Nyomja meg a "NYUGTA TOVÁBB" gombot, míg a papír áthalad a nyomtatón.

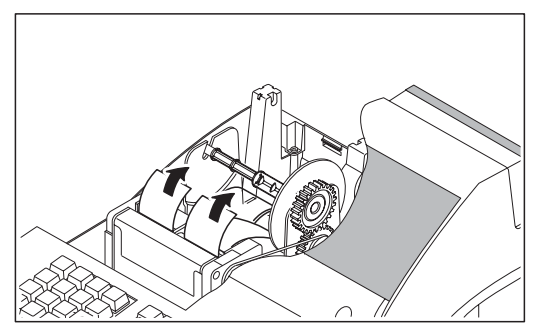

5. A kontrollszalag befűzéséhez kövesse a fenti útmutatást, a 4. pont szerint. A "KONTR. TOVÁBB" billentyűt használja a papírtovábbításhoz. Ne tépje le a papírszalagot a befűzést követően, hanem elegendő hosszúságban tekerje fel a kontroll orsóra. A kontrollorsón rés található a papírvég könnyebb rögzítése érdekében.

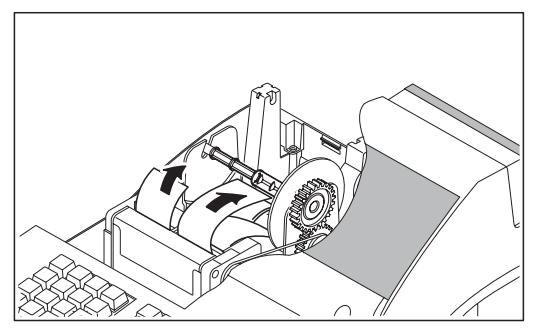

8.

6. A nyugta oldalon tépje le a papírfelesleget a bal oldali képen látható módon, vagy vezesse át a papírvéget a papírvágó nyíláson. Ezt követően helyezze vissza a fedőlapot.

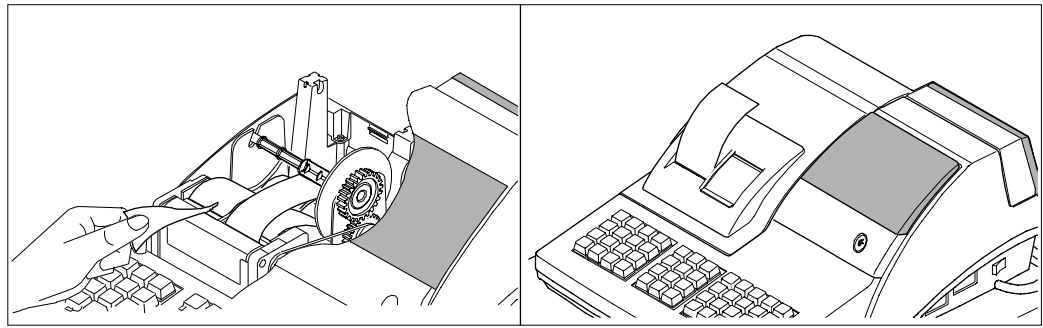

# <span id="page-10-0"></span>**Üzemmódok (eladás, jelentés, zárás)**

A kapcsolónak 6 állása van, melyet 4 féle kulcs használatával lehet elérni. Minden pénztárgép 2 teljes kulcskészlettel lett ellátva, melyből 2 (REG, Z) a pénztárgép használójához, 2 (P és C) pedig a szervizhez kerül.

Amikor valamilyen műveletsor van elkezdve a pénztárgéppel (pl.: nyugtakészítés) és a vezérlőkulcs elfordításra kerül, akkor FE00 kezelői hiba keletkezik és a gép sípolni fog. Ekkor a vezérlőkulcsot vissza kell fordítani a megkezdett műveletsornak megfelelő pozícióba.

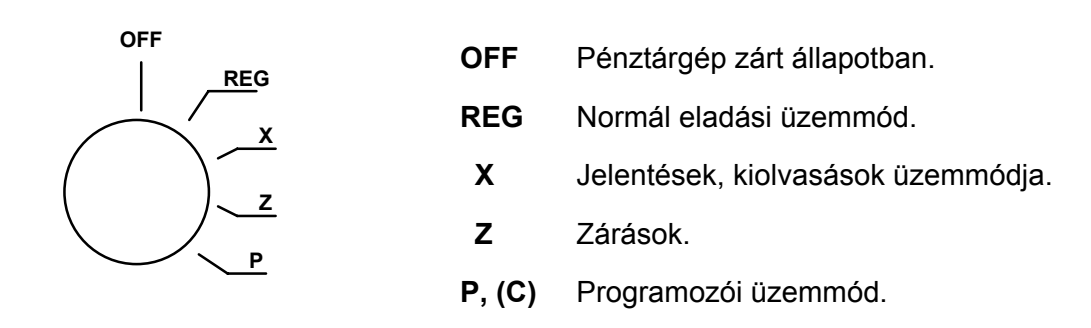

#### **Üzemmód kulcsok**

Minden ER-420M pénztárgép két kulcskészletet tartalmaz az alábbi kulcsokkal és elérhető pozíciókkal.

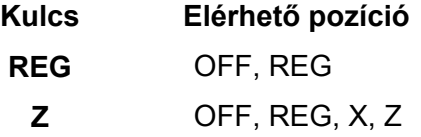

Számológép üzemmódba a "0" utána a "FISCAL" billentyűk lenyomásával lehet belépni és a "TÖRLÉS" billentyű lenyomásával lehet kilépni.

Amikor a kijelzőkön "CLOSE" felirat látható, akkor az értékesítés megkezdéséhez eladó bejelentkezés szükséges.

A leírás megtalálható a [15.](#page-16-0) oldalon az "Eladói bejelentkezés/kijelentkezés" című fejezetben.

## <span id="page-11-0"></span>**A billentyűzet**

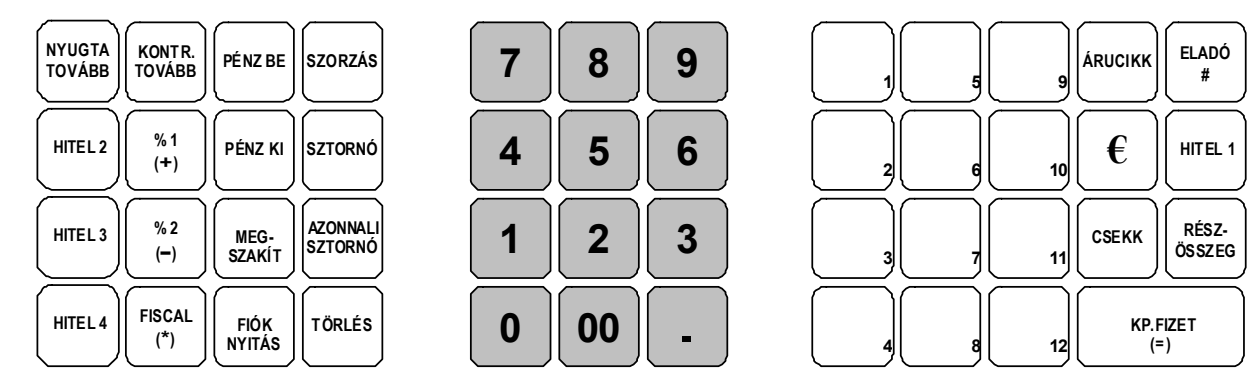

## **Számológép üzemmódban használható billentyűk:**

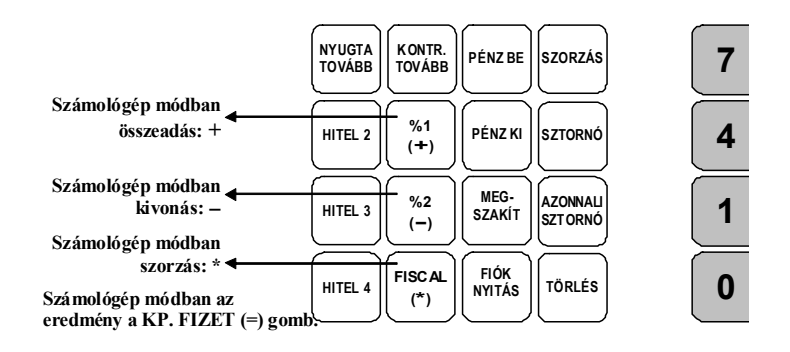

## **Egyszerűsített számla készítésekor érvényes billentyűkiosztás:**

Az egyszerűsített számla billentyű lenyomása után, a vevő név, és cím bevitelére használható billentyűk (csak offline üzemódban):

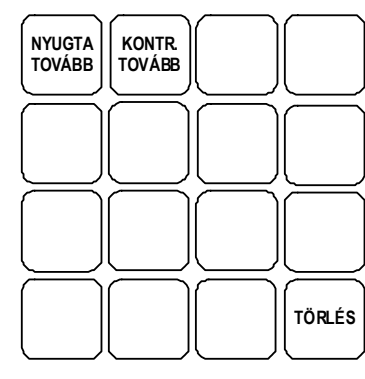

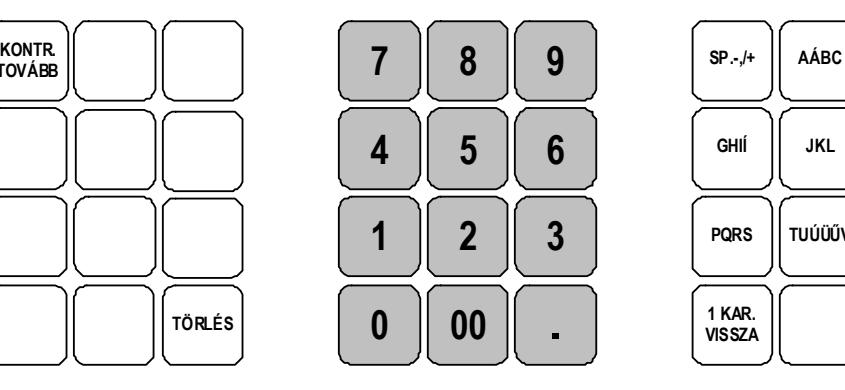

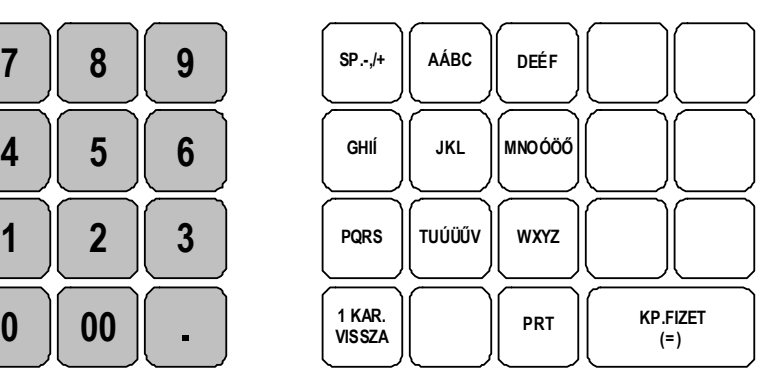

Funkcióbillentyűk leírása

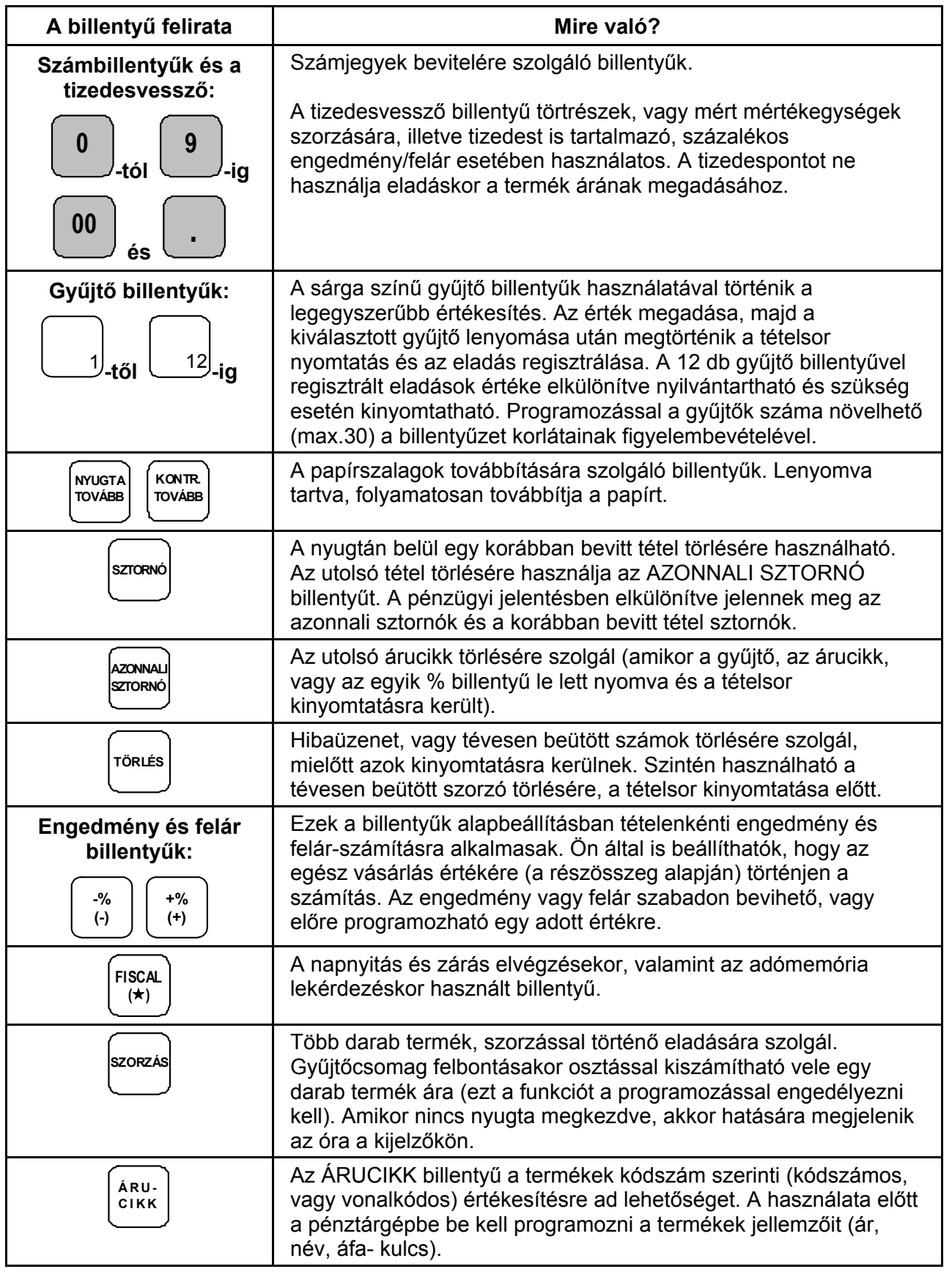

ER-420M Felhasználói kézikönyv

Importőr: Alt Cash Kft. 1146 Budapest Thököly út 53. www.penztargepcentrum.hu

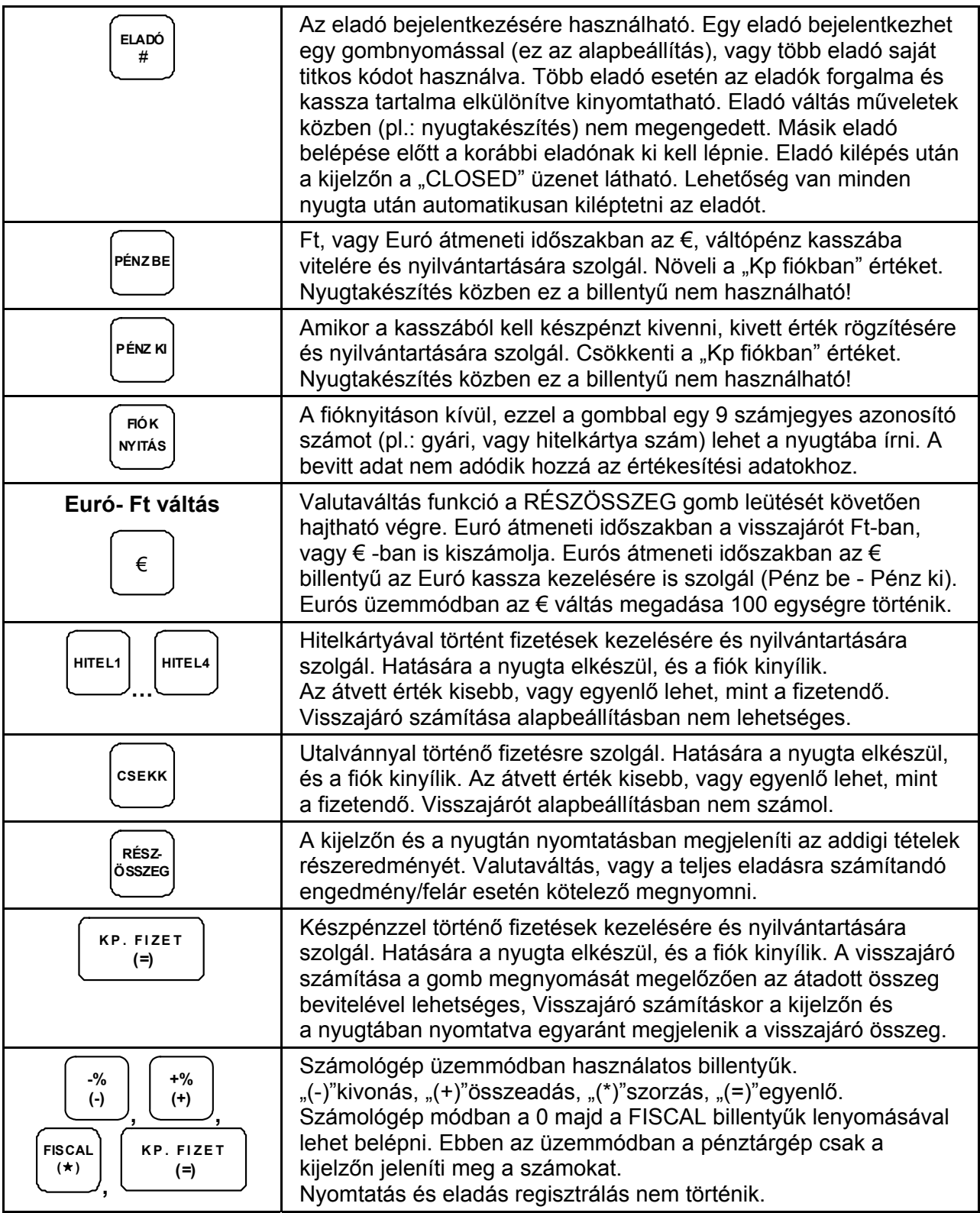

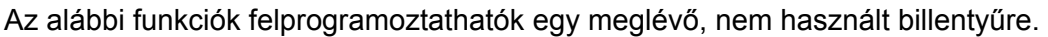

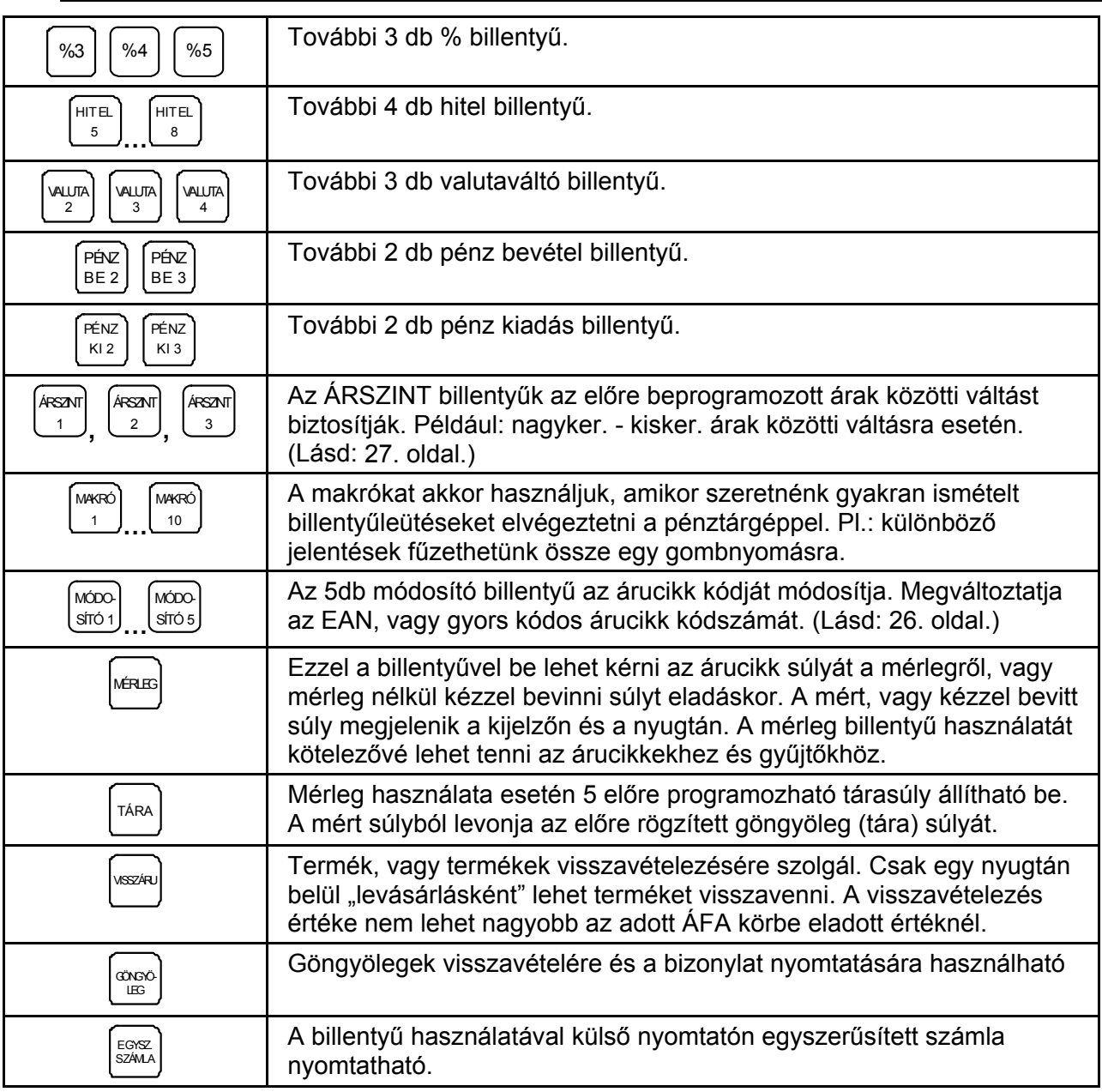

## <span id="page-15-0"></span>**PC kapcsolat**

Ez a pénztárgép személyi számítógéppel is összekapcsolható. A működés szempontjából kétféle PC kapcsolódási állapot lehetséges.

#### 1. Eseti PC kapcsolat:

Ebben az üzemmódban a PC-t akkor kell a pénztárgéphez kapcsolni, amikor árucikk adatokat akarunk a pénztárgép memóriájába áttölteni, illetve a forgalmi adatokat szeretnénk a pénztárgépből a PC-re menteni. A pénztárgépben tárolható árucikkek darabszáma a pénztárgép szabad memóriájától függ.

A számítógépen futó program segítségével egyszerűen áttölthető a pénztárgépbe az árucikkek ára, neve és a hozzájuk tartozó ÁFA- kulcs. A számítógép program segítségével az eladási adatok lekérdezése is lehetséges (pl. a nap végén), így pontos készlet adatokat lehet nyilvántartani.

#### 2. Állandó PC kapcsolat:

Lehetőség van a számítógépet árucikk-háttér tárolóként használni. Ebben az üzemmódban több árucikket lehet kezelni, mint amennyi a pénztárgép memóriába belefér. Állandó PC kapcsolatban az árucikkek adatai a PC-n vannak tárolva. A pénztárgép minden árucikk eladáskor a PC-től kérdezi az árucikk adatokat, így PC-től kapott árat, nevet, és ÁFA kulcsot használja eladáskor. További előnye ennek az üzemmódnak, hogy a PC-n azonnal látható az értékesítés, ezért a forgalmi kimutatásban a legfrissebb adatok érhetők el.

Állandó PC kapcsolatban a pénztárgép kezelése nem különbözik a hagyományos, PC kapcsolat nélküli üzemmódhoz képest.

A soros portok megfelelő beállítása szükséges ahhoz, hogy a pénztárgép és a számítógép együttműködjön. Beállításához, illetve a programozás lehetőségeivel, valamint a külön megvásárolható kezelőprogram működésével kapcsolatban kérje szervizpartnere segítségét!

## <span id="page-16-0"></span>**Eladói Bejelentkezés/Kijelentkezés**

A pénztárgép beállításától függően eladónak kötelező lehet bejelentkezni minden nyugta (eladás) előtt, vagy csupán a műszak kezdetekor. Ez utóbbi beállítás esetén az aktuális eladó mindig ki kell, hogy jelentkezzen, mielőtt egy másik eladó bejelentkezik. A pénztárgépen beállítható, hogy minden eladás végén a bejelentkezett pénztáros önműködően kijelentkezzen. Kódhoz rendelt bejelentkezést, illetve a kijelentkezést a szerviz programozza. Beállításhoz, és a lehetőségekről kérje szervizpartnere segítségét!

Két módja lehetséges az eladó bejelentkezésének.

#### **Közvetlen bejelentkezés**

Az első az úgynevezett közvetlen bejelentkezés, amikor lenyomjuk az **ELADÓ** billentyűt (ez az alapértelmezett bejelentkezési eljárás).

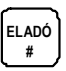

#### **Kódolt bejelentkezés**

A második a kódszámmal történő bejelentkezés. A bejelentkezéshez adja meg bejelentkezési kódját (azonosítót), majd nyomja meg az **ELADÓ** billentyűt.

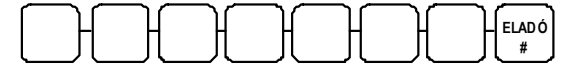

Az eladó kódja (max. 7 számjegy)

#### **Kijelentkezés**

Az aktuális eladó, mindkét esetben a **0** (nulla), majd az **ELADÓ** billentyű megnyomásával tud kijelentkezni.

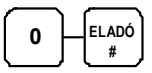

15.

## <span id="page-17-0"></span>**Számológép funkció**

Az ER-420M pénztárgép számológép funkcióval is rendelkezik.

- 1. Ez a funkció eladás (REG kulcsállásban) módban működik.
- 2. Nyomja meg a 0, majd a FISCAL billentyűt.

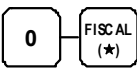

3. Használja a számológépet. (Lásd: "billentyűzet" fejezet, [10](#page-11-0). oldal)

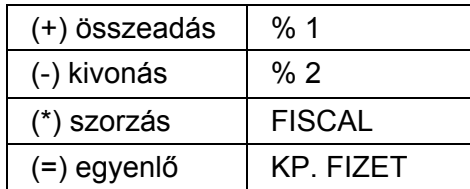

4. Nyomja meg a TÖRLÉS billentyűt a számológép üzemmód elhagyásához.

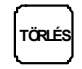

## **Napnyitás**

Az első értékesítést megelőzően el kell végezni a nap megnyitását. Ekkor "Napnyitás" bizonylat nyomtatás is történik.

A napnyitás akkor végezhető el, ha a nap zárt. (Tehát az előző forgalmi nap végén "Z" kulcsállásban "Napi forgalmi jelentés" készült. Lásd: [63.](#page-64-0) oldal)

- 1. Fordítsa a kulcsot REG állásba.
- 2. A "Napnyitás" bizonylat nyomtatásához nyomja meg a **KP. FIZET (=)** billentyűt, és ellenőrizze az aktuális órát a kijelzőn. **Ha az óra/perc nem pontos**, üsse be a pontos időt 24 órás formátumban és nyomja le a **FISCAL** billentyűt. Amennyiben az óra pontos, akkor óraállítás nélkül nyomja meg a **FISCAL** billentyűt.

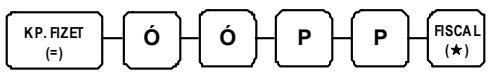

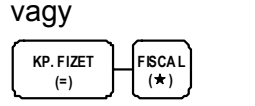

16.

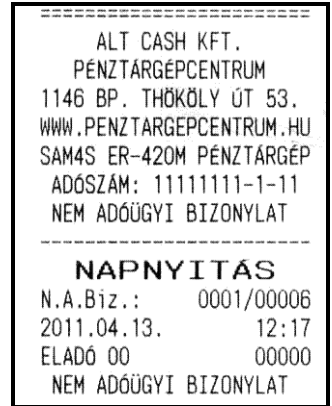

# <span id="page-18-0"></span>**Árucikk értékesítése**

Minden értékesítés, mely az Ön ER-420M pénztárgépén végrehajtásra kerül, nyitott-, vagy előre-programozott gyűjtőkkel, vagy árucikk adatbázis alapján történhet.

- 12 db Gyűjtő gomb található a billentyűzeten a nem adatbázis alapú értékesítés esetén. Ez a legegyszerűbb értékesítési módszer. Csak a termék árát kell megadni, majd a kiválasztott gyűjtőt lenyomni. Ezután a tételsor ki lesz nyomtatva. Ezzel a módszerrel csak az eladások összértékét és darabszámát tudjuk nyilvántartani. Nem kapunk információt arról, hogy milyen termékeket adtunk el.
- Amikor az egyes termékekről pontos eladási adatokra van szükség (pl.: egy eladott árucikk mennyisége, összértéke), akkor egyedi árucikket rögzíthetünk a pénztárgép memóriájába. Ekkor az árucikk kód beütésével, majd a billentyűzeten elhelyezkedő ÁRUCIKK gomb megnyomásával tudunk árucikket értékesíteni. Alapbeállításban 1700 árucikk programozható a pénztárgépbe. (Bővíthető 8335 db árucikkre.)
- Vonalkód olvasóval is történhet értékesítés. Ekkor az árucikk vonalkódját kell a pénztárgépbe programozni. (pl.: a 13 jegyű EAN kódot). Ez után a vonalkód beolvasása kiváltja a termék eladását a pénztárgép érintése nélkül.

Beállításhoz, és a lehetőségekről kérje szervizpartnere segítségét!

A gyűjtőkbe értékesített termékek, illetve az eladott árucikkekről kinyomtathatók a forgalmi adatok. A forgalmi adatok nyomtatását lásd a jelentések készítése részben a [52.](#page-53-0) oldaltól. Sok árucikk esetén célszerű számítógép program használata az eladási adatok nyilvántartására, kezelésére.

#### **Nyitott gyűjtős eladás**

1. Rögzítse az összeget a numerikus billentyűzeten. Például: 299.- Ft, üsse be:

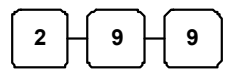

2. Nyomja meg a megfelelő GYŰJTŐ billentyűt. Például **GYŰJTŐ1**:

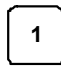

3. Az eladás végén nyomja le az egyik fizetési mód billentyűt. pl.: **KP. FIZET (=)**

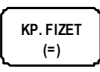

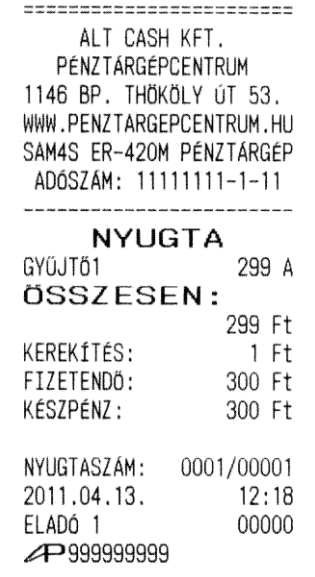

## <span id="page-19-0"></span>**Előre programozott gyűjtő(k)**

Az előre programozott GYŰJTŐ billentyűkkel a beállított áron az értékesítheti a termékeket.

Beállításhoz, és a lehetőségekről kérje szervizpartnere segítségét!

- 1. Nyomja meg a megfelelő, beprogramozott GYŰJTŐ billentyűt. Például nyomja meg a **GYŰJTŐ5** billentyűt, amely 299 Ft-ra van beállítva.
	- **5**
- 2. Az eladás végén nyomja le az egyik fizetési mód billentyűt. pl.: **KP. FIZET (=)**

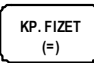

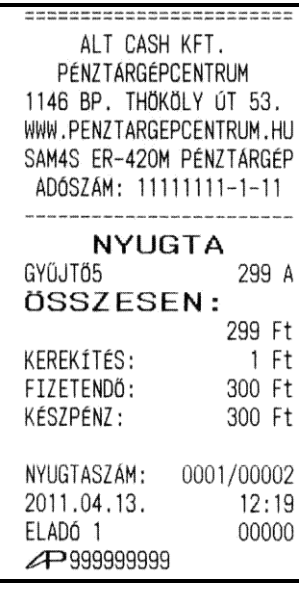

#### **Többegységnyi cikk eladása nyitott gyűjtőbe**

Nyitott, vagy előprogramozott GYŰJTŐ billentyűvel az értékesítés a kívánt alkalommal megismételhető, ugyanazon GYŰJTŐ gomb egymás után többszöri megnyomásával.

A kijelző bal oldalán ekkor megjelenik a gyűjtőre vonatkozó ismétlések száma (a példában "2").

1. Adja meg az árucikk értékét:

$$
\boxed{2} \begin{pmatrix} 9 \\ 9 \end{pmatrix} \begin{pmatrix} 9 \\ 9 \end{pmatrix}
$$

2. Nyomja meg a **GYŰJTŐ1** billentyűt:

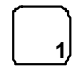

- 3. Azonos áron történő, megismételt értékesítéséhez nyomja meg még egyszer a **GYŰJTŐ1** billentyűt:
	- **1**
- 4. Az eladás végén nyomja le az egyik fizetési mód billentyűt. pl.: **KP. FIZET (=)**

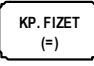

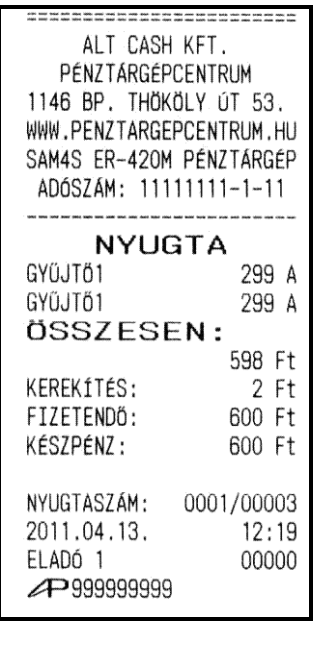

#### <span id="page-20-0"></span>**Eladás szorzással**

Amikor több darabot is értékesítünk ugyanazon termékből az **X/IDŐ** billentyű használatával adható meg a kívánt mennyiség. Először vigyük be az értékesítendő mennyiséget (0.001-től 99999-ig), majd nyomjuk meg a **X/IDŐ** billentyűt. Súly alapján történő értékesítés esetén lehetőség van töredék mennyiség bevitelére is ugyancsak a **X/IDŐ** billentyű használatával.

Ez a mód egyaránt használható nyitott- és előre programozott ÁRUCIKK esetében is.

Egész mennyiség értékesítése

1. Üsse be a vásárolt cikk darabszámát és nyomja meg a **X/IDŐ** billentyűt. Például 4 darab termék értékesítése esetén: üsse le a numerikus billentyűzeten a **4**-es billentyűt, majd nyomja meg a **X/IDŐ** billentyűt:

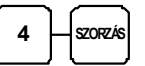

2. Adja meg az árucikk egységárát. Legyen az árucikk egységára 199 Ft:

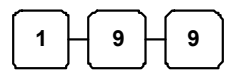

3. Nyomja meg a **GYŰJTŐ1** billentyűt:

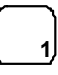

4. Az eladás végén nyomja le az egyik fizetési mód billentyűt. pl.: **KP. FIZET (=)**

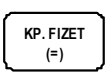

#### Törtrészes mennyiség értékesítése

1. Üsse be a mennyiséget a tizedespont használatával, majd nyomja meg a **X/IDŐ** billentyűt az alábbi példa szerint, ahol a mennyiség 3.75 kg:

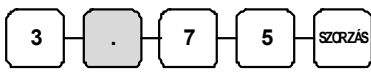

2. Vigye be az egységárat a numerikus billentyűzet használatával (egységár: 99 Ft / kg):

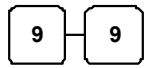

3. Nyomja meg a kiválasztott GYŰJTŐ billentyűt:

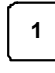

4. Az eladás végén nyomja le az egyik fizetési mód billentyűt. pl.: **KP. FIZET (=)**

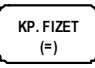

ALT CASH KFT. PÉNZTÁRGÉPCENTRUM 1146 BP. THÖKÖLY ÚT 53. WWW.PENZTARGEPCENTRUM.HU SAM4S ER-420M PÉNZTÁRGÉP ADÓSZÁM: 11111111-1-11 **NYUGTA** GYŰJTŐ1  $4x$ 199 796 A ÖSSZESEN: 796 Ft KEREKÍTÉS:  $-1$  Ft FIZETENDŐ: 795 Ft KÉSZPÉNZ: 795 Ft NYUGTASZÁM: 0001/00004 2011.04.13.  $12:19$ ELADÓ 1 00000 → 9999999999

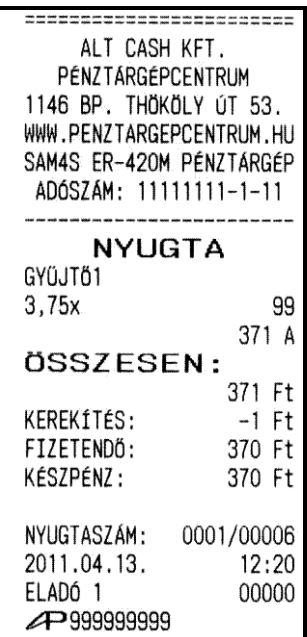

## <span id="page-21-0"></span>**Osztott áras értékesítés (Gyűjtő/Árucikk)**

Csomagban is értékesített áru esetén (pl. 3 db-os Túró Rudi csomag, amelynek ára legyen 120 Ft), ha a csomag felbontásra kerül a csomag árának felosztásával is lehet értékesíteni. A következő módon kell használni: vigyük be az eladásra kerülő mennyiséget, majd a csomagban foglalt darabszámot a pénztárgép kiszámolja az egységárat és az értékesítés szerinti darabra vonatkozó árat kinyomtatja. Ez a működés alapbeállításban tiltott.

Beállításhoz, és a lehetőségekről kérje szervizpartnere segítségét!

1. Vigyük be a vásárolt darabszámot, (pl.: 2db) és nyomjuk meg a **X/IDŐ** billentyűt:

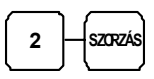

2. Vigyük be a termékcsomag kiszerelés szerinti darabszámát, amely jelen esetben 3 db, majd nyomjuk meg ismét a **X/IDŐ** billentyűt:

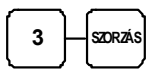

3. Gyűjtős értékesítés esetén vigyük be a termékcsomag egységárát. A példában 120 Ft

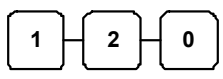

4. Nyomja meg a **GYŰJTŐ** billentyűt:

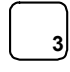

5. Az eladás végén nyomja le az egyik fizetési mód billentyűt. pl.: **KP. FIZET (=)**

#### **Egytételes értékesítés**

**6**

1. Az egytételes értékesítés egy adott árucikk eladása a nyugta egyidejű lezárásával. Ez egy előreprogramozott termék (pl.: belépőjegy, fagyi stb.) gyors kiszolgálására használható egy **GYŰJTŐ** gomb megnyomásával, vagy az árucikk kódjának beütésével és az **ÁRUCIKK** gomb megnyomásával. A nyugta a **KP. FIZET (=)** billentyű lenyomása nélkül lezárásra kerül, és a kasszafiók kinyílik. Beállításhoz, és a lehetőségekről kérje szervizpartnere segítségét!Nyomja meg az előre beállított gyűjtő billentyűt (vagy adja meg az árat és nyomja meg az egytételes eladásra beállított nyitott gyűjtő billentyűt). Példa: nyomja meg **GYŰJTŐ6** billentyűt:

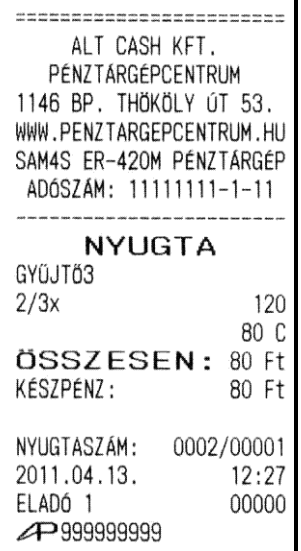

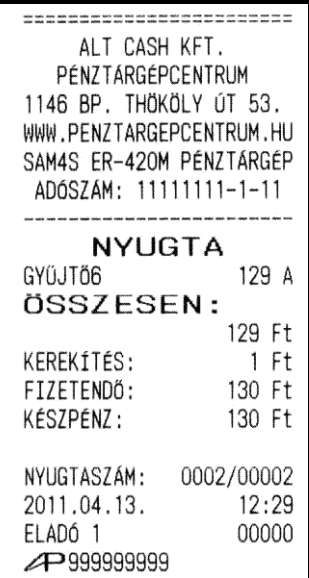

#### <span id="page-22-0"></span>**Nyitott áras árucikk értékesítése**

Ha nyitott áras árucikket adunk el, akkor a hozzá tartozó árat kézzel kell bevinni. Nyitott árat akkor kell használni, amikor az árucikk ára gyakran változik, vagy ha az ár a programozáskor még nem ismert.

Beállításhoz, és a lehetőségekről kérje szervizpartnere segítségét!

1. Vigye be az árucikk azonosítóját, majd nyomja meg az **ÁRUCIKK** billentyűt.

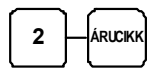

2. A készülék várakozik az ár megadására. Üsse be a termék árát.

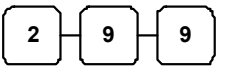

3. Ismét nyomja meg az **ÁRUCIKK** billentyűt.

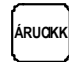

4. Az eladás végén nyomja le az egyik fizetési mód billentyűt. pl.: **KP. FIZET (=)**

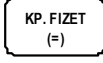

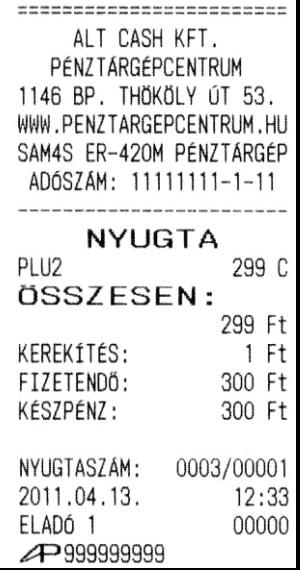

#### **Előprogramozott áras árucikk értékesítése**

Beállításhoz, és a lehetőségekről kérje szervizpartnere segítségét!

1. Vigye be az árucikk azonosítószámát és nyomja meg az **ÁRUCIKK** billentyűt. (A PLU1 ára: 399 Ft)

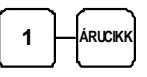

Lehetőség van az előreprogramozott ártól eltérni. Ekkor az árucikket 1 db-os szorzóval kell értékesíteni. Ez az árucikk programozásakor engedélyezhető, illetve tiltható.

2. Üsse be az 1 (db) szorzót, majd az árucikk azonosítóját:

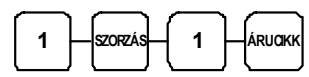

3. A készülék várakozik az ár megadásra:

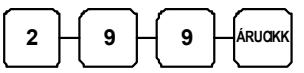

4. Az eladás végén nyomja le az egyik fizetési mód billentyűt. pl.: **KP. FIZET (=)**

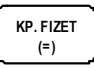

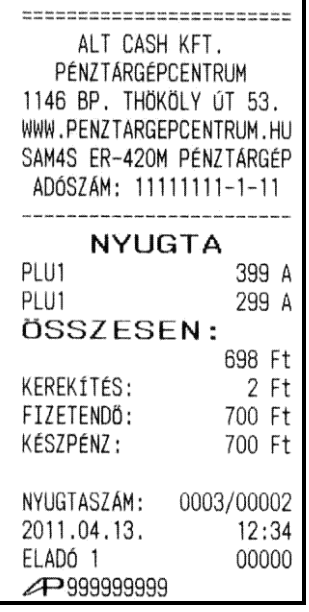

#### <span id="page-23-0"></span>**Többegységnyi, azonos árucikk értékesítése (Szorzás)**

Az esetben, ha több egységet is értékesítünk ugyanazon termékből a **X/IDŐ** billentyű használatával megadhatjuk a kívánt mennyiséget (db-ot). Először vigyük be az értékesítendő mennyiséget (1-től 99999-ig), majd nyomjuk meg a **X/IDŐ** billentyűt. Ez a mód egyaránt használható nyitott- és előre programozott ÁRUCIKK esetében is.

1. Vigyük be a mennyiséget (példánk szerint üssük le a **4**-es billentyűt a numerikus billentyűzeten), majd nyomjuk meg a **X/IDŐ** billentyűt:

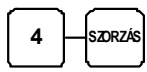

2. Adja meg a ÁRUCIKK azonosítószámát és nyomja meg az ÁRUCIKK billentyűt:

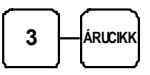

3. Az eladás végén nyomja le az egyik fizetési mód billentyűt. pl.: **KP. FIZET (=)**

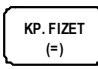

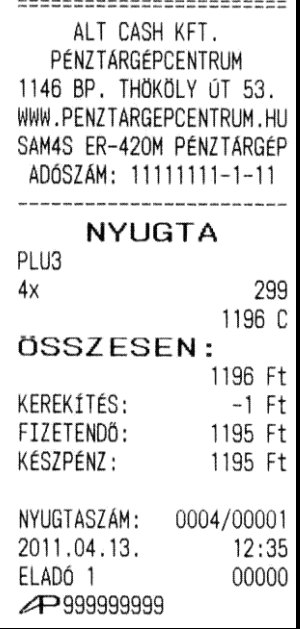

#### **Törtrészes árucikk értékesítése**

- 1. Ha súly (vagy más mértékegység, pl.: centiméter, deciliter, stb.) szerint értékesít egy terméket, akkor a töredékmennyiség bevitelével és a **X/IDŐ** billentyű használatával teheti ezt meg az alábbi példa szerint.
- 2. Először adja meg a numerikus billentyűk használatával (a tizedespontot is beleértve) a mennyiséget, majd nyomja meg a X/IDŐ billentyűt. Példa: 3.75 kg termék értékesítése:

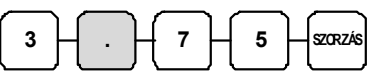

3. Adja meg az ÁRUCIKK azonosítószámát és nyomja meg az ÁRUCIKK billentyűt:

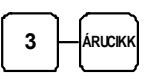

4. Az eladás végén nyomja le az egyik fizetési mód billentyűt. pl.: **KP. FIZET (=)**

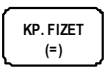

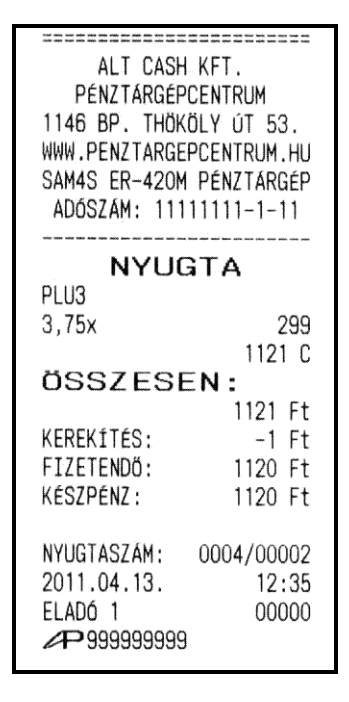

## <span id="page-24-0"></span>**Osztott áras, előreprogramozott árucikk értékesítése**

Az esetben, ha egy gyűjtőcsomagolásos termék (pl.: 3 darabos egységcsomag kiszerelésű Túró Rudi) 299 Ft, bevihető a vásárolt mennyiség (pl.: 2 darabot veszünk csak belőle, nem mind a 3 at) a pénztárgép kiszámítja a vásárolt egységre vonatkozó árat.

1. Adja meg a vásárolt darabszámot és nyomja meg az **X/IDŐ** billentyűt:

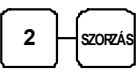

2. Adja meg a termék gyűjtőcsomagolásban foglalt darabszámát és nyomja meg az **X/IDŐ** billentyűt:

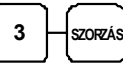

3. Adja meg az árucikk azonosítószámát (pl.: ez a 88-as azonosítószámú termék) és nyomja meg az **ÁRUCIKK** billentyűt:

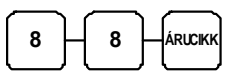

4. Az eladás végén nyomja le az egyik fizetési mód billentyűt. pl.: **KP. FIZET (=)**

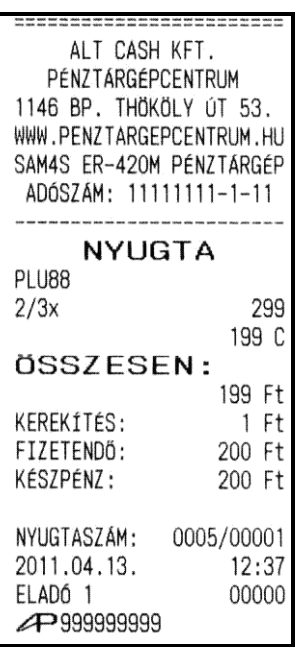

## **Eladás a pénztárgéphez csatlakoztatott mérleggel**

Mérleggel történő eladáshoz a billentyűzetre fel kell programoztatni a MÉRLEG billentyűt. A gyűjtők és az árucikkek beállíthatók úgy, hogy a használatuk előtt kötelező legyen a mérlegről bekérni a súlyt. Beállításhoz, és a lehetőségekről kérje szervizpartnere segítségét!

- 1. Helyezze az árucikket a mérlegre.
- 2. Nyomja meg a **MÉRLEG** billentyűt.

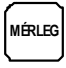

A súly megjelenik a kijelzőn (**0,250x**). Ekkor adja meg a termék egységárát a numerikus billentyűzet használatával, példánkban 300 Ft-ot:

 $3 H 0 H 0$  Nyomja meg a megfelelő **GYŰJTŐ/ÁRUCIKK** billentyűt (pl.: **GYŰJTŐ3)**:

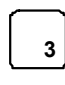

3. Az eladás végén nyomja le az egyik fizetési mód billentyűt. pl.: **KP. FIZET (=)**

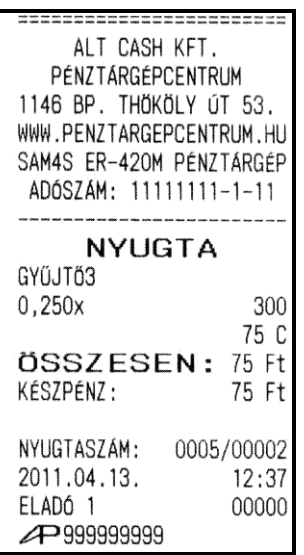

23.

#### <span id="page-25-0"></span>**Tárasúly bevitele**

- 1. Helyezze a csomagolt (250 g) terméket a mérlegre.
- 2. Nyomja meg az előprogramozott, adott göngyölegnek megfelelő **TÁRA** billentyűt (a példában **100 g**).

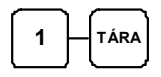

3. Nyomja meg a **MÉRLEG** billentyűt.

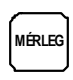

4. Ekkor a tárasúllyal csökkentett súly megjelenik a kijelzőn (**0,150x**). Adja meg a termék egységárát (nyitott **GYŰJTŐ/ÁRUCIKK** esetén) a numerikus billentyűzet használatával. Pl.: 100 Ft.

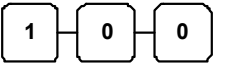

5. Nyomja meg a **GYŰJTŐ/ÁRUCIKK** billentyűt.

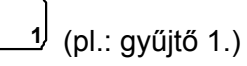

6. Az eladás végén nyomja le az egyik fizetési mód billentyűt. pl.: **KP. FIZET (=)**

#### **Tárasúly kézi bevitele**

- 1. Helyezze a csomagolt (pl.:1,350 kg) terméket a mérlegre.
- 2. Adja meg a kézi bevitelre programozott tára azonosítót (ez az **5**-ös) és nyomja meg a **TÁRA** billentyűt:

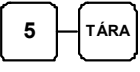

3. Adja meg a göngyöleg súlyát (példánk szerint 1 tized kg) és nyomja le a TÁRA billentyűt, utána a MÉRLEG billentyűt:

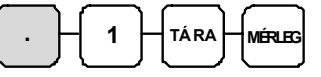

4. Ekkor a tárasúllyal csökkentett súly megjelenik a kijelzőn (pl.:1,250 kg). Adja meg a termék egységárát (nyitott GYŰJTŐ/ÁRUCIKK esetén) a numerikus billentyűzet használatával, példánkban 500 Ft-ot:

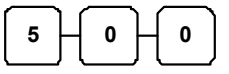

5. Nyomja meg a GYŰJTŐ billentyűt (pl.: G**YŰJTŐ1)**:

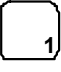

6. Az eladás végén nyomja le az egyik fizetési mód billentyűt. pl.: **KP. FIZET (=)**

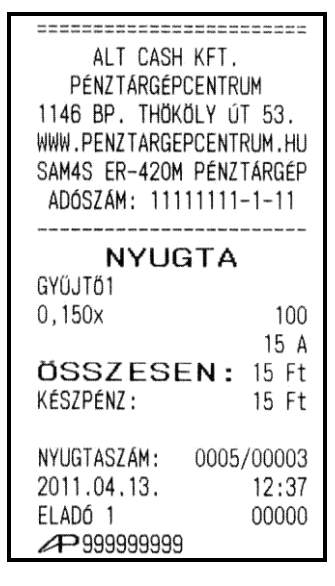

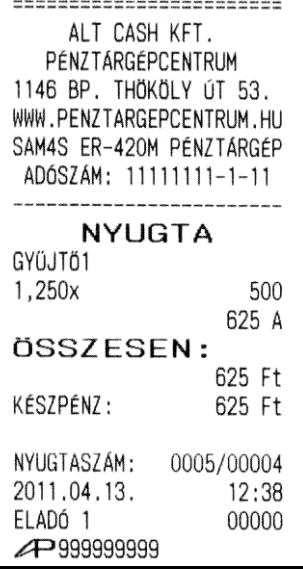

#### <span id="page-26-0"></span>**Súlymérték kézi bevitele**

Egy termék súlyát kézzel is meg lehet adni abban az esetben, ha az ER-420M típusú pénztárgép programozása szerint ez megengedett. Töredék érték bevitelekor használja a numerikus billentyűzeten elhelyezett tizedespont billentyűt.

Beállításhoz, és a lehetőségekről kérje szervizpartnere segítségét!

- 1. Helyezze a terméket a mérlegre.
- 2. Adja meg a termék súlyát (példánk szerint 1,5 kg) a tizedespontot is használva és nyomja meg a MÉRLEG billentyűt:

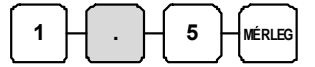

3. Adja meg a termék egységárát (nyitott GYŰJTŐ/ÁRUCIKK esetén) a numerikus billentyűzet használatával, példánkban 300 Ft-ot:

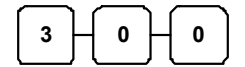

4. Nyomja meg a GYŰJTŐ/ÁRUCIKK billentyűt (pl.: GYŰJTŐ1)

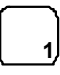

5. Az eladás végén nyomja le az egyik fizetési mód billentyűt. pl.: **KP. FIZET (=)**

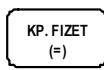

.<br>Not sure whit may print your may have man your man and were your part from Sure your print what have your prin<br>Any your man tous twin this mids diem who then your your your twin tous were twin twin twin your man map your ALT CASH KFT. PÉNZTARGÉPCENTRUM 1146 BP. THOKOLY OT 53. WWW.PENZTARGEPCENTRUM.HU SAM4S ER-420M PÉNZTARGÉP ADÓSZÁM: 11111111-1-11 **NYUGTA** GYÜJTŐ1  $1,5x$ 300 450 A ÖSSZESEN: 450 Ft KÉSZPÉNZ: 450 Ft NYUGTASZÁM: 0005/00005 2011.04.13. 12:38 ELADÓ 1 00000  $\bigoplus$  9999999999

## <span id="page-27-0"></span>**Módosító billentyű**

Ez a gomb a megnyomása után az értékesítésre kerülő ÁRUCIKK kódra lesz módosító hatással.

A billentyűhöz programozott kódpozícióban a megadott számjegyre változtatja a termékazonosító számot (a termék kódját). Ekkor egy másik azonosítószámú termék kerülhet értékesítésre (pl.: amelynek nincs vonalkódja). A **MÓDOSÍTÓ** billentyű beprogramozott (Max. 12 karakteres) megnevezése, a beállítástól függően megjelenhet a bizonylaton.

A módosító billentyűket az alábbi működésre lehet programoztatni:

- *Árucikkenkénti módosítás* például nagy-, közepes-, vagy kis adagos üdítő eladása.
- *Tranzakciónként felmerülő* regisztrálás, mint például különböző feltétekkel értékesített pizza szeletek eladása.
- *Változatlan,* vagyis ugyanaz a módosító tényező marad érvényben a másik Módosító gomb lenyomásáig.

A módosító billentyű nem szerepel az alapértelmezett billentyűzeten.

Beállításához, illetve a használat lehetőségeiről kérje szervizpartnere segítségét!

"Árucikkenként felmerülő", az árucikk kódot módosító eladás:

1. Adja meg a kívánt, előprogramozott termék kódját, majd az **ÁRUCIKK** billentyűt. Példánkban az 10-es PLU-t, melynek beállított ára 200 Ft.

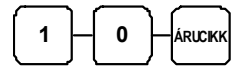

2. Nyomja meg a MOD1 billentyűt.

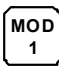

3. Válassza ki ismét a 10-es árucikket-t. Példánkban a módosító tényező 5, amelyre lecseréli a kód utolsó számjegyét a MOD1 billentyű. Így a 10-es árucikk helyett, a 15-ös árucikk lesz eladva. (a 15-ös ÁRUCIKK ára 521 Ft).

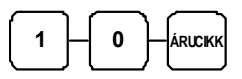

4. Az eladás végén nyomja le az egyik fizetési mód billentyűt. pl.: **KP. FIZET (=)**

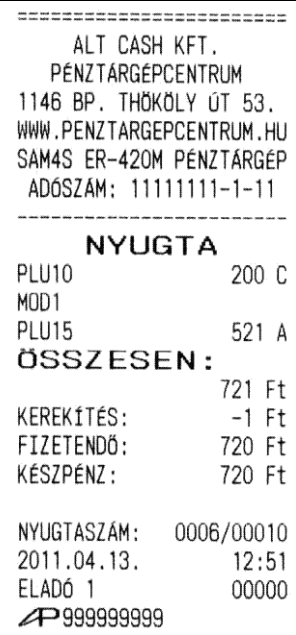

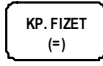

# <span id="page-28-0"></span>**Árszint billentyű**

Ha Ön a pénztárgép árszint lehetőségének használata mellet dönt, azt a szervizzel végre kell hajtani a memória újrafelosztását, valamint az árszint billentyűt programoztatni szükséges a billentyűzetre. E funkció használata esetén ugyanazon ÁRUCIKK, vagy GYŰJTŐ Max. 3 különböző előreprogramozott áron értékesíthető. (például a normál 1-es ár helyett másik 2 féle áron értékesíti ugyan azt a terméket / szolgáltatást műszaktól-, napszaktól-, szezontól függően). Az **ÁRSZINT** billentyűkkel lehet átváltani az árszintek között.

Az árszint billentyűket az alábbi működésre lehet programoztatni:

- *Váltás árucikkenként*, például három egyforma termék vásárlásakor a harmadik ára kedvezőbb. A tétel eladás után visszaáll az 1-es árszint.
- *Váltás a nyugta lezárásáig*, például törzsvevő kiszolgálása esetén. A nyugta lezárása után visszaáll az 1-es árszint.
- *Tartás,* vagyis a kiválasztott árszint szerinti értékesítés történik. Az árszintek közötti váltás az ÁRSZINT billentyűkkel lehetséges. Például 20:00 és 6:00 óra között emelt árat használunk.

Beállításához, illetve a használat lehetőségeiről kérje szervizpartnere segítségét!

## **Árszintváltás**

Az alábbi példában az árszint billentyű működése az alapértelmezett "váltás árucikkenként".

1. Adja meg az előprogramozott árucikk azonosítószámát és nyomja meg az **ÁRUCIKK** billentyűt. Legyen ez az 1-es kódszámú áru, amely 1100 Ft-os egységáru termékre lett programozva, az 1-es árszint szerint.

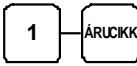

2. Nyomja meg az **ÁRSZINT 2** billentyűt.

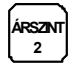

3. Adja meg ismét ugyanazon árucikk azonosítószámát, majd nyomja meg az **ÁRUCIKK** billentyűt. Példánk szerint az 1-es kódú áru 2. árszint szerinti egységára 1000 Ft. A művelet után visszaáll az 1-es árszint.

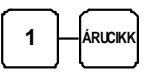

4. Adjon el egyet a 2-es kódszámú árucikkből is, melynek 1 es árszint szerinti ára 150 Ft.

Fentiek alkalmazhatóak GYŰJTŐ használata esetén is, ekkor az árucikk kódszám bevitele és az ÁRUCIKK gomb megnyomása helyett a megfelelő GYŰJTŐ billentyűt kell használni.

5. Az eladás végén nyomja le az egyik fizetési mód billentyűt. pl.: **KP. FIZET (=)**

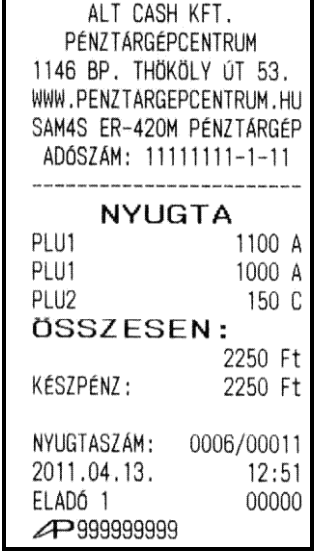

=============================

## <span id="page-29-0"></span>**A Százalék billentyűk működése**

Öt % billentyű programozható a pénztárgép billentyűzetére. A "+%" és "-%" gombok az alapértelmezés szerinti billentyűkiosztáson megtalálhatóak. Minden % billentyű felprogramozható akár hozzáadott- (felár), akár csökkentett (engedmény) értékre, akár az értékesítés összegére (részösszeg), vagy a tétel árára vonatkoztatva. Lehetőség van %-os, vagy összegszerű engedmény, vagy felár használatára is. Lehetőség van rögzített értékek (összeg, vagy %) előreprogramozására. A lehetséges beállításokból látható néhány példa az alábbiakban. A százalék billentyűket Ön is programozhatja "Z" állásban.

Lásd a "% billentyűprogramozások" című részt [\(67](#page-68-0). oldal).

Beállításához, illetve a használat lehetőségeiről kérje szervizpartnere segítségét!

#### **Előprogramozott %-os engedmény tételre**

Az alábbi példában a -% gomb 10 %-os engedmény adására lett programozva.

- 1. Adja el az árucikket.
- 2. Nyomja meg a -**%** billentyűt:

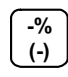

- 3. Az engedmény mértéke automatikusan levonásra kerül.
- 4. Az eladás végén nyomja le az egyik fizetési mód billentyűt. pl.: **KP. FIZET (=)**

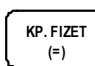

28.

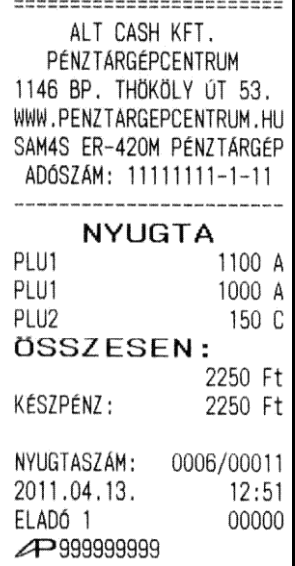

#### <span id="page-30-0"></span>**Megadott %-os engedmény tételre**

Ön 2 egész és 3 tizedes jegy hosszúságú % arányt tud bevinni a pénztárgépbe (példánkban a -**%** gombra).

- 1. Adja el az árucikket.
- 2. Adja meg a százalékos értéket. Tizedes jegyek bevitele esetén használja a tizedespont billentyűt. Például 1/3-os árcsökkentéshez:

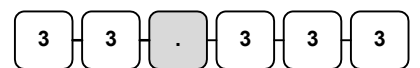

3. Nyomja meg -**%** billentyűt.

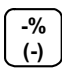

- 4. Az engedmény értéke automatikusan levonásra kerül.
- 5. Az eladás végén nyomja le az egyik fizetési mód billentyűt. pl.: **KP. FIZET (=)**

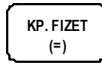

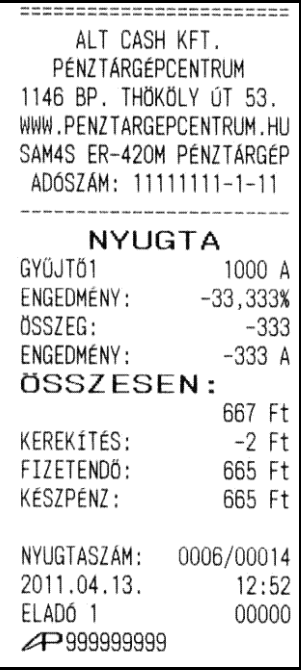

#### **Megadott összeg engedmény tételre**

Szükség esetén Ön 6 számjegy hosszúságú összeget tud bevinni a pénztárgépbe engedményként. A példában a %2 billentyű összegszerű engedményre lett programozva.

- 1. Adja el az árucikket.
- 2. Adja meg az engedmény értékét.

$$
\boxed{3} \boxed{3} \boxed{3}
$$

3. Nyomja meg az erre a működésre beprogramozott billentyűt (pl.: -%).

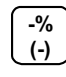

- 4. Az engedmény értéke automatikusan levonásra kerül.
- 5. Az eladás végén nyomja le az egyik fizetési mód billentyűt. pl.: **KP. FIZET (=)**

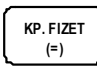

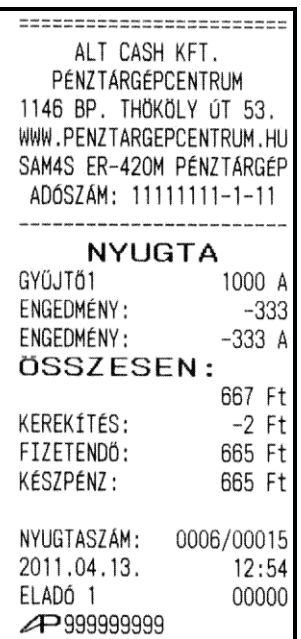

29.

#### <span id="page-31-0"></span>**Értékesítés összegén alapuló %-os felár**

Az értékesítés összegére számítandó felár használatát programozni kell az adott % gombra. Lásd a "% billentyű programozások" című részt [\(67](#page-68-0). oldal)

A % mértéke lehet előprogramozott, vagy nyitott (kézzel bevihető érték). Alábbi példánkban nyitott, 15% mértékű felárat alkalmaztunk

- 1. Adja el a kívánt árucikket.
- 2. Nyomja meg a **RÉSZÖSSZEG** billentyűt:

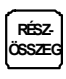

3. Adja meg a százalékos felár mértékét. Példánkban ez 15% a részösszegre:

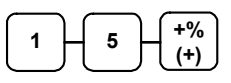

- 4. A felár automatikusan növeli az értékesítés összegét.
- 5. Az eladás végén nyomja le az egyik fizetési mód billentyűt. pl.: **KP. FIZET (=)**

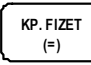

30.

ALT CASH KFT. PÉNZTÁRGÉPCENTRUM 1146 BP. THÖKÖLY ÚT 53. WWW.PENZTARGEPCENTRUM.HU SAM4S ER-420M PENZTARGEP ADÓSZÁM: 11111111-1-11 **NYUGTA** GYŰJTŐ1 1000 A GYŰJTŐ2 2000 C RÉSZÖSSZEG 3000 R.Ö. FELÁR: 15,000% R.Ö. ALAP: 3000 ÖSSZEG: 450 R.Ö. FELAR: 150 A R.Ö. FELAR: 300 C ÖSSZESEN: 3450 Ft KÉSZPÉNZ: 3450 Ft NYUGTASZÁM: 0007/00003 2011.04.13.  $12:57$ ELADÓ 1 00000 ▲ 9999999999

## <span id="page-32-0"></span>**Azonnali sztornó (Utolsó tétel törlése)**

A funkció nyitott nyugta esetén és még a **RÉSZÖSSZEG** gomb megnyomását megelőzően utoljára eladott árucikket sztornózza az eladásból. Ha már megnyomtuk a **RÉSZÖSSZEG** billentyűt, akkor a TÖRLÉS gomb megnyomása után sztornózható az utolsó tétel.

- 1. Adjuk el az árucikket.
- 2. Ha a bevitelt követően rájövünk, hogy elütés történt, vagy a Vevő más cikket választ a bevitt helyett, akkor nyomjuk meg az **AZONNALI SZTORNÓ** billentyűt, melynek hatására az utoljára rögzített árucikk automatikusan sztornózásra kerül:

**AZONNALI SZTORNÓ**

3. Az eladás végén nyomja le az egyik fizetési mód billentyűt. pl.: **KP. FIZET (=)**

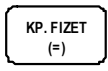

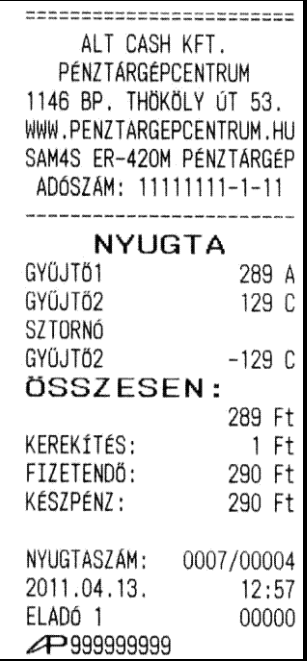

## **Sztornó (Tétel törlése a nyugtán belül)**

Egy nyitott nyugtán belül korábban értékesített termék sztornózását biztosítja.

- 1. Adjuk el az árucikkeket
- 2. Korábban rögzített cikk sztornózásához nyomja meg a **SZTORNÓ** billentyűt.

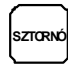

3. Adja meg a termék árát, majd nyomja meg a cikkhez tartozó **GYŰJTŐ** billentyűt.

**2 8 9 1** (gyűjtő1)

ÁRUCIKK alapú értékesítés esetén az árucikk kód bevitele után az ÁRUCIKK billentyűt kell lenyomni (nyitott árucikk esetén ezután az árat is meg kell adni, majd ismét lenyomni az árucikk billentyűt):

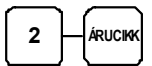

Az eladás végén nyomja le az egyik fizetési mód billentyűt.

**KP. FIZET (=)** pl.: **KP. FIZET (=)**

ER-420M Felhasználói kézikönyv

ALT CASH KFT. PÉNZTÁRGÉPCENTRUM 1146 BP. THÖKÖLY ÚT 53. WWW.PENZTARGEPCENTRUM.HU SAM4S ER-420M PÉNZTÁRGÉP ADÓSZÁM: 1111111-1-11 **NYUGTA** GYŰJTŐ1 289 A GYŰJTÖ2 129 C SZTORNÓ GYÜJTŐ1  $-289A$ ÖSSZESEN: 129 Ft KEREKÍTÉS: 1 Ft FIZETENDŐ: 130 Ft KÉSZPÉNZ: 130 Ft NYUGTASZÁM: 0007/00005 2011.04.13.  $12:58$ ELADÓ 1 00000  $\bigoplus$ 9999999999

wat die jaar het die van den jaar wat den wet van 'een van de stie van de seen van toe and het jaar het de van<br>Afg was des som den van de van jaar het de staan van de vlaat de van de van de van de bestaan de toe wat wat

## <span id="page-33-0"></span>**Visszáru**

A **VISSZÁRU** billentyűvel Ön egy korábban értékesített terméket tud a pénztárgép használatával visszavételezni és a pénztárból való kiadásként elkönyvelni. Ez azonban csak levásárlás módon hajtható végre, ugyanis a visszáruzni kívánt termék árát egy GYŰJTŐ, vagy PLU árából lehet csökkenteni. Ezért először el kell adni a csere terméket, majd a VISSZÁRU gomb megnyomása után az ár megadását követően GYŰJTŐ (vagy termékkód után ÁRUCIKK gomb) billentyű megnyomásával rögzíteni a visszavételezés értékét. Visszáruzás után a nyugtán belül további értékesítés nem hajtható végre.

Beállításához, illetve a használat lehetőségeiről kérje szervizpartnere segítségét!

**2**

1. Adja el a terméke(ke)t, melyeket értékesíteni kíván. Legyen az árucikkek között a visszavételezett termékkel megegyező GYŰJTŐ-be tartozó, vagy ha árutörzs alapú az értékesítése, akkor ugyanazon termék.

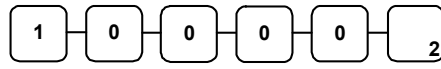

2. Nyomja meg a **VISSZÁRU** billentyűt, adja meg a termék árát, majd nyomja meg a **GYŰJTŐ** billentyűt.

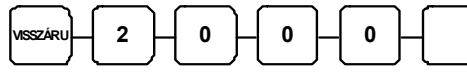

3. Az eladás végén nyomja le az egyik fizetési mód billentyűt. pl.: **KP. FIZET (=)**

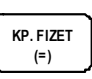

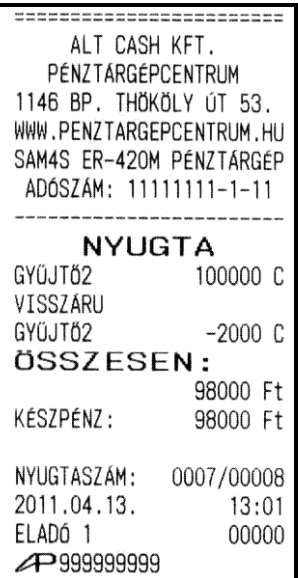

## **Megszakítás**

A **MEGSZAKÍT** billentyű használatával, szükség esetén megszakíthatja a nyugtát. Beállításához, illetve a használat lehetőségeiről kérje szervizpartnere segítségét!

- 1. Adja el, a terméke(ke)t.
- 2. Nyomja meg, a megszakítás billentyűt.

$$
\fbox{MEG-SZAKIT}
$$

3. Az eladás végén nyomja le az egyik fizetési mód billentyűt. pl.: **KP. FIZET (=)**

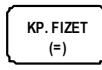

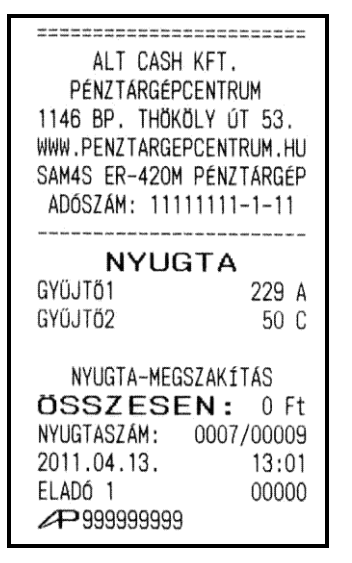

## <span id="page-34-0"></span>**Azonosító (Kiegészítő #) szám**

Megkezdett nyugta esetén a **FIÓKNYITÁS** billentyűvel egy 9 számjegy hosszú azonosítószámot is rögzíthetünk, amely nyugtán nyomtatásban is megjelenik. Ilyen, kinyomtatni kívánt tájékoztatás lehet például egy műszaki termék gyári száma, vagy a garanciajegy száma. Szintén használható bankkártyás, vagy utalványos fizetés esetén a fizetőeszköz sorszámának (a számsor egy fontos részének) a bevitelére. Ez a kiegészítő szám az értékesítés adataihoz nem adódik hozzá. Amennyiben a nyugtába még nem történt meg az első tétel eladása ez a billentyű nem használható. A pénzügyi jelentésben a bevitt azonosító számok összegezve lennek meg. Az így létrejövő összeg (ellenőrző szám) alkalmas annak ellenőrzésére, hogy megvan-e az összes bizonylat (kiadott garanciajegy, bankkártyás fizetési bizonylat), amelynek a számát nyugtában rögzítettük. Pl.: a bankkártya utolsó négy számjegye: 1234, a következő bankkártya utolsó négy számjegye: 4567. A pénzügyi jelentésben ezek összege fog megjelenni: 5801. Nap végén összeadva a bankkártyás fizetési bizonylatokon szereplő számokat, eredményül meg kell kapni a pénzügyi jelentésen látható számot. Amennyiben az eredmények megegyeznek, az összes bankkártyás fizetési bizonylat megvan.

Az ilyen számsor jelölése a bizonylatokon: KIEGÉSZÍTŐ #, mint azt az alábbi példánk mutatja:

- 1. Adja el a terméket.
- 2. Adja meg a rögzítendő azonosítószámot (kiegészítő számot):

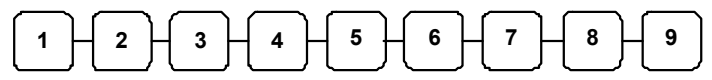

3. Nyomja meg a FIÓKNYITÁS billentyűt:

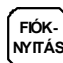

4. Az eladás végén nyomja le az egyik fizetési mód billentyűt. pl.: **KP. FIZET (=)**

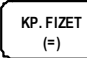

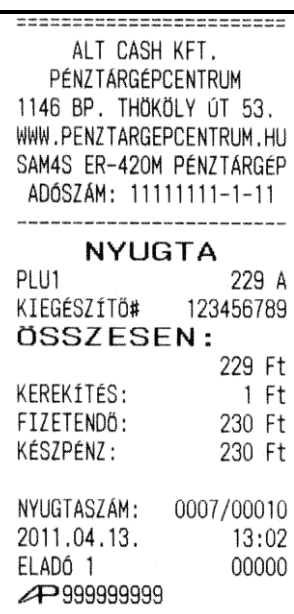

## **Értékesítés részösszegének képzése**

A részösszeg billentyű használata kötelezővé tehető, így elkerülhető a nyugta véletlen lezárása, illetve lezárás előtt ellenőrizhető a végösszeg.

- 1. Adja el a terméket.
- 2. Nyomjon **RÉSZÖSSZEG-**et. Az értékesítés eddig rögzített termékeinek összértéke megjelenik a pénztáros és az ügyféloldali kijelzőn a "Sub" vagy "S" jelzés mellett.

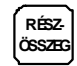

3. A rendszeropciók beállításától függően a részösszeg kinyomtatásra kerülhet a nyugtán, vagy csak a kijelzőn jelenik meg.

ER-420M Felhasználói kézikönyv

## <span id="page-35-0"></span>**Összegzés és fizetés (nyugta lezárás)**

Az ER-420M típusú pénztárgép tízféle fizetési mód kezelésére nyújt lehetőséget. Ezek közül a készpénzes [**KP. FIZET (=)**] az Utalvány csekkes (**CSEKK**) és a hitel (**HITEL1**) fizetési módok kezelésére az alapértelmezett billentyűkiosztáson megtalálhatóak a kezelőgombok.

Beállításához, illetve a használat lehetőségeiről kérje szervizpartnere segítségét!

#### **Készpénzes fizetés**

- 1. Adja el a terméket.
- 2. A készpénzes értékesítés összesítésére nyomja meg a **KP. FIZET (=)** billentyűt:

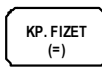

A kijelzőn megjelenik az eladás összértéke.

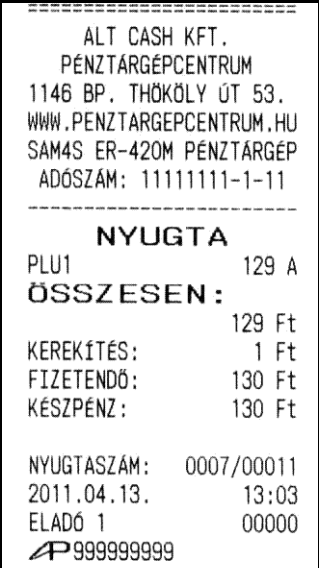

#### **Készpénzes fizetés visszajáró összeg számításával**

- 1. Adja el a terméket.
- 2. Rögzítse az Vevő által átadott összeget. Példánk szerint 2000 Ft-ot:

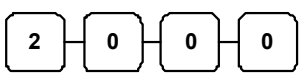

3. Nyomja meg a **KP. FIZET (=)** billentyűt:

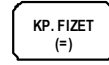

A kijelzőn megjelenik a fizetett összeg, vagy ha az átadott készpénz több mint a fizetendő, akkor a visszajáró összeg.

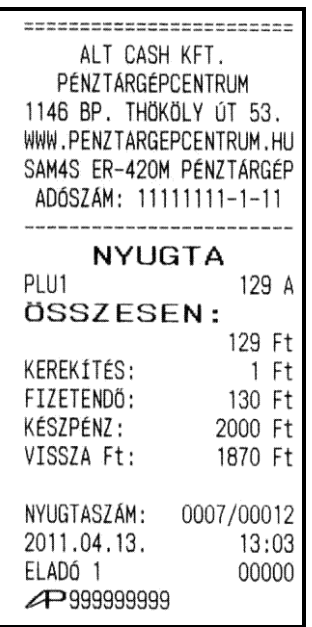
#### **Utalvánnyal fizetés**

- 1. Adja el a terméket.
- 2. Az értékesítés összesítéséhez nyomja meg a **CSEKK** billentyűt:

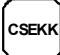

A kijelzőn megjelenik az értékesítés összege.

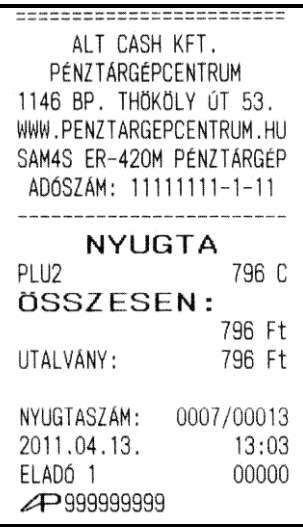

#### **Utalvánnyal fizetés, visszajáró számítással**

Ez a működés alapértelmezetten tiltott.

Beállításához, illetve a használat lehetőségeiről kérje szervizpartnere segítségét!

- 1. Adja el a terméket.
- 2. Adja meg az Vevő által átadott utalványok értékét, példánkban 2000 Ft-ot:

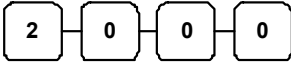

3. Nyomja meg a **CSEKK** billentyűt:

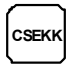

A kijelzőn megjelenik a visszajáró összege, ha az átvett utalvány értéke meghaladja a fizetendő összeget.

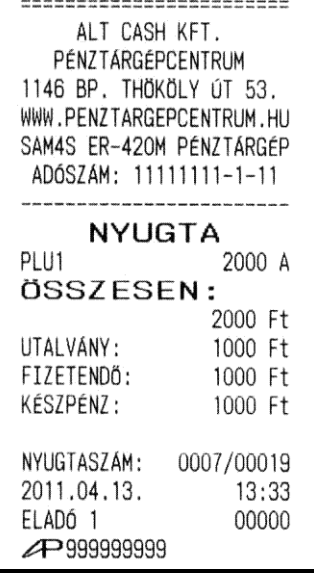

35.

#### **Terheléses (bankkártyás) fizetés**

A hitelkártyás fizetések kezelésére a **HITEL (1-8)** billentyűk használhatóak. Nyolc billentyűt lehet definiálni a billentyűzetre (pl. a kártyatípus azonosítása céljára, **HITEL2**: VISA kártyák, **HITEL3**: Mastercard, stb.). Alapértelmezés szerint az alapbillentyűzeten négy HITEL gomb került elhelyezésre. Bankkártyás fizetés esetén a jelenlegi magyar szabályzások szerint túlfizetés nem engedélyezett, a pénztárgép a pontos összeg fizettetését várja el.

Beállításához, illetve a használat lehetőségeiről kérje szervizpartnere segítségét!

- 1. Adja el a terméket.
- 2. Nyomja meg a billentyűzeten elhelyezett **HITEL1** billentyűt:

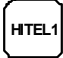

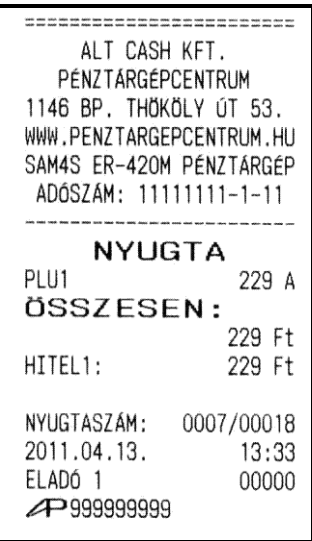

#### **Vegyes fizetőeszköz használata**

Az vegyes fizetés funkciót akkor használjuk, ha egy eladás után egynél több fizetőeszközt fogadunk el. Például, egy 2000 Ft összértékű eladás esetén 1000 Ft készpénzben, míg a maradék 1000 Ft utalvánnyal kerül kiegyenlítésre. További fizetési mód is megadható szükség esetén (más típusú utalvány, többféle bankkártya, stb.)

- 1. Adja el a terméket.
- 2. Vigye be a Vevőtől átvett fizetőeszköz értékét és nyomja meg a megfelelő fizetési mód billentyűt. (pl.: Utalvány esetén a csekk billentyűt):

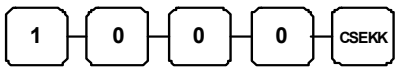

- 3. A kijelzőn megjelenik a hátralék összege.
- 4. Adja meg a másik fizetési módhoz tartozó összeget és nyomja meg a kiválasztott fizetési mód billentyűt. Pl.: készpénzes fizetés esetén vigye be az összeget (a példában 1000 Ft), majd nyomja meg a **KÉSZPÉNZ/FIZET(=)** billentyűt:

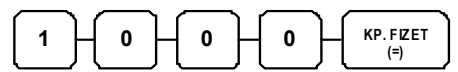

Ha a megadott összeg egyenlő, vagy nagyobb a hátralék összegénél, a tranzakció lezárul.

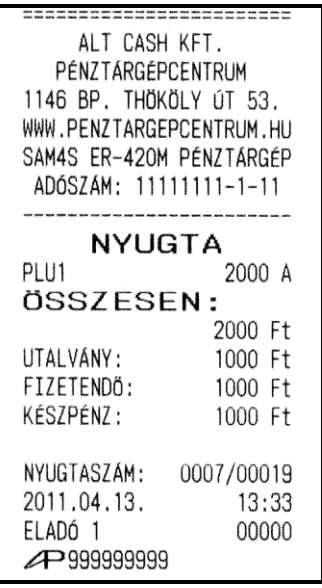

#### **Valutával történő fizetés kezelése**

Ha Ön elfogad külföldi fizetőeszközben történő fizetést is az alapértelmezett billentyűzeten egy valuta billentyű áll rendelkezésre (további 3 db valuta billentyű programozható). A valuta árfolyamot és nevet Ön is programozhatja "Z" állásban.

Beállításához, illetve a használat lehetőségeiről kérje szervizpartnere segítségét!

- 1. Adja el az árucikkeket.
- 2. Nyomja meg az € billentyűt.

$$
\left(\begin{matrix} \epsilon \\ \end{matrix}\right)_{(pl.: 1EUR\acute{O} = 252, 76 \text{ Ft})}
$$

3. Adja meg (2 tizedes pontossággal) a valutában átadott összeget. Ne használja a tizedes pontot (példánkban 10,00€) nyomja meg a **KP. FIZET (=)** billentyűt:

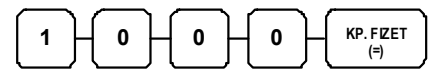

A kijelzőn megjelenik a fizetett-, majd a visszajáró összeg. A visszajáró összeg mindig forintban kerül kiszámításra!

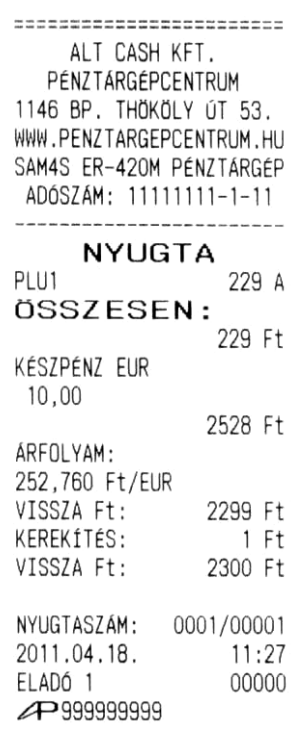

#### **Utólagos visszajáró számítása**

Utólagos fizettetés funkcióval, a visszajáró számítását a nyugta lezárása után is elvégezheti. Hasznos funkció a pénztáros számára abban az esetben, ha a vásárló más címlettel fizet és a visszajáró újra kiszámítása szükségessé válik.

Zárja le a nyugtát a KP. FIZET (=) billentyűvel. Írja be az átvett összeget, majd nyomja le ismét a KP. FIZET (=) billentyűt. A kijelzőn megjelenik az újra kiszámított visszajáró és a kassza kinyílik. Ez a működés tiltható.

Beállításához, illetve a programozás lehetőségeivel kapcsolatban kérje szervizpartnere segítségét!.

# **Fióknyitás**

A **fióknyitás** gomb megnyomásával kinyitható a fiók akkor, ha még nincs megkezdett műveletsor. Ez a funkció letiltható.

Beállításához, illetve a használat lehetőségeiről kérje szervizpartnere segítségét!

1. Nyomja meg a fióknyitás billentyűt:

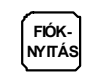

38.

2. A fiók kinyílik és egy "NEM ELADÁS" bizonylat kerül kinyomtatásra.

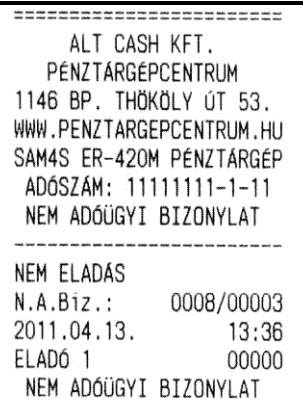

# **Külső nyomtató használata.**

Lehetőség van egy a pénztárgéphez kapcsolt nyomtatóval a nyugtán található termékekről dokumentumot készíteni. Pl.: a raktár számára nyomtatható ilyen megrendelés dokumentum a kifizetett termékek összekészítéséhez, csomagolásához.

A pénztárgép csak megfelelő programozás után képes a külső nyomtató használni.

Amennyiben ez a nyomtató nincs a pénztárgéphez csatlakoztatva, ki van kapcsolva, vagy hiba miatt nem áll rendelkezésre, akkor a nyugta lezárásakor "E26" hibaüzenet fog megjelenni a pénztárgép kijelzőjén. Így visszajelzést kapunk a sikertelen dokumentum nyomtatásról. A törlés billentyű lenyomása után a következő nyugta elkészíthető, de a kimaradt raktári dokumentum nem ismételhető meg.

Beállításához, illetve a programozás lehetőségeivel kapcsolatban kérje szervizpartnere segítségét!

1. Adja meg a árucikk azonosítószámát és nyomja le az **ÁRUCIKK** billentyűt.

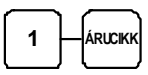

2. Ha több darab azonos árut ad el üsse be a darabszámot, ez után nyomja le a szorzás billentyűt. Adja meg az árucikk azonosítószámát, majd nyomja le az **ÁRUCIKK** billentyűt.

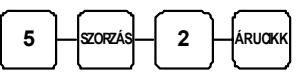

3. Zárja le a nyugtát valamelyik fizetési mód billentyűvel. Pl.:

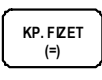

4. A dokumentum nyomtatón automatikusan kinyomtatásra kerül a bizonylat.

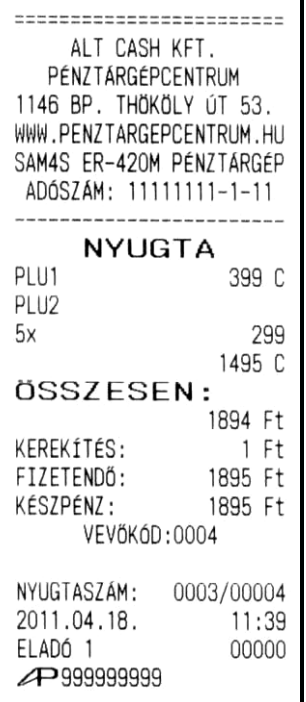

KESZPENZ ATVETELERE NEM JOGOSIT NOT VALID FOR CASH PAYMENT VEVŐKŐD: 0004  $KP$  # 3 001 PLU1 005 PLU2 ELADÓ 1 2011.04.18.11:39 00004

# **Befizetés a fiókba (PÉNZ BE)**

Ez a funkció (**PÉNZ BE**), értékesítés nélküli fizetőeszköz fiókba bevitelére szolgál. Használható például a napi nyitókészlet feltöltésére, vagy a napközben az értékesítés normál menetén kívüli beérkezett fizetőeszközök fiókba történő bevételezésére. A Ft érték csak 0-ra, vagy 5-re végződhet

1. Nyomja meg a PÉNZ BE billentyűt

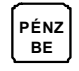

2. Vigye be a bevételezés összegét és nyomja meg a KP. FIZET (=) billentyűt.

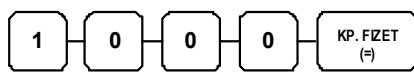

3. A pénzbevételezés bezárásához nyomja le a PÉNZ BE billentyűt.

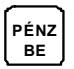

Átmeneti időszakban az EURÓ bevételezéshez az " $\varepsilon$ " billentyűt is használhatja.

4. Nyomja meg a PÉNZ BE billentyűt

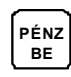

**PÉNZ BE** 

5. Vigye be az EURÓ bevételezés összegét és nyomja le az "€" billentyűt.

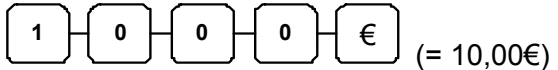

6. A pénzbevételezés bezárásához nyomja le a PÉNZ BE billentyűt.

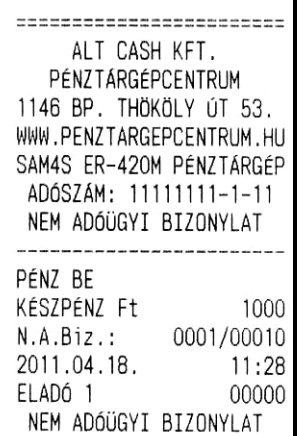

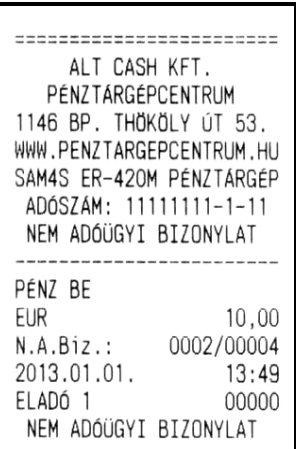

# **Kifizetés a fiókból (PÉNZ KI)**

A kifizetés funkciója **(PÉNZ KI)** a kasszában lévő felesleges pénz, utalvány kivételére szolgál. A Ft érték csak 0-ra, vagy 5-re végződhet.

1. Nyomja meg a PÉNZ KI billentyűt

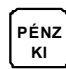

2. Rögzítse a kasszából készpénzben történő pénz kivétel összegét és nyomja meg a **KP. FIZET (=)** billentyűt,

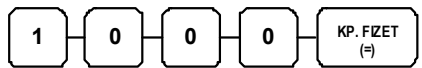

3. A művelet lezárható a PÉNZ KI gomb újbóli megnyomásával.

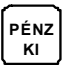

Átmeneti időszakban az EURÓ kivételére az " $\varepsilon$ " billentyűt is használhatja.

4. Nyomja meg a PÉNZ KI billentyűt

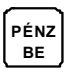

5. Vigye be a kivenni kívánt EURÓ összeget és nyomja le az "€" billentyűt..

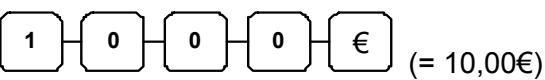

6. A művelet lezárható a PÉNZ KI gomb újbóli megnyomásával.

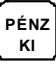

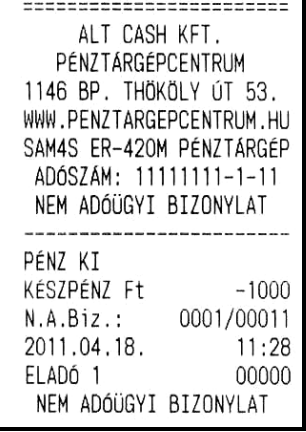

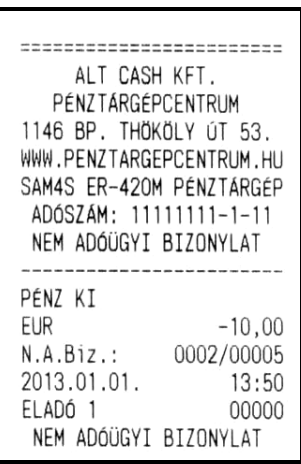

41.

## **Göngyölegek kezelése**

A pénztárgép az érvényes előírásoknak megfelelő kétpéldányos bizonylatot készít és a kifizetett készpénzt a kassza forgalomból levonja.

1. Nyomja meg a GÖNGYÖLEG billentyűt.

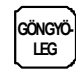

2. Üsse be a göngyöleg darabszámát, utána nyomja le a szorzás billentyűt

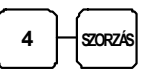

3. Üsse be az 1 darab göngyöleg értékét és nyomja le a göngyöleg típusának megfelelő gyűjtő billentyűt.(vagy a göngyöleg- árucikk kódot, majd az árucikk gombot)

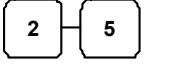

**2**  $\begin{bmatrix} 2 \ 3 \end{bmatrix}$  (pl.: gyűjtő8="0,5L PALACK")

4. A göngyöleg bizonylat lezárásához nyomja le ismét a GÖNGYÖLEG billentyűt.

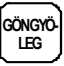

42.

A visszáru bizonylat 2 példányban lesz kinyomtatva

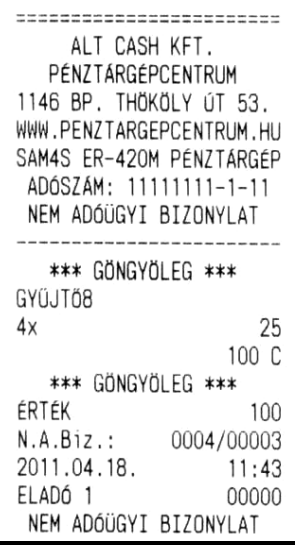

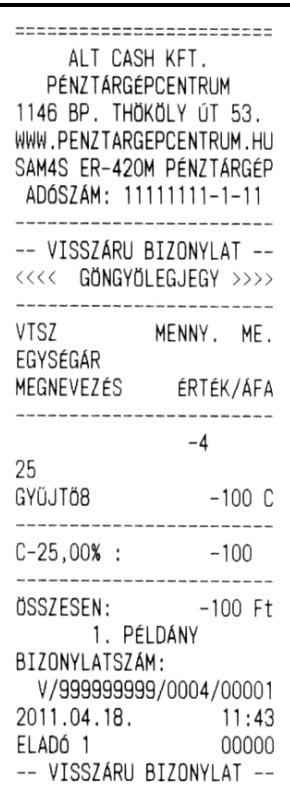

# **Egyszerűsített számla készítése**

Számlanyomtatáshoz Sam4S ELLIX20, vagy BIXOLON SRP-350 típusú hő nyomtatót, vagy BIXOLON SRP-270, 275, 280 típusú mátrixfejes nyomtatót és BIXOLON BCD-1000 típusú kijelzőt szükséges a pénztárgéphez kapcsolni. A külső kijelzőn, az SMS billentyűzeten beírt vevő adatok jól olvashatóan megjelennek. A számlanyomtatás használatbavétele előtt a szükséges programozásokat a szervizzel kell elvégeztetni (számla billentyű felprogramozása, port beállításai, stb.).

A számla minimum kettő, egymás után nyomtatott példányban készül. Az első az "EREDETI PÉLDÁNY", a második és az utána nyomtatott példányok a "MÁSOLATI PÉLDÁNY" szöveget tartalmazzák. Számla nyomtatáshoz kizárólag egy példányos papír használható!

A számlák folyamatosan növekvő sorszámozással vannak ellátva. A kezdeti számlaszámot a szerviz állíthatja be. A számla szám két részből áll. Az első 9 számjegy a pénztárgép APEH száma, a második egy folyamatosan növekvő sorszám. A kezdeti számlaszám az üzembehelyezéskor mindig 1 (egy). Pl.: "SZÁMLASZÁM: 123456789/000001"

#### **Az egyszerűsített számlák kezelése.**

- A számla első példányát a vásárlónak kell átadni.
- A második példány és a nyugta a kibocsájtónál marad. A szigorú számadású bizonylatok nyilvántartására szolgáló füzetbe minden kinyomtatott számlát be kell jegyezni.
- Sikertelen számla nyomtatás esetén, a pénztárgépen kinyomtatott sikertelenséget igazoló bizonylatot és (ha van) a megszakadt számlát kell mellékelni. a szigorú számadású bizonylatok nyilvántartására szolgáló füzetbe.

Pénztárgép meghibásodás esetén, a számlaszámot a szerviz jogosult beállítani. A számlaszám folyamatossága érdekében az utolsó kibocsájtott számla utáni számot kell beállítani, mint következő számlaszám.

Egyszerűsített számla nyomtatásakor a pénztárgép kinyomtatásra kerülő bizonylatok:

Számla nyomtatás megkezdésekor a pénztárgép igazoló bizonylatot nyomtat.

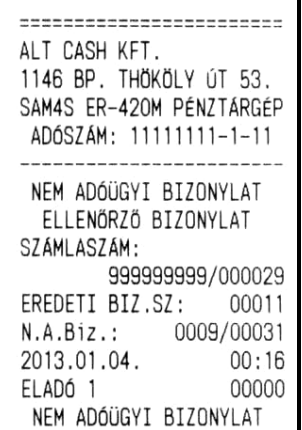

Amennyiben a számla első példányának nyomtatása sikertelen, akkor az megismételhető. Ekkor a megismételt számla változatlan tartalommal, de a következő számlaszámon kerül nyomtatásra. A sikertelen első példány nyomtatás esetén a pénztárgép a sikertelenséget igazoló bizonylatot nyomtat.

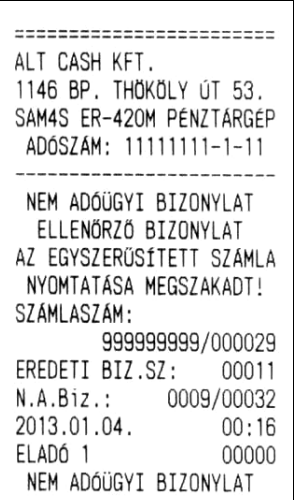

44.

Egyszerűsített számla minta:

- 1. Készítsen egy nyugtát. Csak az utolsó kibocsátott nyugta alapján készülhet számla. A korábban készített nyugtákról nem nyomtatható utólag számla.
- 2. A nyugta kinyomtatása után nyomja meg az EGYSZ. SZÁMLA billentyűt.

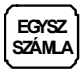

Ezután a "Billentyűzet" fejezetben (a [10](#page-11-0). oldalon) látható számlabillentyű kiosztás lesz használható. A billentyűk segítségével Ön, összesen 4 sorban a Vevő adatait rögzítheti. Előbb 2 sorban a nevet, majd újabb 2 sorban a címet lehet beírni. Az első és harmadik első sorba minimum 5 karakter bevitele kötelező és nem kezdődhet speciális jelekkel (szóköz . - , / +.). Abban az esetben, ha Ön több, ugyanazon billentyűn található karaktert kíván egymás után beírni, akkor a karakter után a szürke számbillentyűzet tizedespont gombját kell lenyomni. A beírt sorok ellenőrzőnyomtatásához nyomja meg a PRT jelzésű billentyűt. Rontott karakter javításához nyomja meg a KAR. VISSZA  $\leftarrow$  jelzésű) billentyűt annyiszor, ahány karakterhelyet vissza kíván törölni.

- 3. Egy-egy vevősor lezárása és továbblépés a következő sorra a KP. FIZET gomb lenyomásával, lehetséges.
- 4. A számlakészítés a nyomtatás előtt megszakítható a TÖRLÉS gombbal.
- 5. Sikertelen nyomtatás esetén a nyomtatás megismételhető az EGYSZ. SZÁMLA gomb újbóli megnyomásával. Rontott első példány esetén az eredeti tartalommal lesz újranyomtatva (Vevőadatok, tételsorok, stb.), de a következő számlaszámmal.

A következő nyugta megkezdése előtt, az utolsó számláról további másolat készíthető a SZÁMLA billentyű ismételt lenyomásával.

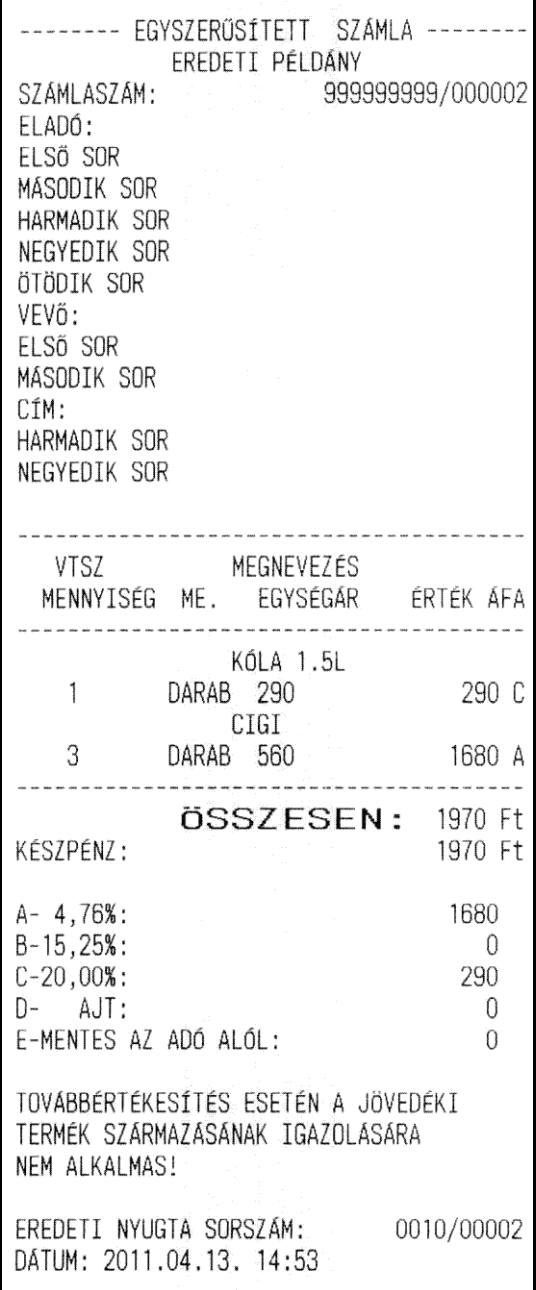

# **Euró Felkészülési időszak**

Az euró hivatalos bevezetése előtti egy évben, lehetőség van forint és euró vegyes használatára. A felkészülési időszak automatikusan elindul a pénztárgépben. Ennek feltétele, hogy a váltási arány be legyen programozva a pénztárgépbe. Amennyiben ez hiányzik, akkor a nyugta megkezdésekor E77 hibaüzenet jelenik meg.

**A váltási arány helyes beállítása a felhasználó feladata!** A váltási arány "Z" kulcsállásban beállítható. Lásd: Valuták programozása [\(68.](#page-69-0) oldal).

#### **Fizetés forinttal, visszajáró Ft**

1. Eladás végén nyomja le a RÉSZÖSSZEG billentyűt.

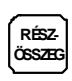

2. Üsse be az átvett Ft értéket. (A Ft érték csak 0-ra, vagy 5 re végződhet.)

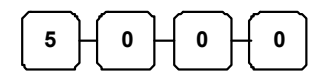

3. Nyomja le a KP. FIZET (=) billentyűt

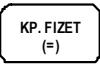

46.

Ha az átvett összeg több mint a fizetendő, akkor a nyugta lezárásra kerül. A visszajáró Ft a nyugtán és a kijelzőkön is olvasható. Ha az átvett összeg kevesebb, akkor a még fizetendő Ft-ban megjelenik a kijelzőkön.

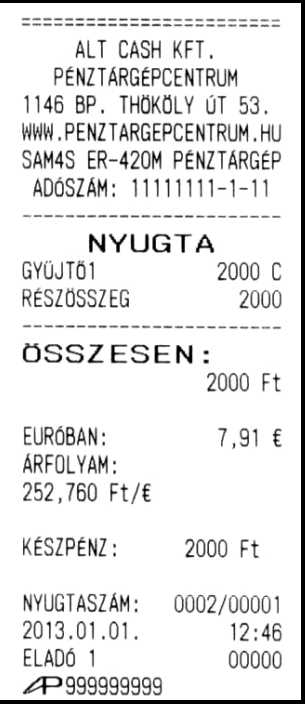

#### **Fizetés forinttal, visszajáró euró**

1. Eladás végén nyomja le a RÉSZÖSSZEG billentyűt.

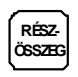

2. Üsse be az átvett Ft értéket. (A Ft érték csak 0-ra, vagy 5-re végződhet.)

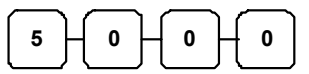

3. Nyomja le az "€" billentyűt.

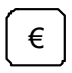

4. Nyomja le a KP. FIZET (=) billentyűt.

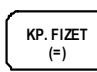

Ha az átvett összeg több mint a fizetendő, akkor a nyugta lezárásra kerül. A visszajáró Euró a nyugtán és a kijelzőkön is olvasható. Ha az átvett összeg kevesebb, akkor a még fizetendő Et-ban megjelenik a kijelzőkön.

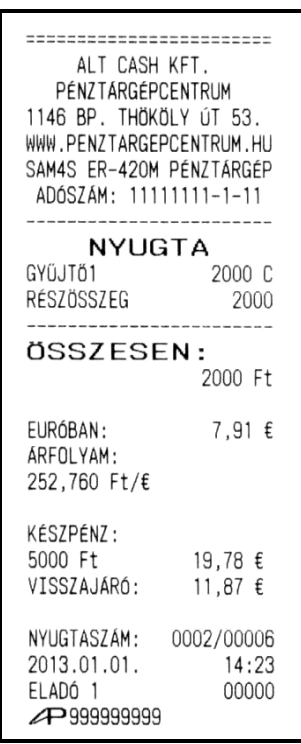

#### **Fizetés euróval, visszajáró euró**

1. Eladás végén nyomja le a RÉSZÖSSZEG billentyűt.

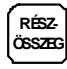

2. Nyomja le az "€" billentyűt. A kijelzőn megjelenik a fizetendő EUR-ban.

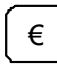

3. Üsse be az átvett euró értéket.

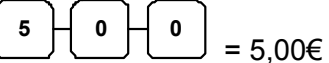

4. Nyomja le az " $\varepsilon$ " billentyűt.

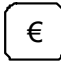

5. Nyomja le a KP. FIZET (=) billentyűt.

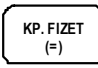

Ha az átvett összeg több mint a fizetendő, akkor a nyugta lezárásra kerül. A visszajáró Euró a nyugtán és a kijelzőkön is olvasható. Ha az átvett összeg kevesebb, akkor a még fizetendő Et-ban megjelenik a kijelzőkön.

#### **Fizetés euróval, visszajáró forint**

1. Eladás végén nyomja le a RÉSZÖSSZEG billentyűt.

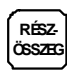

2. Nyomja le az "€" billentyűt. A kijelzőn megjelenik a fizetendő EUR-ban.

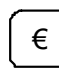

3. Üsse be az átvett euró értéket.

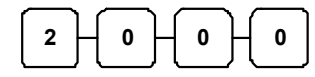

4. Nyomja le a KP. FIZET (=) billentyűt.

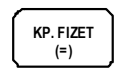

Ha az átvett összeg több mint a fizetendő, akkor a nyugta lezárásra kerül. A visszajáró Ft a nyugtán és a kijelzőkön is olvasható. Ha az átvett összeg kevesebb, akkor a még fizetendő Ft-ban megjelenik a kijelzőkön.

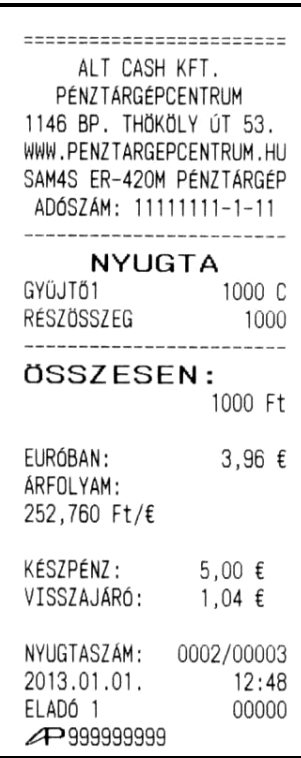

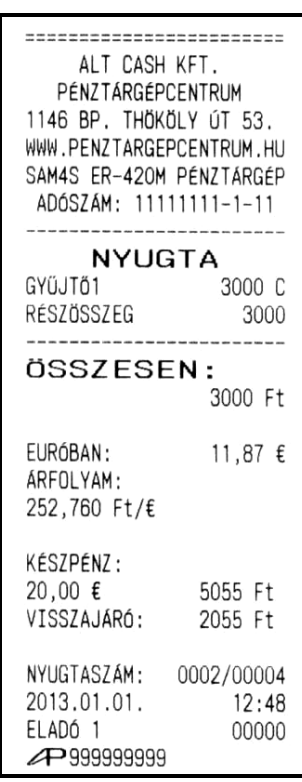

# **Euró átállás**

Az előre programozott napon a gép automatikusan átáll eurós üzemmódra. A pénztárgép üzembehelyezésekor az euró átállás dátuma 2013.01.01-re van beállítva (az előírásoknak megfelelően). A PM külön rendelkezhet ennek megváltoztatásáról (az átállás dátumát a szerviz módosíthatja). Az euró hivatalos pénznemmé tételét követő időszakban a hivatalos pénznem az euró. A forintot a használatból folyamatosan kivonják. Fizethetünk forinttal és euróval is, de a visszajáró csak euró lehet. **Az átállás időpont előtt gondoskodni kell az időszaki gyűjtők lekérdezéséről, mert az automatikus átállás során a gép nullázza azokat! Az euró átállás után, az eurós üzemmódról nincs lehetőség visszaállni Ft üzemmódra! Figyelmeztetés!** 

A jelenlegi pénztárgépekre vonatkozó jogszabály az euró bevezetésének időpontját 2013. január 01.-én írja elő. A végső Pénzügy Minisztériumi döntés azonban ezt az időpontot későbbre teheti. Ez esetben kérje pénztárgép szerelőjét az átállás időpontjának beállítására!

- 1. Az előre programozott euró átállás dátum elérkezésekor a napnyitás folyamat része az euró átállás.
- 2. Nyomja le a KP. FIZET (=) billentyűt.

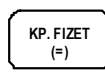

3. Az átállás folyamat a KP. FIZET (=) és a FISCAL billentyűk lenyomásával indítható el. Amennyiben nem kívánja az euró átállást elvégezni, akkor nyomja le a TÖRLÉS billentyűt.

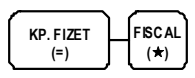

- 4. A pénztárgép automatikusan elvégzi az "EURÓ ÜZEMMÓD BEÁLLÍTÁS"-t, és a "NAPNYITÁS" műveletet,
- 5. Az átállás részeként a pénztárgép egy napi zárást végez.
- 6. A folyamat végén a pénztárgép a napot megnyitja. Ezután az értékesítés megkezdhető euró üzemmódban.

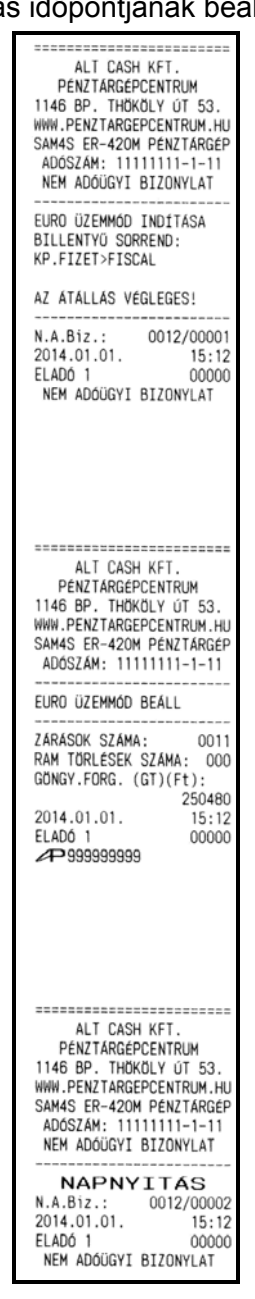

### **Euró hivatalos bevezetése utáni időszak**

**Az euró bevezetése után, nem lehetséges forintban visszaadni a visszajárót, de el lehet fogadni fizetőeszközként.** A váltási arány beállításakor 1 Ft-ot kell EUR-ra átszámolni és a 100 szorosát beprogramozni a pénztárgépbe. Az automatikus euró átállás folyamán, a pénztárgép átszámítja az átállás előtt beprogramozott váltási arányból. Így ekkor nincs tennivaló, ha használni kívánjuk.

#### **Fizetés forinttal, visszajáró euró**

Forinttal történő fizetés esetén a 0 és 5 Ft-ra kerekítést a pénztárosnak kell végezni.

1. Eladás végén nyomja le a RÉSZÖSSZEG billentyűt!

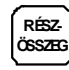

2. Nyomja le az "€" billentyűt! A kijelzőn megjelenik a fizetendő érték forintban.

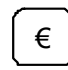

3. Üsse be az átvett Ft értéket

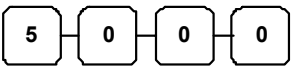

4. Nyomja le a KP. FIZET (=) billentyűt

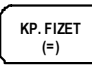

50.

Ha az átvett összeg több mint a fizetendő, akkor a nyugta lezárásra kerül. A visszajáró a nyugtán és a kijelzőkön is olvasható. Ha az átvett összeg kevesebb, akkor a még fizetendő EUR-ban megjelenik a kijelzőkön.

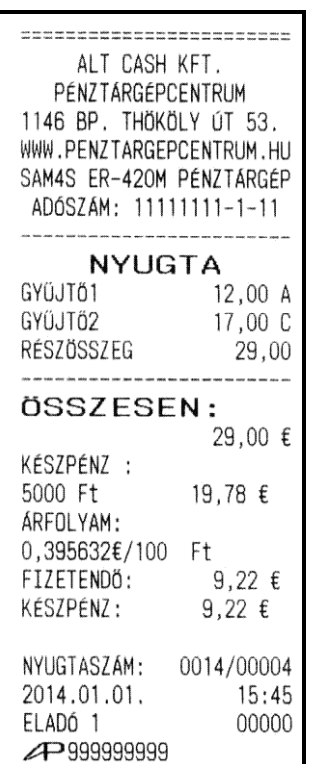

#### **Fizetés euróval, visszajáró euró**

1. Eladás végén nyomja le a RÉSZÖSSZEG billentyűt!

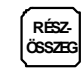

2. Üsse be az átvett € értéket

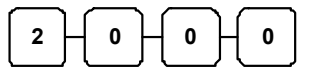

3. Nyomja le a KP. FIZET (=) billentyűt

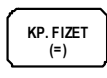

Ha az átvett összeg több mint a fizetendő, akkor a nyugta lezárásra kerül. A visszajáró a nyugtán és a kijelzőkön is olvasható. Ha az átvett összeg kevesebb, akkor a még fizetendő EUR-ban megjelenik a kijelzőkön.

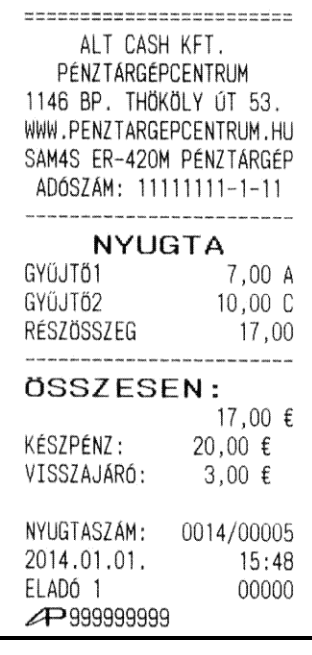

# **Jelentések készítése**

A rendszer által elkészített jelentések két alapvető kategóriába sorolhatóak:

- X jelentések (lásd: [54](#page-55-0). oldal), melyek kiolvassák a megfelelő összesítéseket, azok törlése (nullázása) nélkül,
- valamint Z jelentések (lásd: [59](#page-60-0). oldal), melyek a kiolvasást követően törlik az egyes regisztereket. Természetesen az adóügyi szempontból tárolt adatok nem nullázódnak, azok a pénztárgép teljes élettartama alatt göngyölődnek.

A legtöbb jelentés elkészíthető mindkét módban, de néhány, mint például a "KP. a fiókban" és a "PLU –tól –ig" jelentés csak **X** módban futtatható.

Néhány jelentés alakilag egyező, de különböző időszakra lebontott módon készülhet. Ezek a jelentések a lekérdezési periódus szerinti (műszak, heti, havi, évi) összesítéseket végzik el és írják ki. Az **X** jelentések a dátum szerinti periodikus jelentések elkészítését hajtják végre az adatok, regiszterek ürítése nélkül, míg a **Z** jelentések ugyanezen listázások végrehajtását követően a megfelelő gyűjtőket, regisztereket nullázzák a nyomtatás végén.

Az X1 tartalma a napi eladások során folyamatosan növekszik majd a Z1 zárásakor annak tartalma törlődik és a X2-ben gyűjtésre kerül. Z2 zárás esetén csak a Z2 gyűjtő tartalma törlődik, a X1 tartalma változatlan marad.

A következő oldalon megtalálja a végrehajtható jelentések összefoglalását egy táblázatban, melynek alapján Ön áttekintheti a pénztárgép adta lehetőségeket.

Az alábbi oldalakon minden jelentésre adunk egy konkrét példát is, hogy Ön ezek segítségével könnyebben végrehajthassa azokat a napi működtetés során.

# Működés "X" kulcsállásban.

#### **Áttekintés**

Ebben a fejezetben található jelentések mindegyike a vezérlőkulcs "X" állásában hajtható végre.

Az alábbi eljárásokat lehet elvégezni:

- Menü kiolvasása
- "X" jelentések készítése (időszaki jelentések).
- Készpénz meghatározás.
- Adómemória kiolvasás.
- Az adóügyi nap forgalmának lekérdezése (nap közbeni forgalom ellenőrzés).
- Pénztár-jelentés

# **Menü kiolvasása**

- 1. Ellenőrizze, hogy a vezérlőkulcs "X" állásban van.
- 2. "X" üzemmódban elérhető műveletek listázásához nyomja meg a **0-t**, majd a **KP. FIZET (=)** billentyűt.

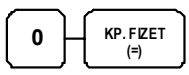

Elérhető funkciók:

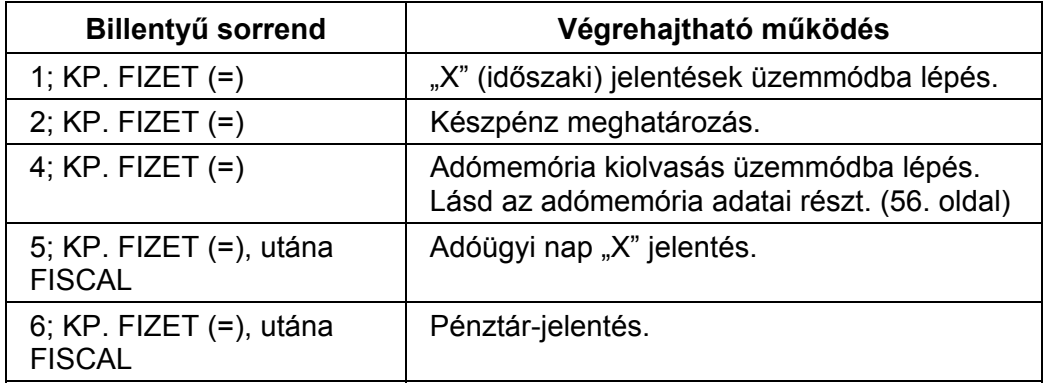

# <span id="page-55-0"></span>**Időszaki, nullázás nélküli "X" jelentések**

- 1. Ellenőrizze, hogy a vezérlőkulcs "X" állásban van.
- 2. A jelentés üzemmódba lépéshez nyomja meg az **1-**es, majd a **KP. FIZET (=)** billentyűt.
- 3. Üsse be a kiválasztott (a táblázat szerinti) billentyűkombinációt.

# **"X" jelentések összefoglaló táblázata**

Ne felejtsen el, jelentés módba lépni a 2-es pontban leírtak szerint. A jelentések elvégzése után a TÖRLÉS billentyű lenyomásával ki kell lépni a jelentés módból!

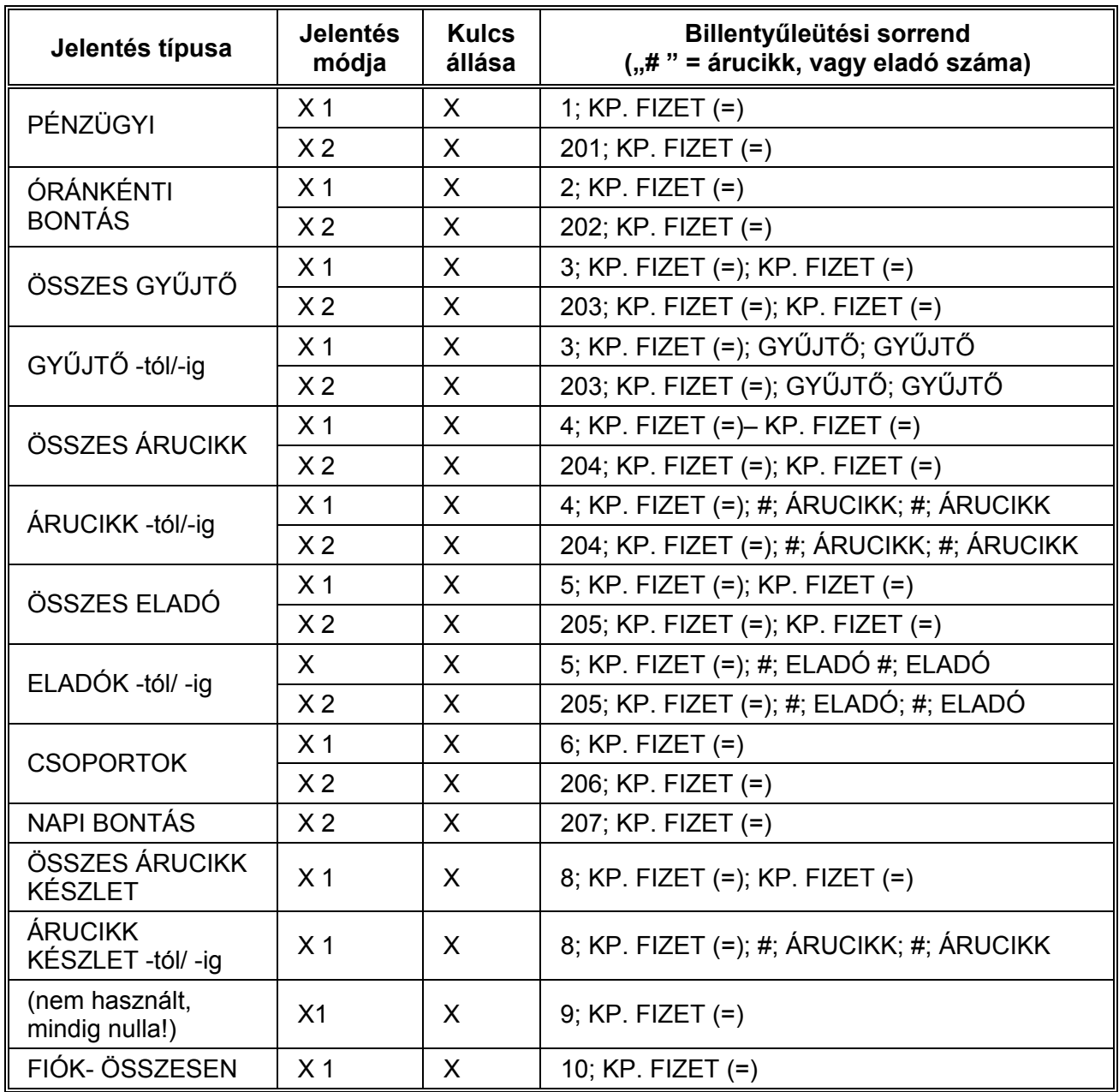

54.

# **Készpénz meghatározás**

Ezzel a funkcióval a kasszában található és a pénztáros által megszámolt fizetőeszközök a pénzügyi jelentésen nyomtatásra kerülnek. A készpénz meghatározás használata kötelezővé tehető a pénztáros számára a jelentések előtt.

- 1. Ellenőrizze, hogy a vezérlőkulcs "X" állásban van.
- 2. Nyomja meg a (szürke) 2-es billentyűt, utána a **KP. FIZET (=)** billentyűt.

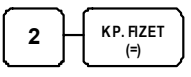

3. Adja meg a készpénz összegét és nyomja le a **KP. FIZET (=)** billentyűt.

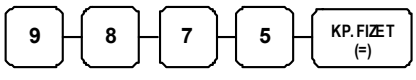

4. Adja meg a utalványok összegét; nyomja meg a **CSEKK** billentyűt.

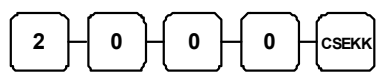

5. Nyomja le a **KP. FIZET (=)** billentyűt a meghatározás összesítéséhez.

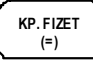

ALT CASH KFT. PÉNZTÁRGÉPCENTRUM 1146 BP. THOKOLY ÚT 53. WWW.PENZTARGEPCENTRUM.HU SAM4S ER-420M PÉNZTÁRGÉP ADÓSZÁM: 11111111-1-11 NEM ADÓÜGYI BIZONYLAT KP.MEGHAT. KÉSZPÉNZ 9875 UTALVÁNY 2000 BEVITT ÉRTÉK 11875 FIÓK ÖSSZ C ELTÉRÉS  $-11875$ N.A.Biz.: 0010/00058 2011.04.13.  $15:03$ 00000 ELADÓ 1 NEM ADÓÜGYI BIZONYLAT

<span id="page-57-0"></span>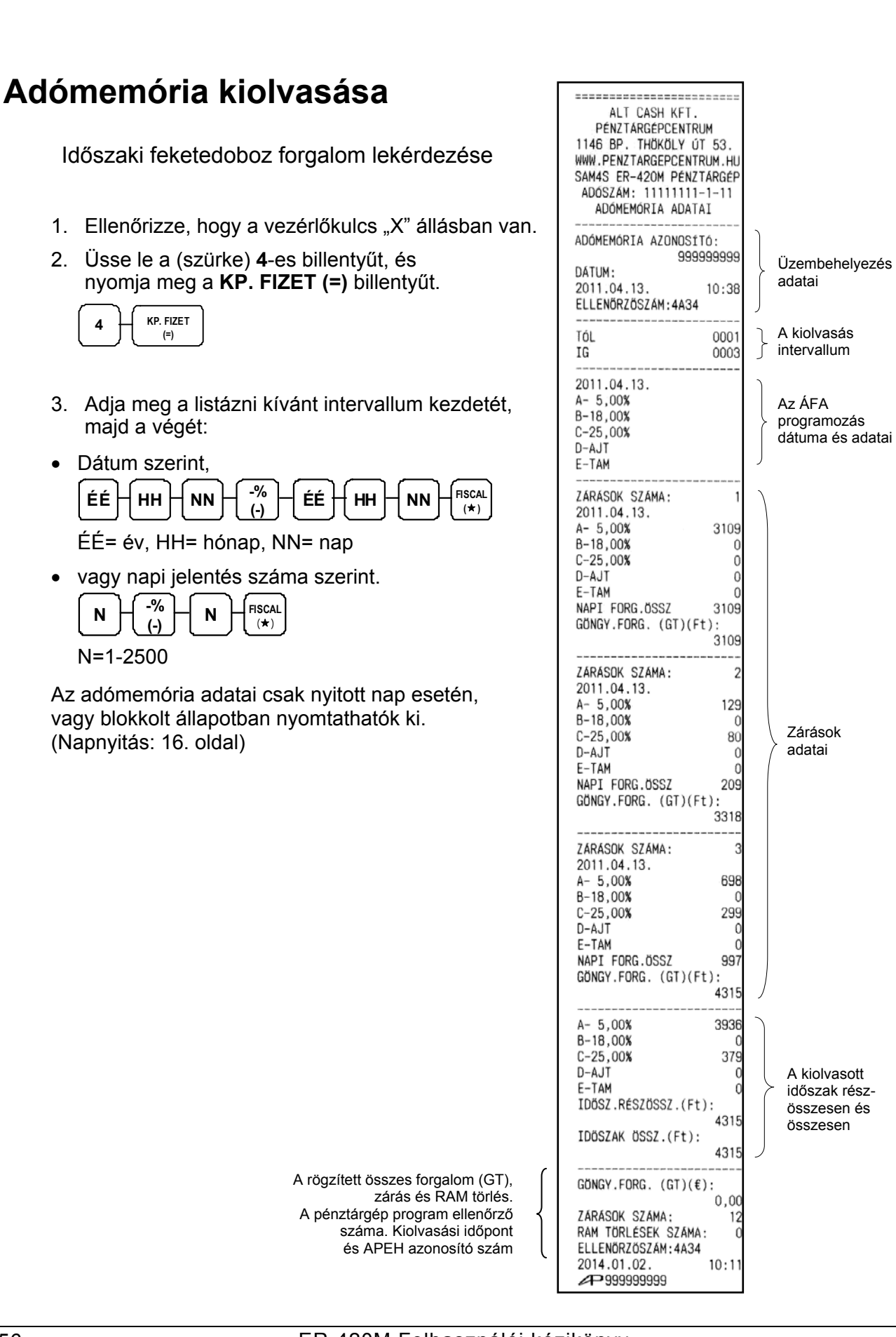

# **Az adóügyi nap forgalmának lekérdezése**

A napi zárás ezzel a művelettel nem történik meg. Ekkor kinyomtatásra kerül az aktuális napi forgalom ellenőrzés céljából.

- 1. Ellenőrizze, hogy a vezérlőkulcs "X" állásban van.
- 2. Nyomja meg a számbillentyűzeten az **5**-ös billentyűt, majd a **KP. FIZET (=)** billentyűt.

 $\overline{5}$   $\overline{+}$  KP. FIZET **(=)** 

3. Nyomja meg a **FISCAL** billentyűt a jelentés elkészítéséhez.

E jelentés csak nyitott nap esetén hajtható végre. (Napnyitás: [16.](#page-17-0) oldal)

### **Pénztár-jelentés**

A napi pénztár forgalom ellenőrzése céljából nyomtatható ez a jelentés. A napi zárás ezzel a művelettel nem történik meg. A napi zárást nem helyettesíti ez a jelentés!

- 1. Ellenőrizze, hogy a vezérlőkulcs "X" állásban van.
- 2. Nyomja meg a numerikus billentyűzeten az **6**-os számbillentyűt, majd a **KP. FIZET (=)** billentyűt.

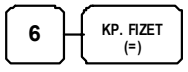

3. Nyomja meg a **FISCAL** billentyűt a jelentés elkészítéséhez.

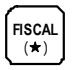

A pénztár-jelentés csak nyitott nap esetén nyomtatható ki. (Napnyitás: [16](#page-17-0). oldal)

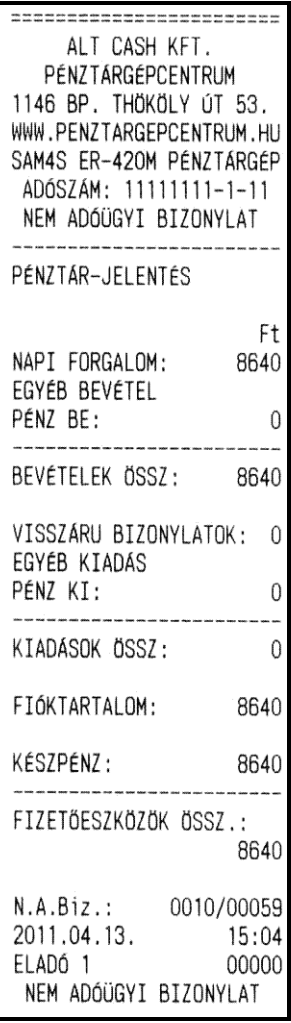

# **Működés "Z" kulcsállásban.**

#### **Áttekintés**

Az alábbi eljárások "Z" kulcsállásban hajthatóak végre:

- Menü kiolvasása.
- Zárások készítése.
- Kézi PC kapcsolat létrehozása.
- Napi zárás.
- Gyűjtő programozások.
- Árucikk programozások.
- % és valutaprogramozások.
- Soros kommunikáció beállítása.

# **Menü kiolvasása**

- A **Z** kulcsállás lehetőségeinek menüje kinyomtatható.
- 1. Ellenőrizze, hogy a vezérlőkulcs "Z" állásban van.
- 2. Nyomja le a **0**-át, utána a **KP. FIZET (=)** billentyűt.

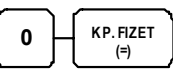

Elérhető funkciók:

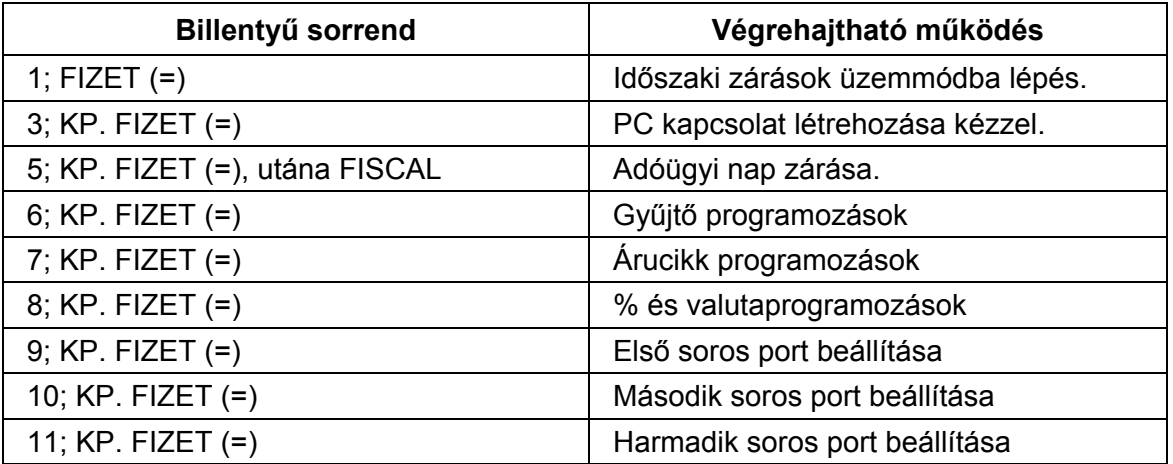

# <span id="page-60-0"></span>**Időszaki, nullázással járó "Z" zárások**

- 1. Tekintse át a "Z" jelentések összefoglaló táblázatát.
- 2. Válassza ki a jelentés típusát és végrehajtási módját.
- 3. Ellenőrizze, hogy a vezérlőkulcs "Z" állásban van.
- 4. A jelentés indításához nyomja meg az **1-**es számbillentyűt, majd a **KP. FIZET (=)** billentyűt.
- 5. Üsse be a kiválasztott (a táblázat szerinti) billentyűkombinációt.

# **"Z" jelentések összefoglaló táblázata**

Ne felejtsen el, jelentés módba lépni a 4-es pontban leírtak szerint. A jelentések elvégzése után a TÖRLÉS billentyű lenyomásával ki kell lépni a jelentés módból!

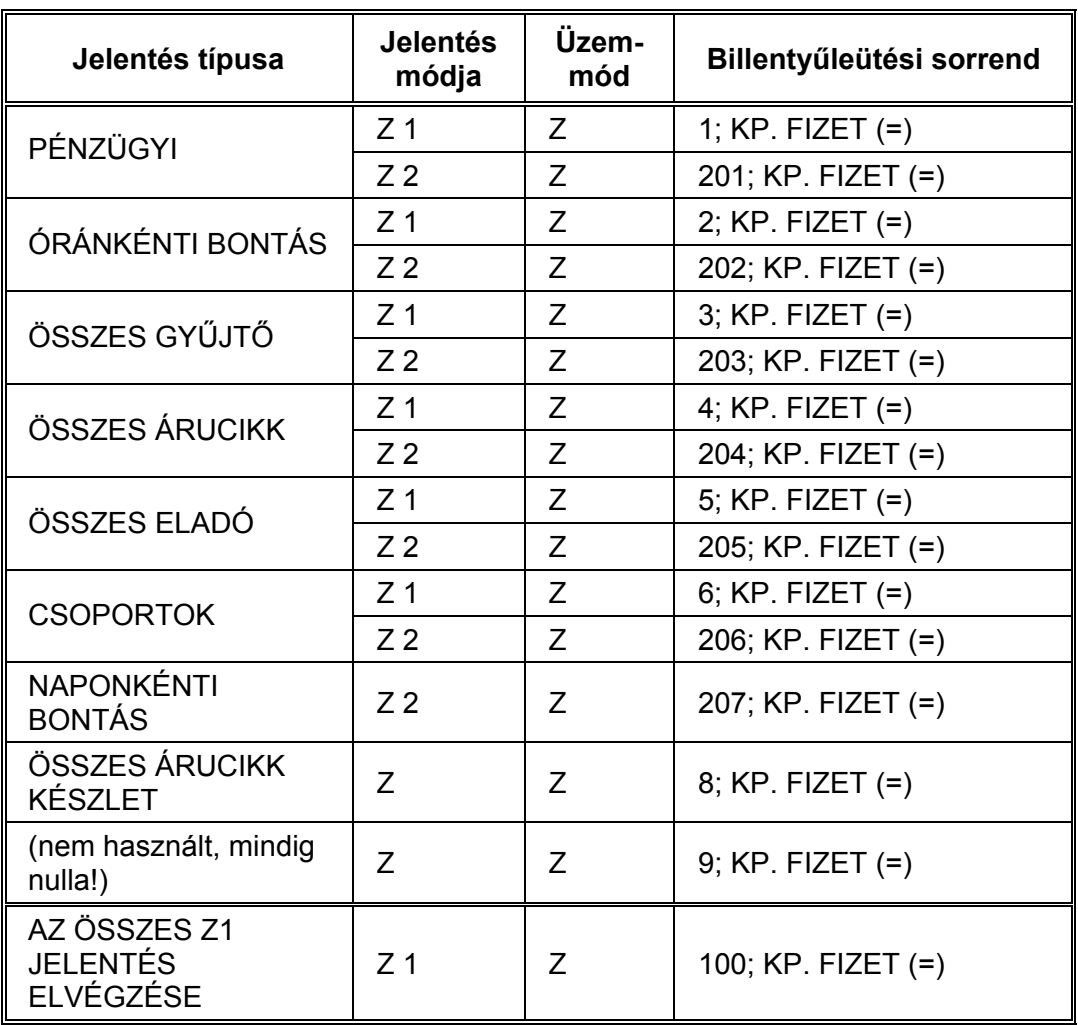

# **Jelentések minta-bizonylatai**

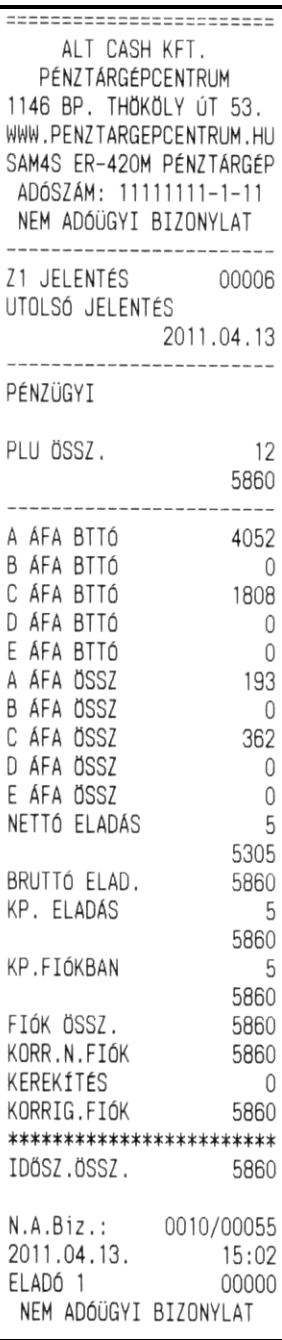

60.

#### **Pénzügyi jelentés: Óránkénti bontás jelentés:**

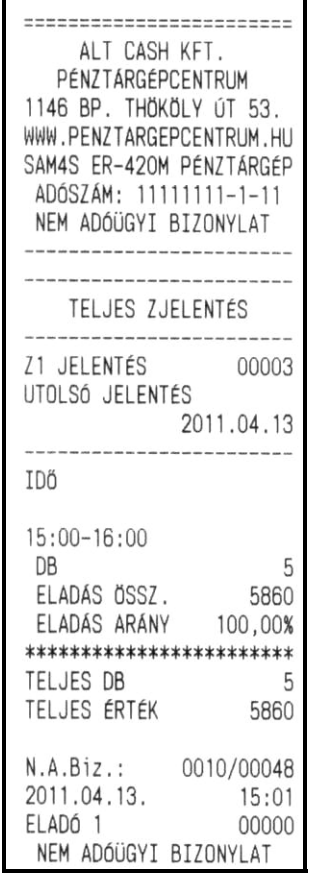

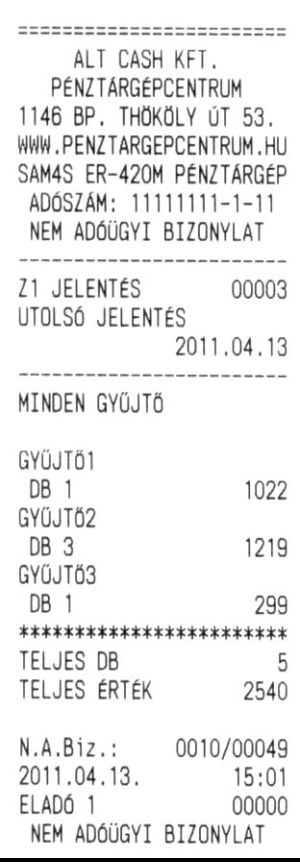

#### **Összes gyűjtő: Összes árucikk:**

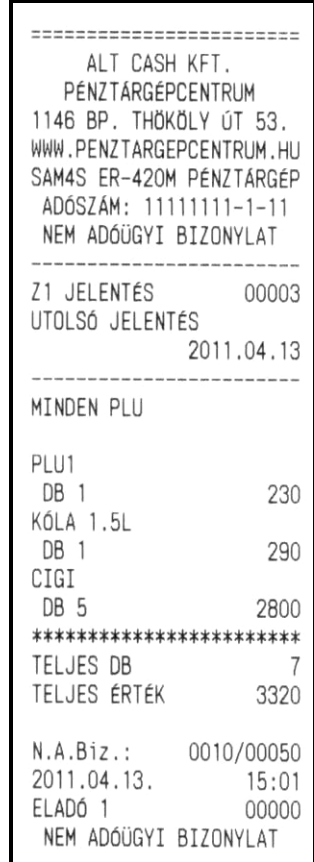

#### **Összes eladó: Csoportok:**

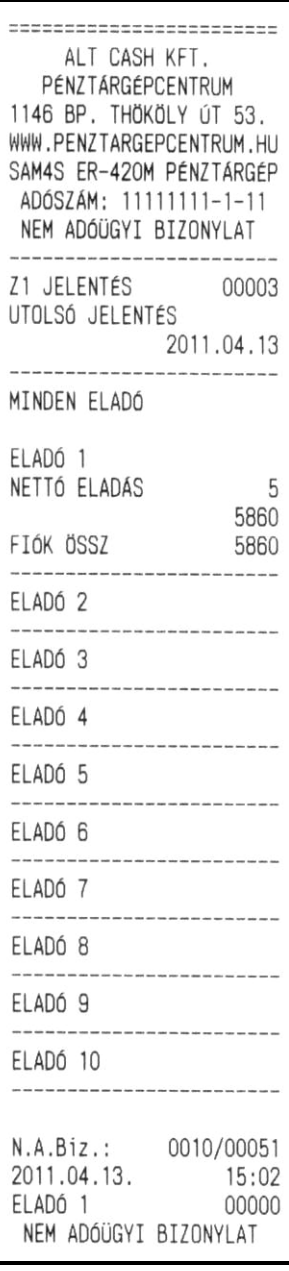

62.

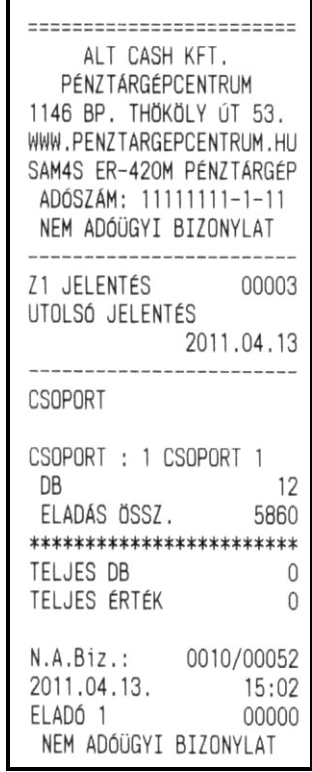

# **A kötelező Napi Zárás**

A napnyitás után 24 óra múlva napi zárást kell végezni. Ellenkező esetben a nyugta megkezdésekor FE09 hibaüzenet fog keletkezni. A zárás tartalma az APEH által előírt elvárásoknak megfelelő.

Napi zárás csak nyitott nap esetén hajtható végre. ([16](#page-17-0). oldal)

- 1. Ellenőrizze, hogy a vezérlőkulcs "Z" állásban van.
- 2. Nyomja meg a billentyűzeten az **5**-ös (szürke) számbillentyűt, majd a **KP. FIZET (=)** billentyűt.

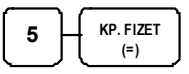

FISCAL<br>(<del>\*</del>)

3. Nyomja meg a **FISCAL** billentyűt a jelentés elkészítéséhez.

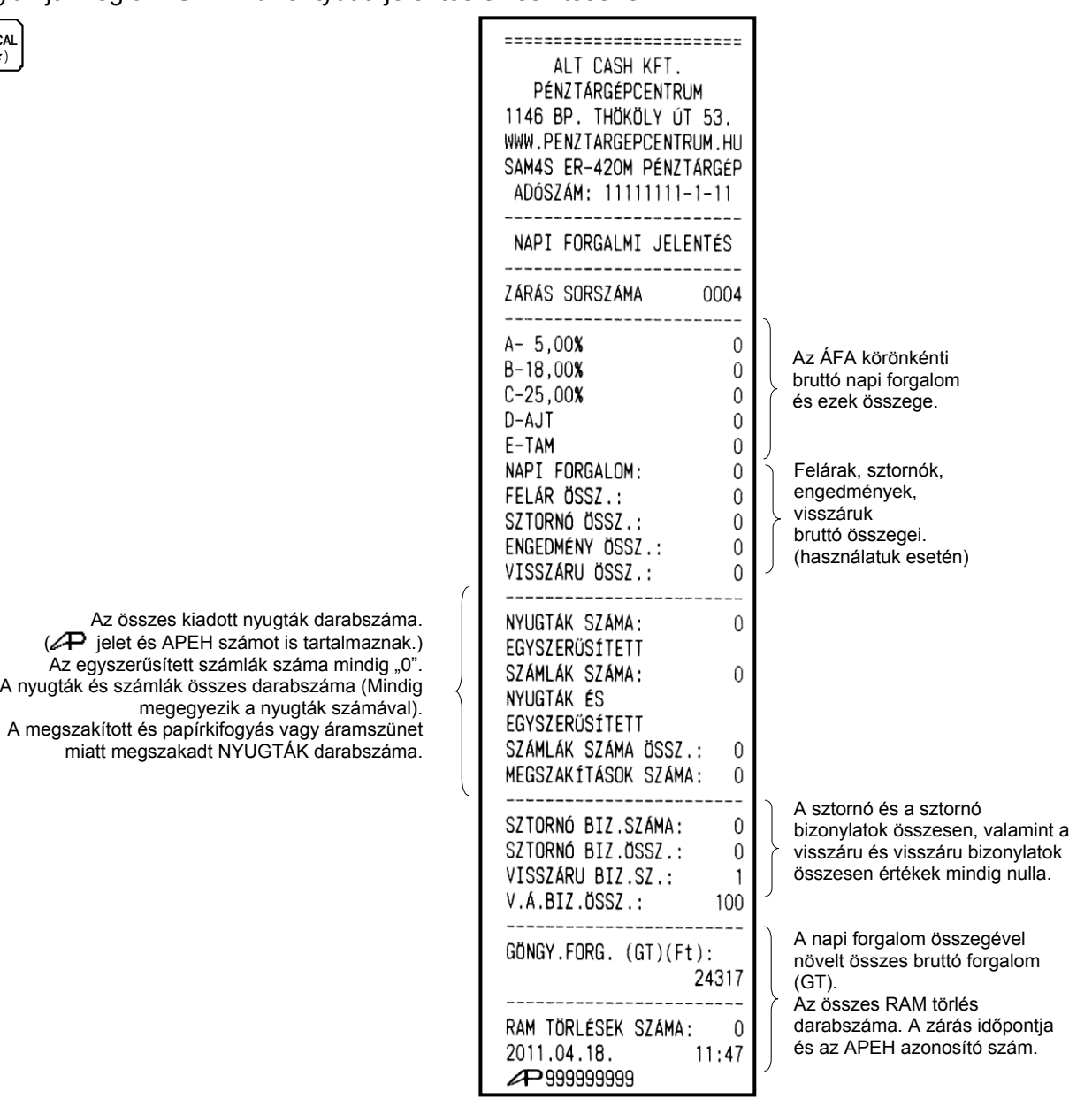

### **Programozások**

A napi eladás során a már használt GYŰJTŐ/ÁRUCIKK megnevezések csak közvetlenül nap nyitás után változtathatók. A % és a valuta billentyűk, a GYŰJTŐ/ÁRUCIKK árak és ÁRUCIKK raktár-készlet esetén ez a korlátozás nem érvényes, de javasolt e műveletek közvetlenül a nap nyitás után történő programozása.

Szükség esetén, kérje szervizpartnere segítségét!

## **Gyűjtő Max. ár, vagy rögzített ár programozása**

Ha a GYŰJTŐ nyitott, a maximálisan bevihető érték korlátozása itt állítható be. Ha a GYŰJTŐ előre programozott árra lett programozva, az ár beállítását végezhetjük itt el.

- 1. Ellenőrizze, hogy a vezérlőkulcs "Z" állásban van.
- 2. Nyomja meg a 6-ost, majd a KP. FIZET (=) billentyűt. A program indítása a 1 1 0 begépelésével és KP. FIZET (=) nyomásával történik.

$$
\begin{array}{|c|c|c|c|c|}\hline \textbf{6} & \textbf{KP. FZET} \\ \hline \textbf{7} & \textbf{1} \end{array} \begin{array}{|c|c|c|c|}\hline \textbf{1} & \textbf{1} & \textbf{1} \end{array} \begin{array}{|c|c|c|c|}\hline \textbf{1} & \textbf{KP. FIZET} \\ \hline \textbf{1} & \textbf{1} \end{array}
$$

3. Nyomja meg a programozni kívánt GYŰJTŐ billentyűt.

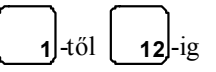

4. Nyitott gyűjtő esetén adja meg a maximális összeget, vagy előprogramozott GYŰJTŐ esetén az "Árszint"-et, majd 8 számjegyen a gyűjtőhöz tartozó árat.

A HALO összege 7 számjegynél nagyobb megadott érték esetén is 9,999,999 Ft lesz, vagyis azt 7 számjegyen programozza, az árszint és az ár közötti helyi értékeket nullával kell kitölteni (kivéve, ha csak egy árszint programozott, ekkor az Ár/HALO beírása elegendő)!

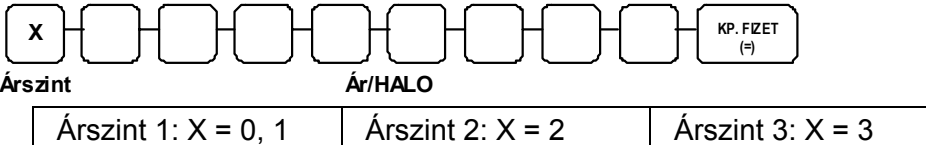

5. További GYŰJTŐ programozásához ismételje meg a fenti lépéseket a 2 ponttól, vagy nyomjon KP. FIZET (=) billentyűt a program bezárásához.

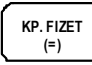

# **Gyűjtő Megnevezésének programozása**

- 1. Ellenőrizze, hogy a vezérlőkulcs "Z" állásban van.
- 2. Nyomja meg a **6**-ost, majd a **KP. FIZET (=)** billentyűt. A program indítása a **1 2 0** begépelésével és **KP. FIZET (=)** nyomásával történik.

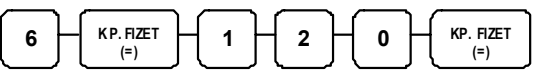

3. Válassza ki a programozandó GYŰJTŐ billentyűt.

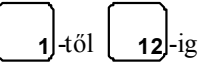

4. A megnevezés programozása karakterenként történik.

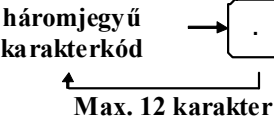

5. További GYŰJTŐ programozása a 2. ponttól ismételhető, a program befejezéséhez nyomja meg a **KP. FIZET (=)** billentyűt.

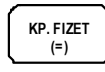

# **Árucikk Max. ár, vagy rögzített ár programozása**

Ha a PLU nyitott, a maximálisan bevihető érték korlátozása itt állítható be. Ha a PLU előre programozott árra lett programozva, az ár beállítását végezhetjük itt el.

- 1. Ellenőrizze, hogy a vezérlőkulcs "Z" állásban van.
- 2. Nyomja meg a 7-est, majd a KP. FIZET (=) billentyűt. A program indítása a 1 1 0 begépelésével és KP. FIZET (=) nyomásával történik.

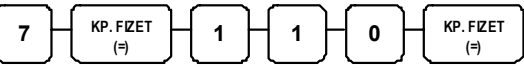

3. Adja meg a PLU azonosítószámát, és nyomja meg az **ÁRUCIKK** billentyűt.

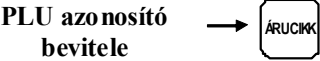

4. Nyitott PLU esetén adja meg a maximális összeget, vagy előprogramozott PLU esetén az "Árszint"-et, majd 8 számjegyen az árucikkhez tartozó árat. A HALO összege 7 számjegynél nagyobb megadott érték esetén is 9,999,999 Ft lesz, vagyis azt 7 számjegyen programozza, az árszint és az ár közötti helyi értékeket nullával kell feltölteni (kivéve, ha csak egy árszint programozott, ekkor az Ár/HALO beírása elegendő)!

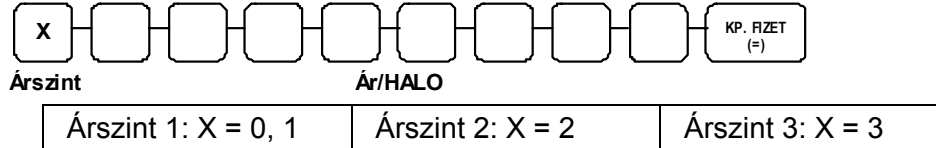

5. További PLU programozásához ismételje meg a fenti lépéseket a 2. ponttól, vagy nyomjon KP. FIZET (=) billentyűt a program bezárásához.

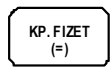

ER-420M Felhasználói kézikönyv

#### **Árucikk Megnevezésének programozása**

- 1. Ellenőrizze, hogy a vezérlőkulcs "Z" állásban van.
- 2. Nyomja meg az **7**-est, majd a **KP. FIZET (=)** billentyűt. A program indítása a **1 2 0** begépelésével és **KP. FIZET (=)** nyomásával történik.

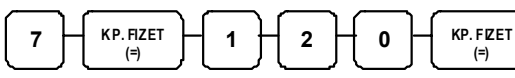

3. Adja meg a PLU azonosítószámát, és nyomja meg az ÁRUCIKK billentyűt.

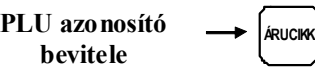

4. A megnevezés programozása karakterenként történik.

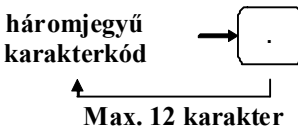

5. További PLU programozása a 2. ponttól ismételhető, a program befejezéséhez nyomja meg a KP. FIZET (=) billentyűt.

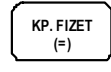

#### **Árucikk Raktárkészlet programozása**

- 1. Ellenőrizze, hogy a vezérlőkulcs "Z" állásban van.
- 2. Nyomja meg a **7**-est, majd a **KP. FIZET (=)** billentyűt. A program indítása a **1 4 0** begépelésével és **KP. FIZET (=)** megnyomásával történik.

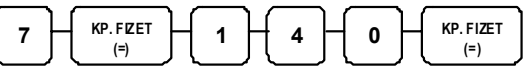

3. Adja meg a PLU azonosítószámát, és nyomja meg, a **ÁRUCIKK** billentyűt.

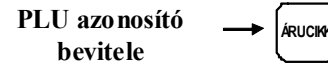

4. Írja be a készleten lévő mennyiséget (max. 6 számjegy), utána nyomja meg a **KP. FIZET (=)** billentyűt. A nyilvántartás 2 tizedes jegy pontossággal történik. A bevitelnél tizedespontot nem szabad használni. Pl.: 1db rögzítése 100, de 1,5db a 150-es érték beírásával lehetséges.

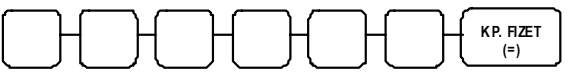

- **Készlet**
- 5. További PLU programozása a 2. ponttól ismételhetően megtehető, a program bezárása **KP. FIZET (=)** billentyűvel történik.

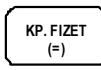

# **% billentyű programozások**

- 1. Ellenőrizze, hogy a vezérlőkulcs Z állásban van.
- 2. Nyomja le a szürke **8**-ast, majd a **KP. FIZET (=)** billentyűt.
- 3. A program indítása a **7 0** begépelésével és **KP. FIZET (=)** nyomásával történik.

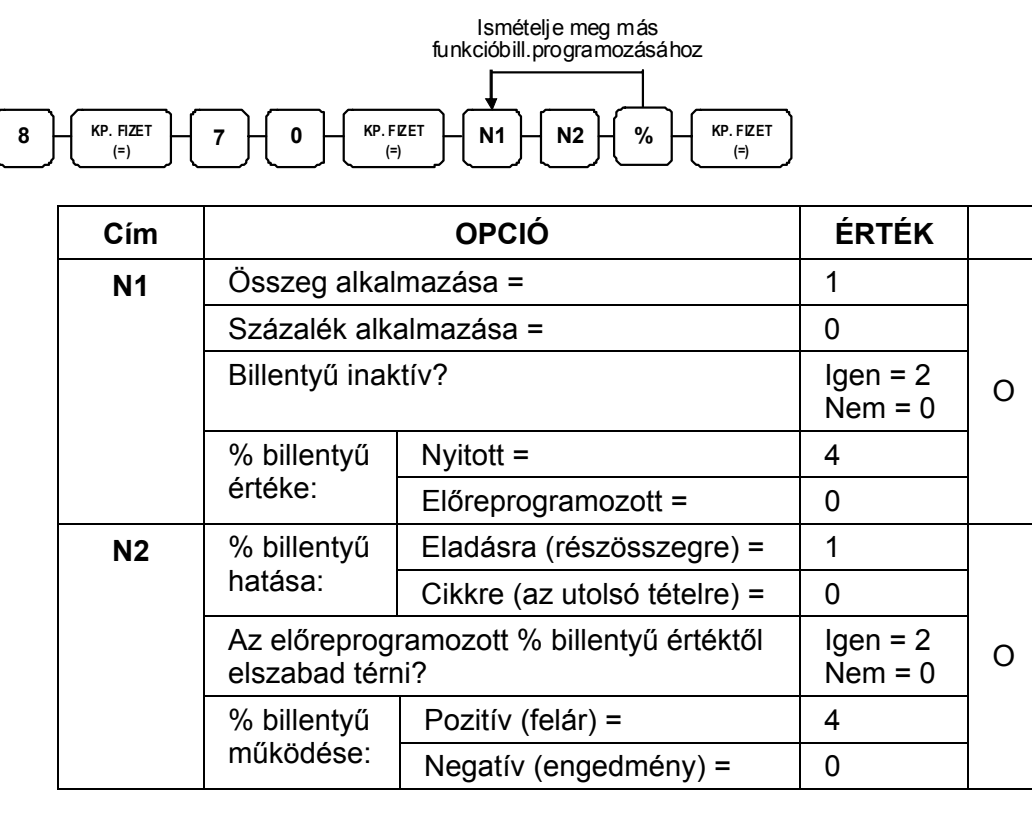

A maximálisan bevihető érték korlátozása:

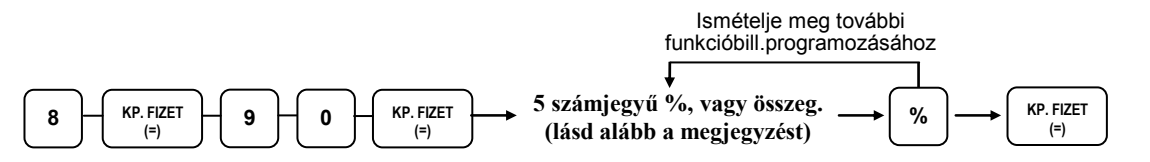

#### Megjegyzés:

Ha a billentyű összegre programozott, adja meg az 5 számjegyű HALO-t (felső összeg határérték), vagy vigyen be 0-át, ha nincs HALO. Ha a billentyű %-ot reprezentál, akkor vigye be a % értékét 5 számjegyen tizedespont használata nélkül.

Példa: 10% programozásához a bevitel 10000, 5.55% megadása 05550 formában, míg 99.999% bevitele 99999-ként történik.

67.

# <span id="page-69-0"></span>**Valuták programozása**

Az Euró valutát 6 számjegyre kell programozni. Pl.: 286,880

Szükség esetén, kérje szervizpartnere segítségét!

Valuta váltási aránya

- 1. Ellenőrizze, hogy a vezérlőkulcs Z állásban van.
- 2. Nyomja meg a 8-as számbillentyűt, majd a KP. FIZET (=) billentyűt.

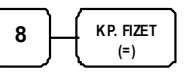

3. A program futtatásához üsse be a számbillentyűn a 9 0-et, majd nyomja meg a KP. FIZET (=) billentyűt.

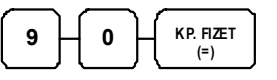

4. Adja meg maximum 7 számjegyen a váltási arányt (ne használja a tizedespontot), majd adja meg az egy számjegyen tizedes jegyek számát 0 és 7 között.

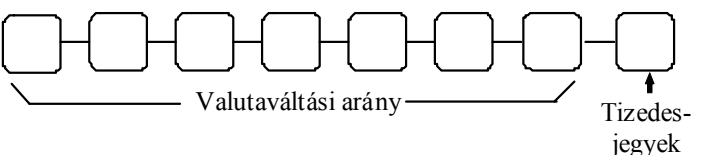

5. Nyomja meg a programozni kívánt valuta billentyűt.

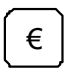

6. További billentyű programozásához ismételje meg a fenti lépéseket a 2. ponttól, vagy nyomja meg a KP. FIZET (=) billentyűt a program lezárásához.

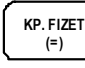

68.

Programozási példa a következő oldalon!

Valutaváltási arány programozása – Mintapélda

Szükség esetén, kérje szervizpartnere segítségét!

Megjegyzés: A külföldi valuta váltási arányának programozása "valuta értéke, hazai fizetőeszközben" kalkulációs módszerrel történik. (hazai fizetőeszköz = Ft, vagy az Euró bevezetése után €). Euró átállás után, a Ft valuta értékét 100 egységre kell programozni. Ez működés csak az "€ Ft" valuta gombbal érhető el.

• A váltási arány beállítása Euró átállás előtti időszakban, amikor egy Euró értéke Forintban (hazai valuta) 286.880 Ft:

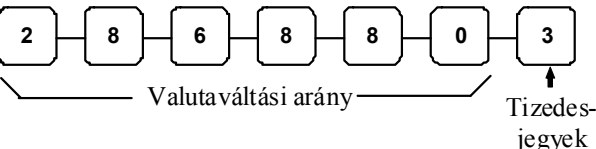

• Euró átállás után, egy Ft értéke EUR-ban (hazai valuta) 1/286,880 = 0,00348578€. A Ft az Euró- hoz képest "hígabb" valuta. Az előírás szerint a váltási arányt a Ft 100 egységére kell programozni hat tizedes jegyen azaz: 100Ft = 0,348578 €. Ezt kell rögzíteni árfolyamként. Euró átálláskor a korábbi Ft üzemmódban beállított EUR váltási arányt a pénztárgép megfelelően átszámolja.

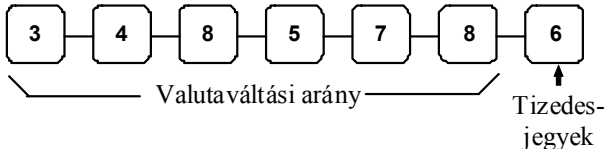

Valuta megnevezés programozása

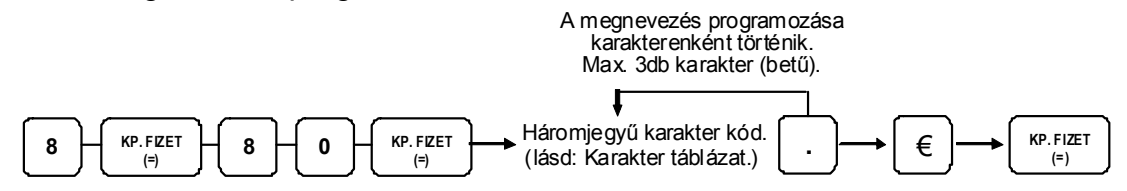

#### **Soros portok programozása (1-3)**

A soros portok beállítása több ismeretet igényel. Használata előtt, kérje a szerviz segítségét! Lásd a port beállításhoz szükséges táblázatot az [70.](#page-71-0) oldalon.

- 1. Ellenőrizze, hogy a vezérlőkulcs Z állásban van.
- 2. Az 1-es port programozása a 9-es szám, a 2-es port programozása a 10, a 3-as port a 11 beütésével, majd a **KP. FIZET (=)** megnyomásával kezdeményezhető.

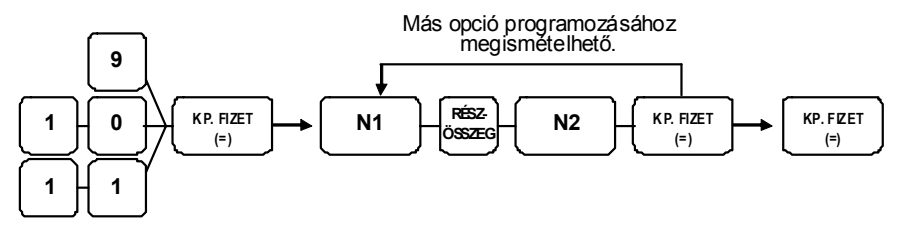

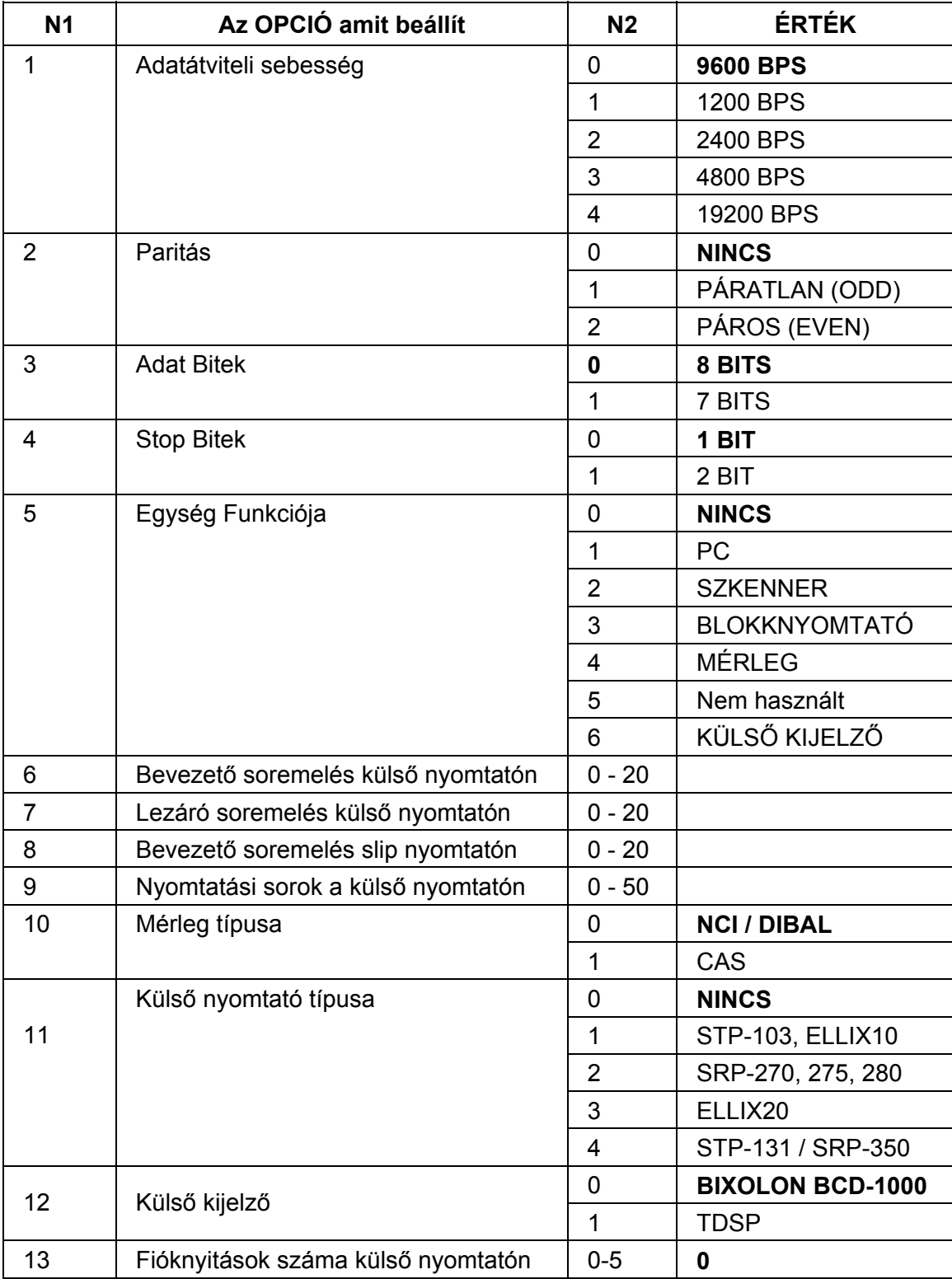

#### <span id="page-71-0"></span>A port beállításhoz szükséges táblázat:

Vastagított szöveg = gyári beállítás.
## **Karakter táblázat**

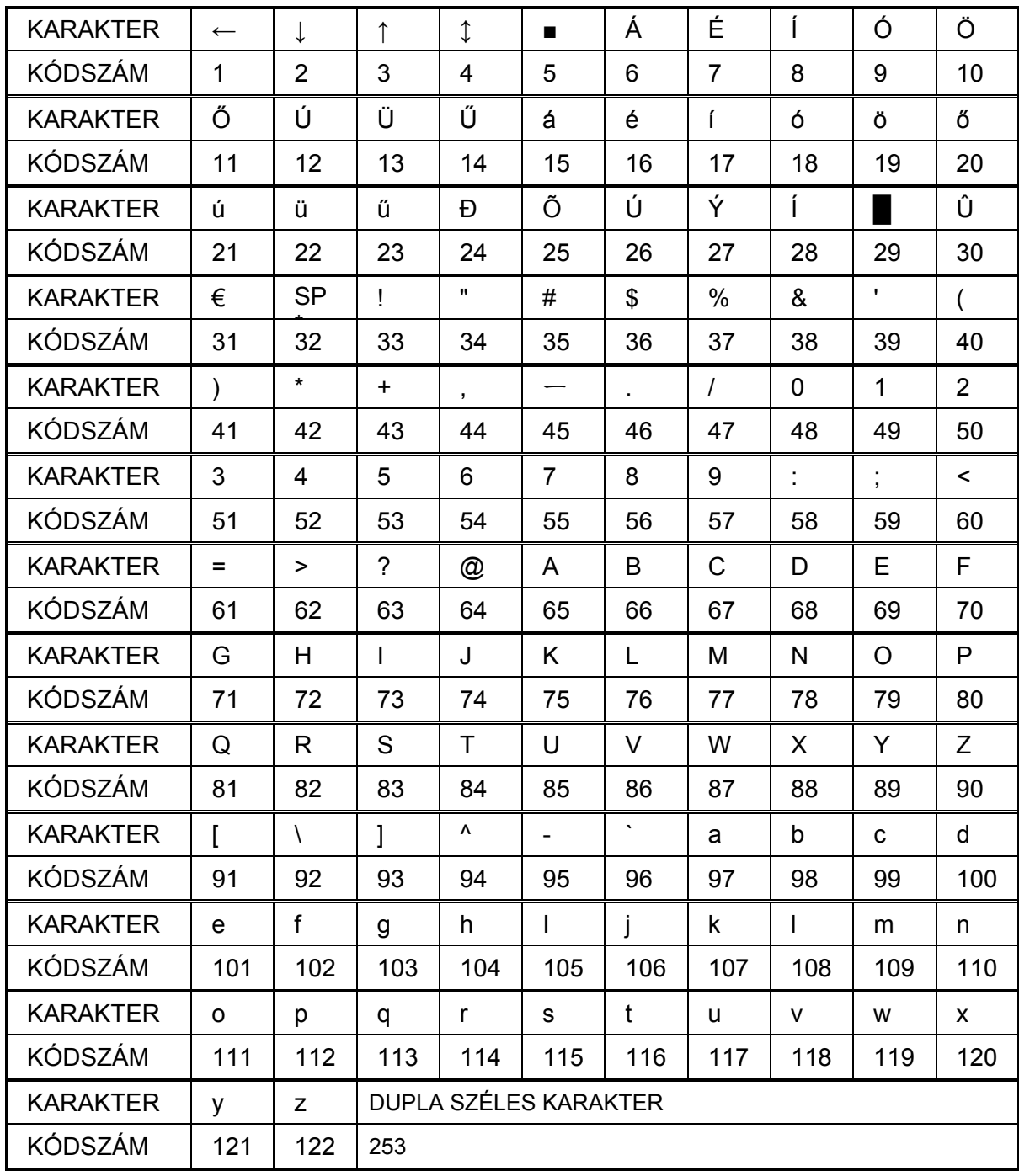

**\*SP**= szóköz karakter

A **dupla szélességű** karakter nyomtatásához előbb a **253**-as kódot kell beírni, utána a kívánt karakter kódját.

## **Hibaüzenetek**

Ezek a hibakódok a kijelzőkön jelennek meg. Minden megjelenő hibaüzenet (és a sípoló hang) a TÖRLES billentyű lenyomásával törölhető.

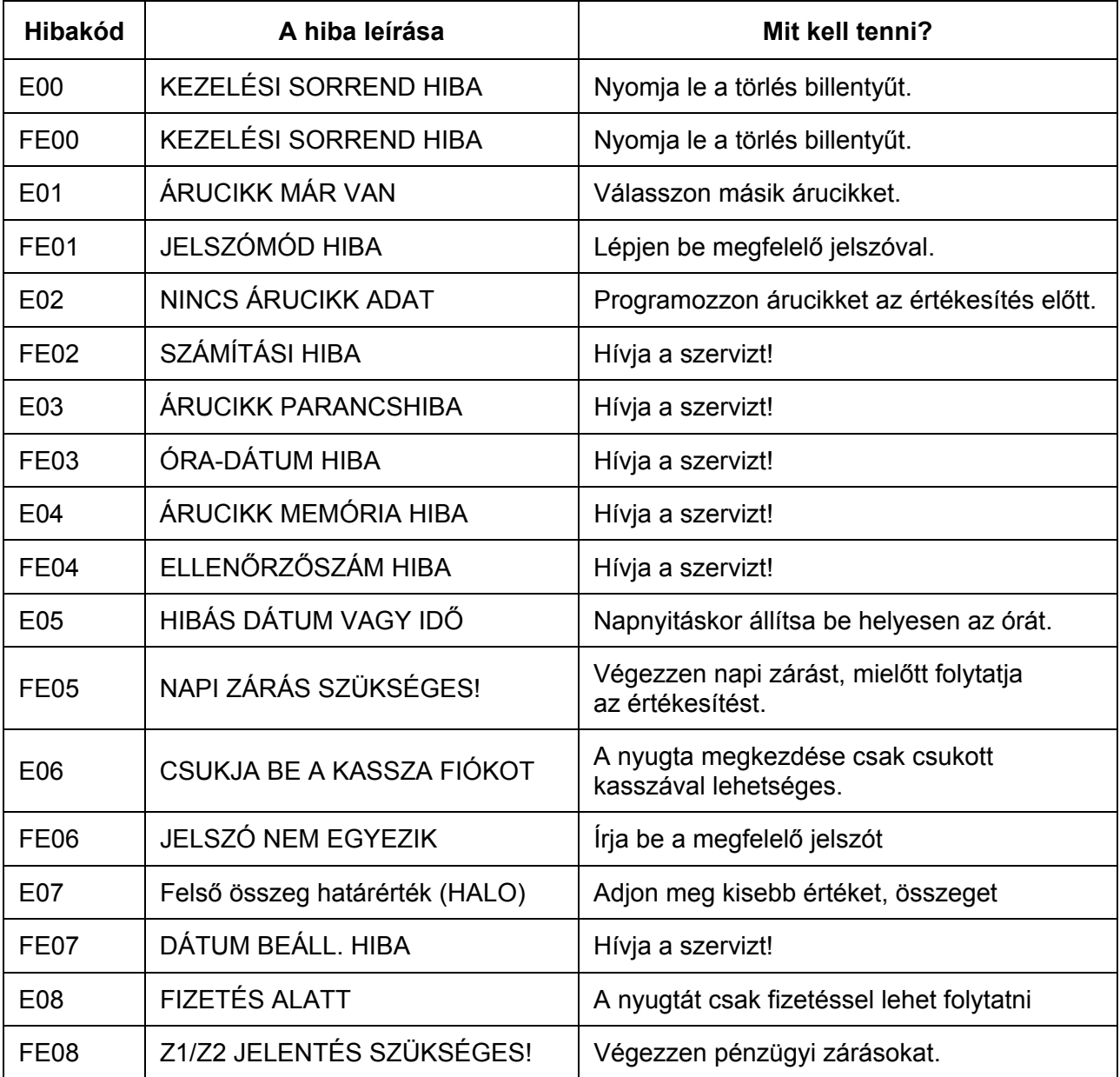

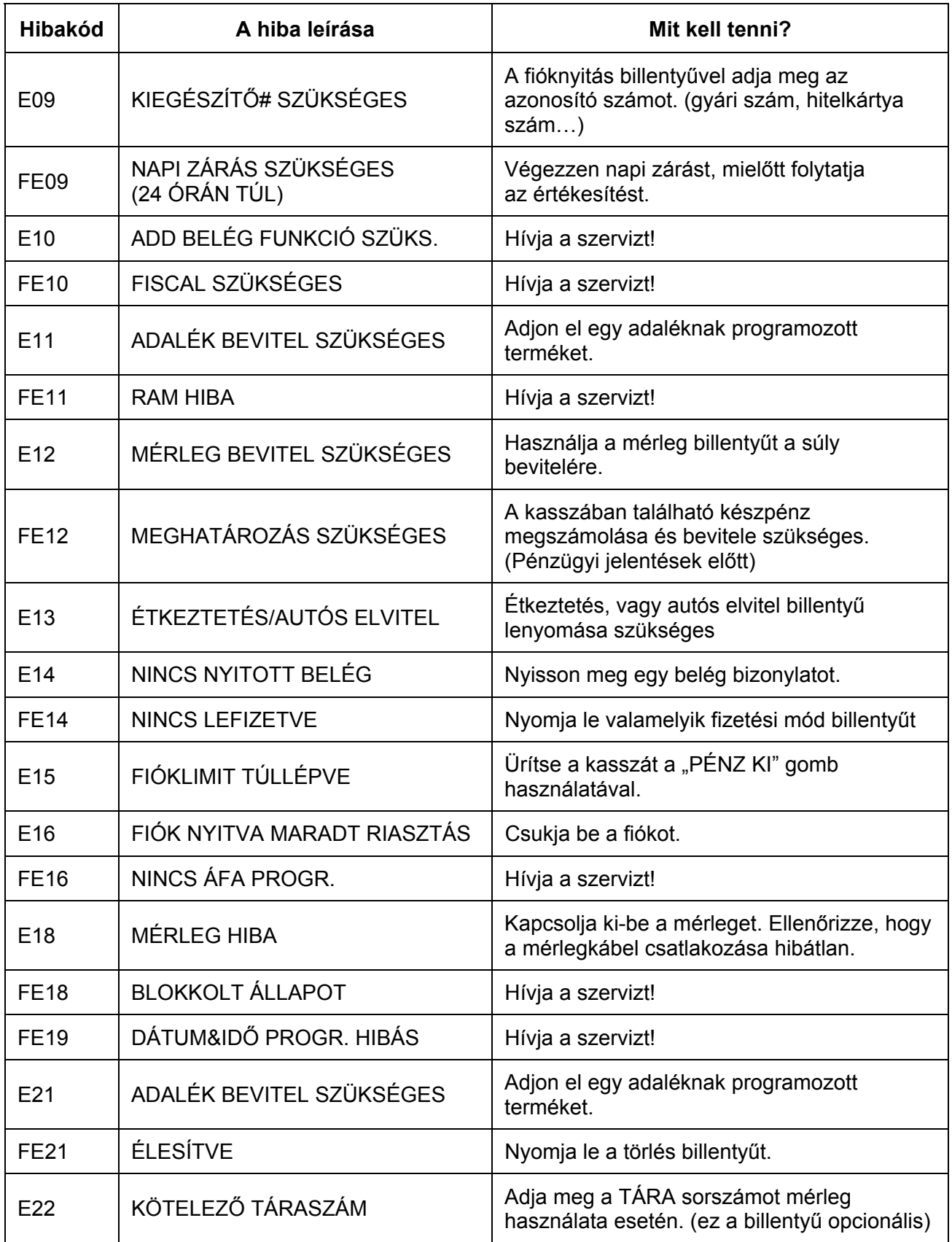

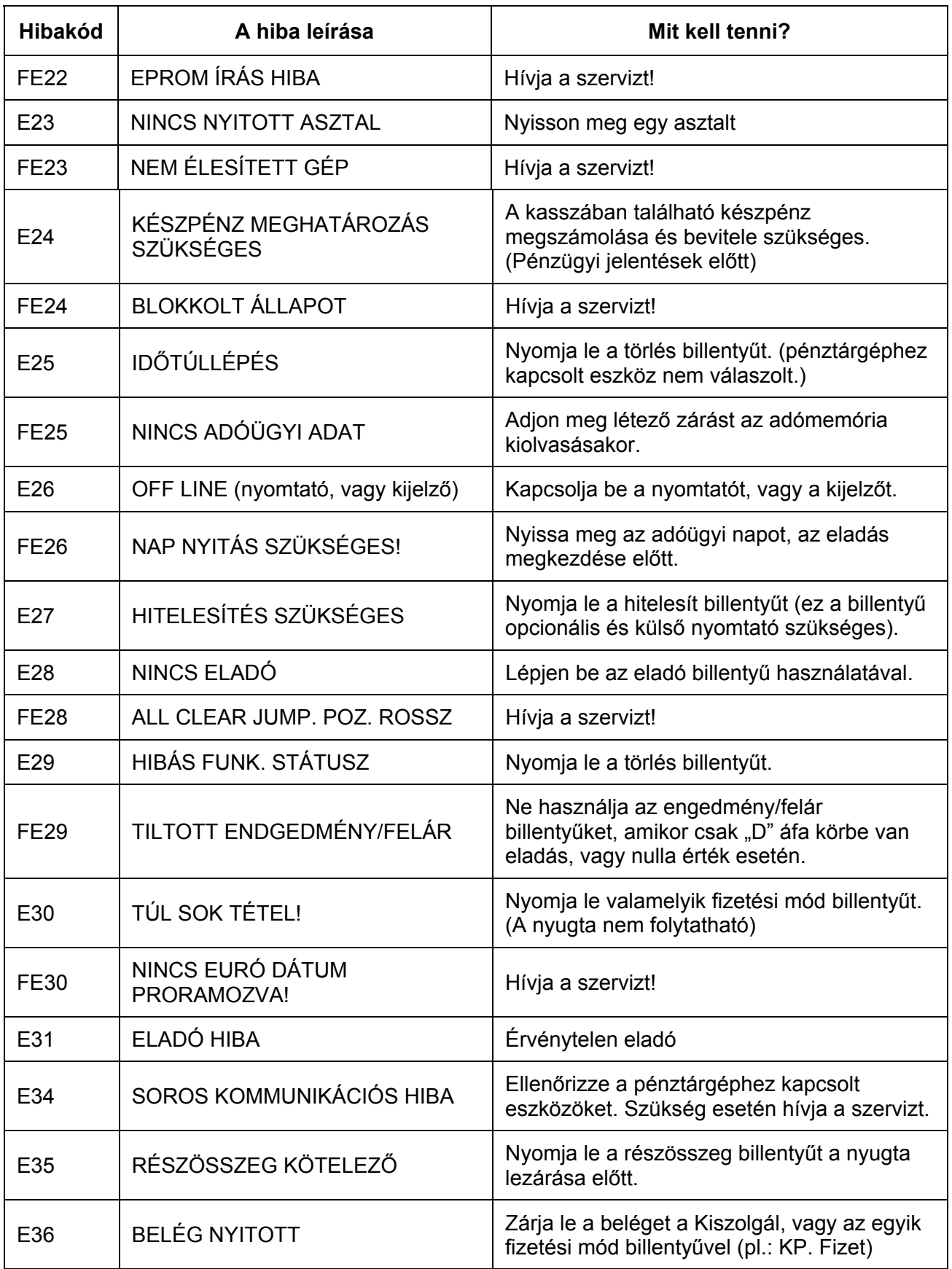

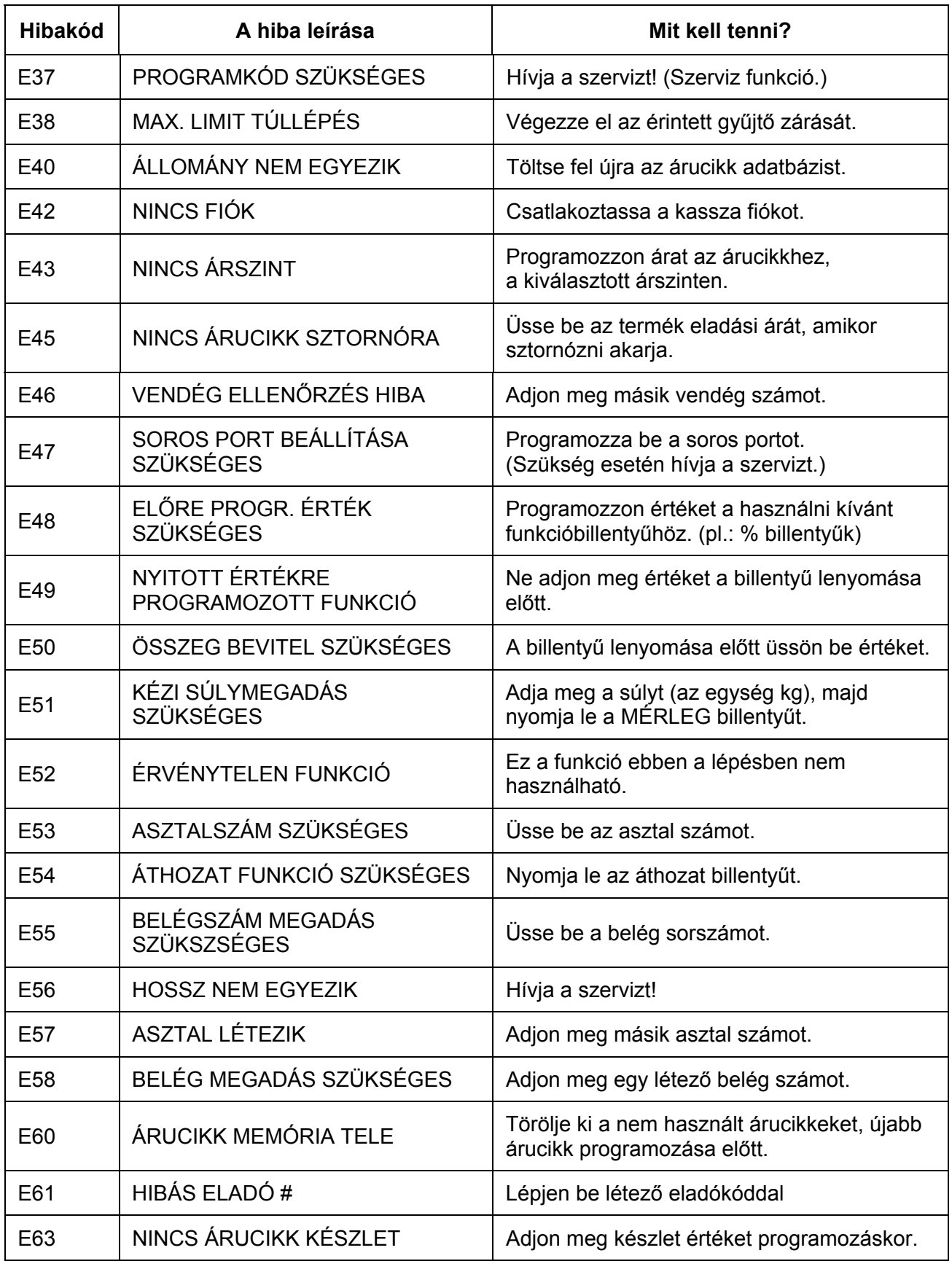

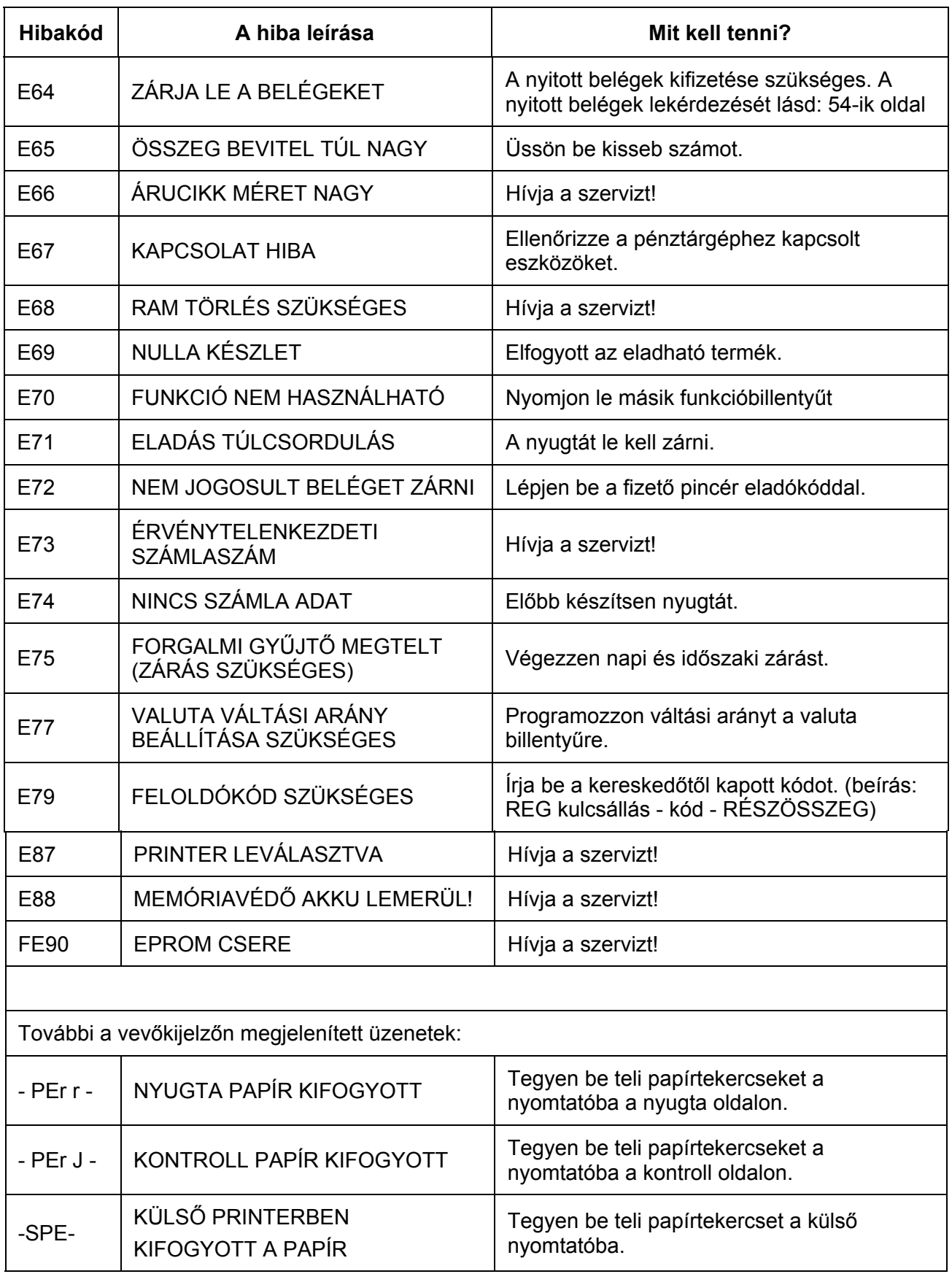

76.

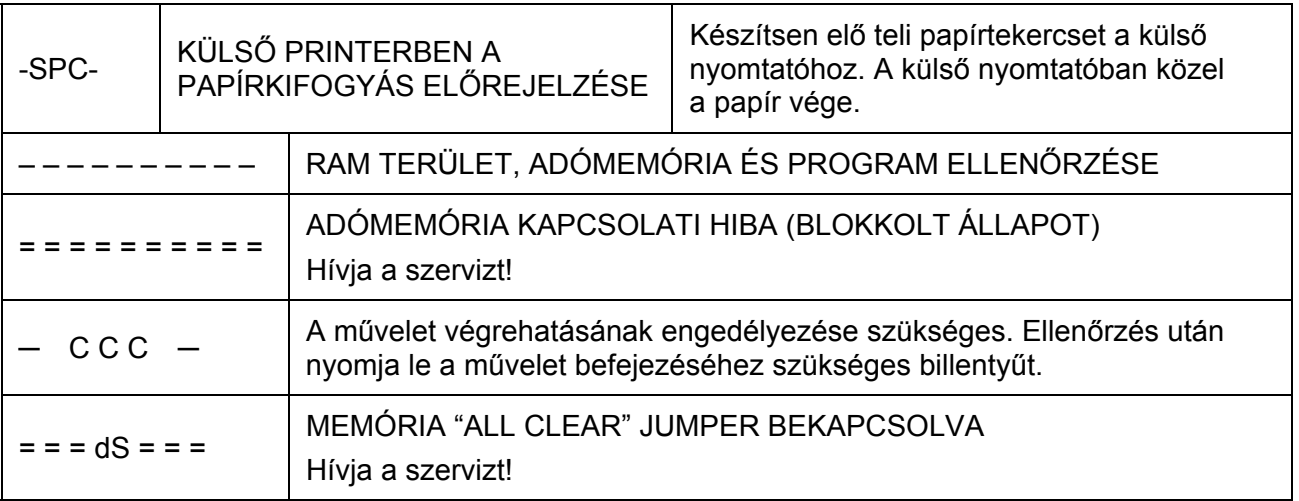

**Az Ön által nem értelmezhető hibaüzenetek megjelenésekor mindenképpen kérje**  szervizpartnere segítségét csakúgy, mint abban az esetben, ha "AZ ADÓMEMÓRIA **MEGTELT" kiírás megjelenik a bizonylaton!** 

78.